makeblock education

### **CyberPi**

可聯網開源單板電腦

人手必備的 AIoT 與 Python 教學利器

勁園國際 技術服務總部 經理 簡其弘 Homer

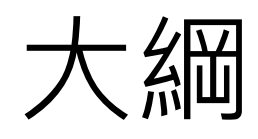

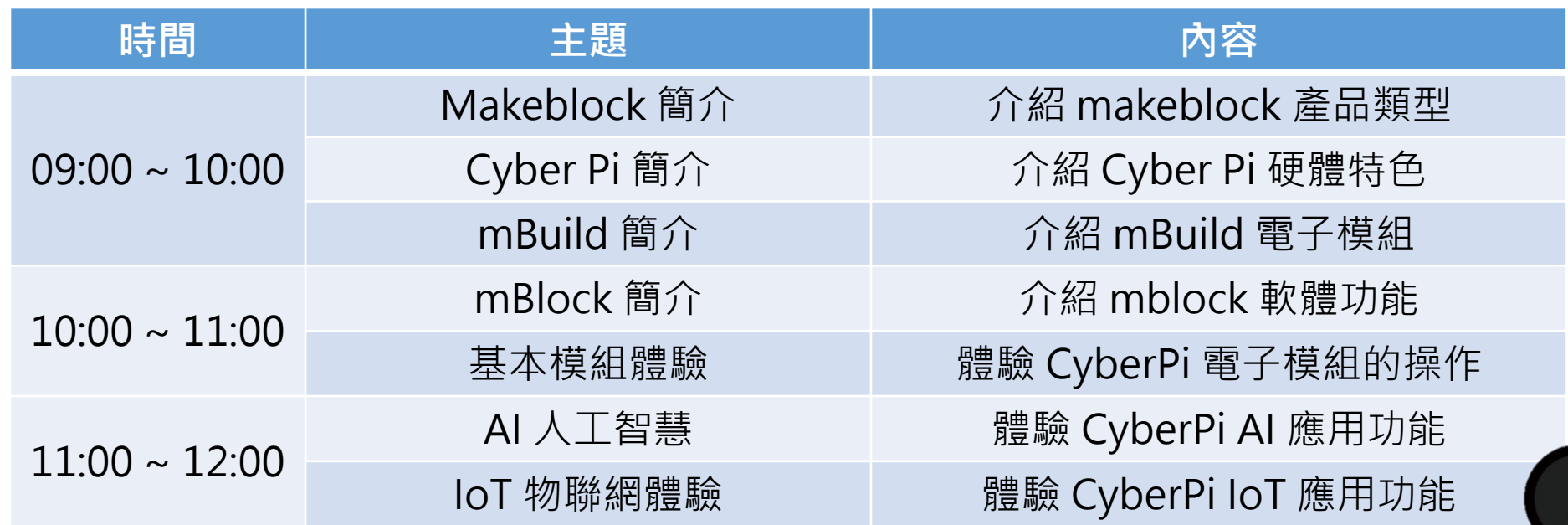

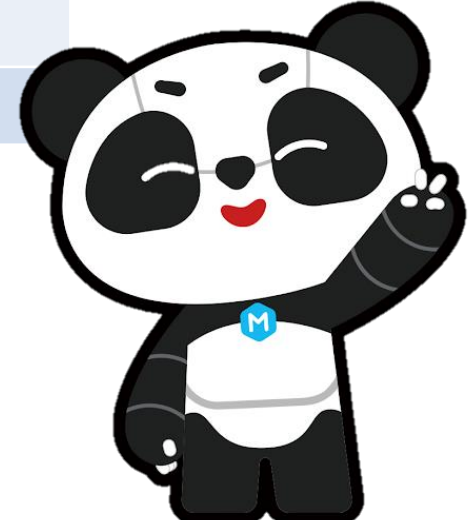

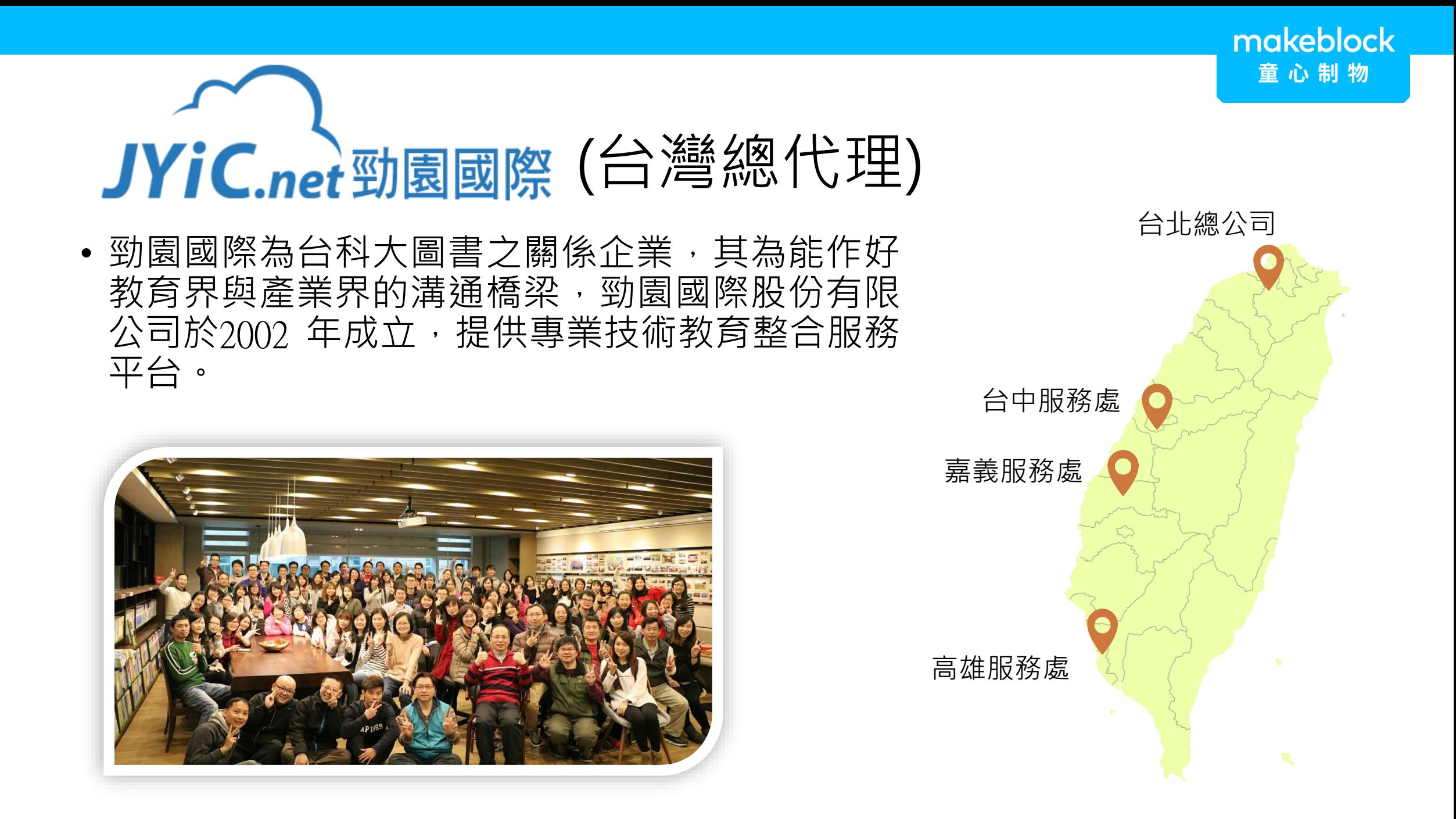

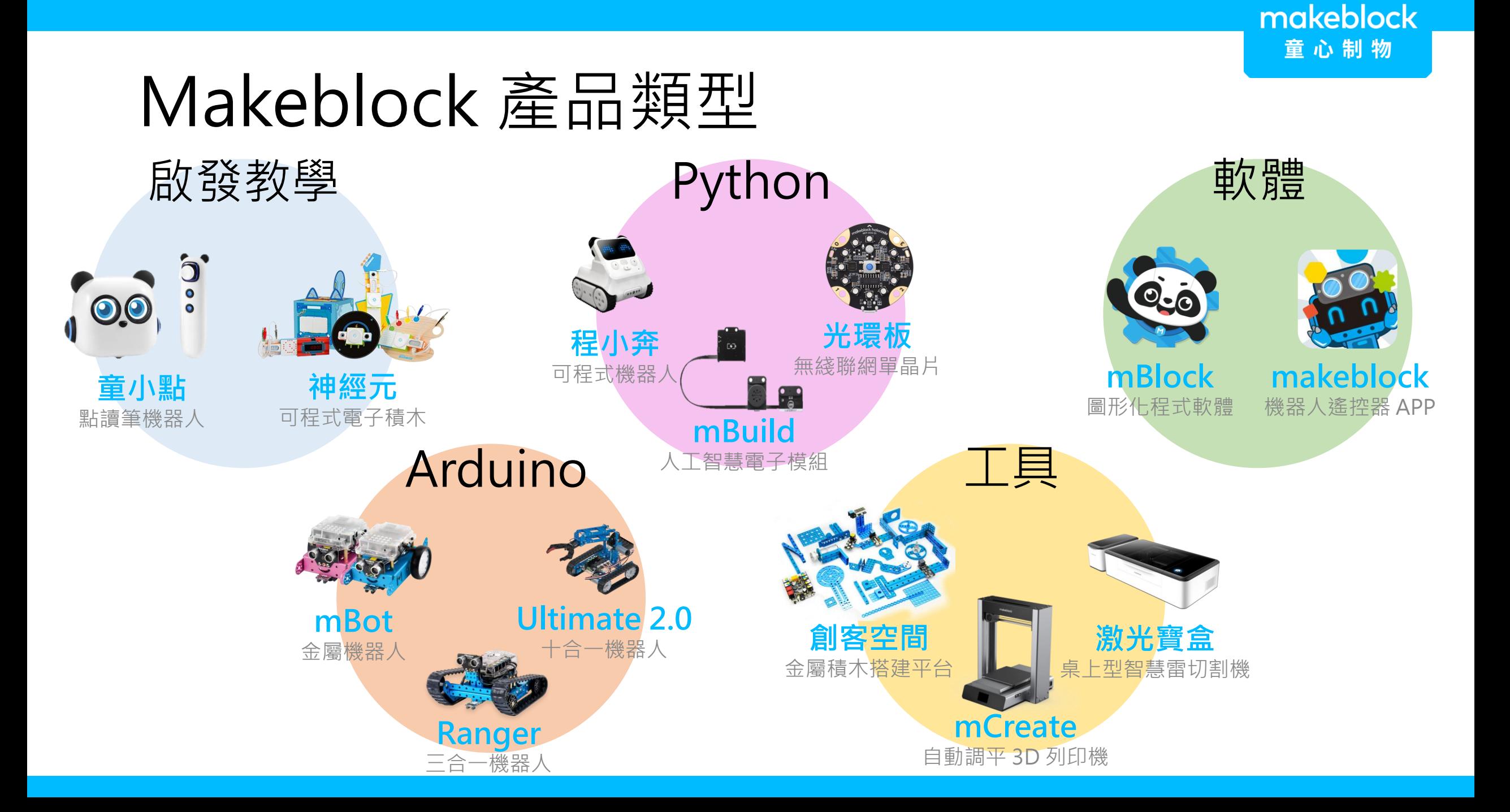

### Makeblock 使用環境

- 幼兒教育:童小點
- 機器人教學:mBot 系列和程小奔

幼兒園 《 小學 》 《 國中 》 《 国 高中 / 高職 》 【 大學

- 人工智慧教學:光環板
- 雷雕設計:激光寶盒
- 3D 繪圖:mCreate
- 工科技藝競賽:創客空間

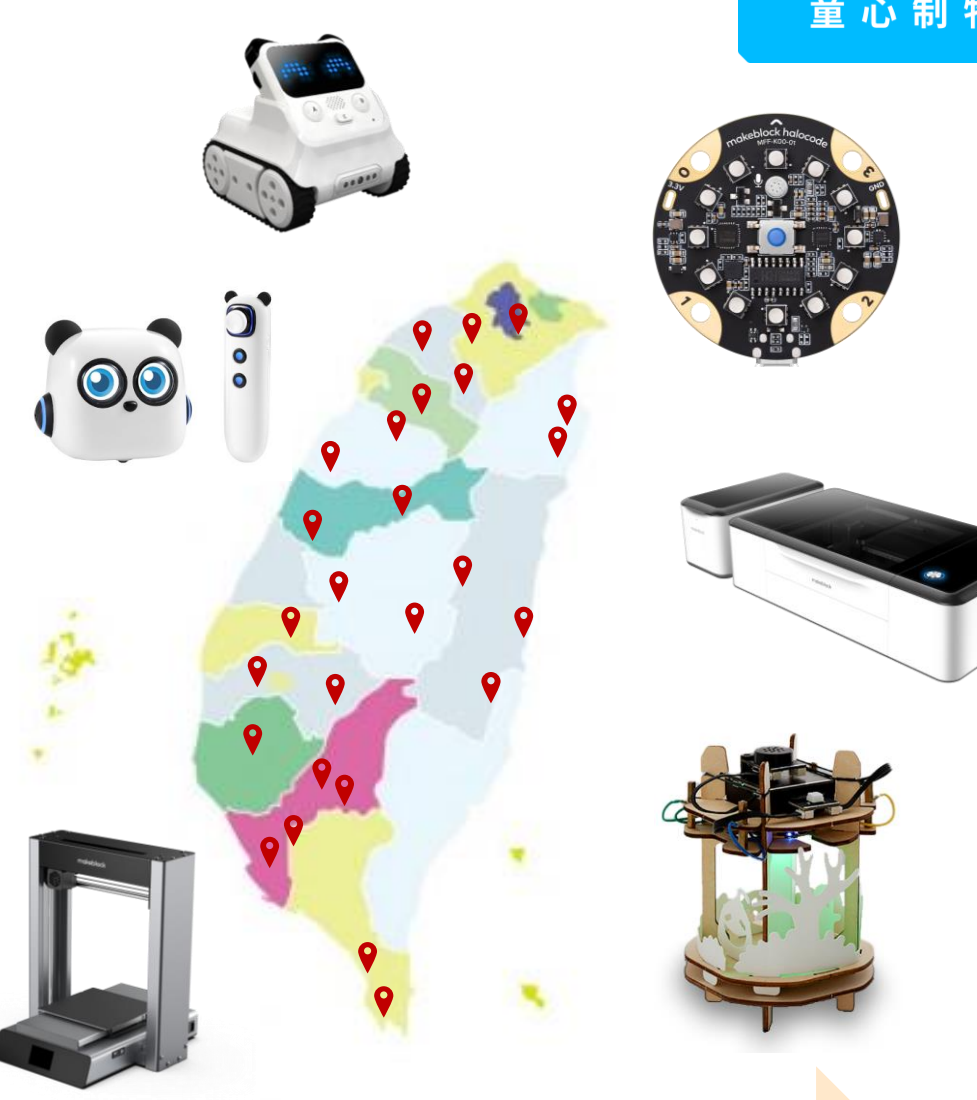

makeblock education

### **CyberPi**

可聯網開源單板電腦

人手必備的 AIoT 與 Python 教學利器

### Cyber Pi

•專為 AloT 與 Python 教學而設計, "童芯派"再一次提高單晶片的性能 和易用性。它將全彩螢幕、更豐富的 輸入裝置、強大的 CyberOS 系統、翻 倍的記憶體和眾多強大配置,封裝在 小巧輕便的機身中,搭派 mblock 軟 體,可實踐入門到精通的 AIoT 應用教 學,並把好玩有趣的 Python 程式設 計帶入課堂。無論是創新科技應用還 是程式設計普及,童芯派都能完美適 配"趣"教學。

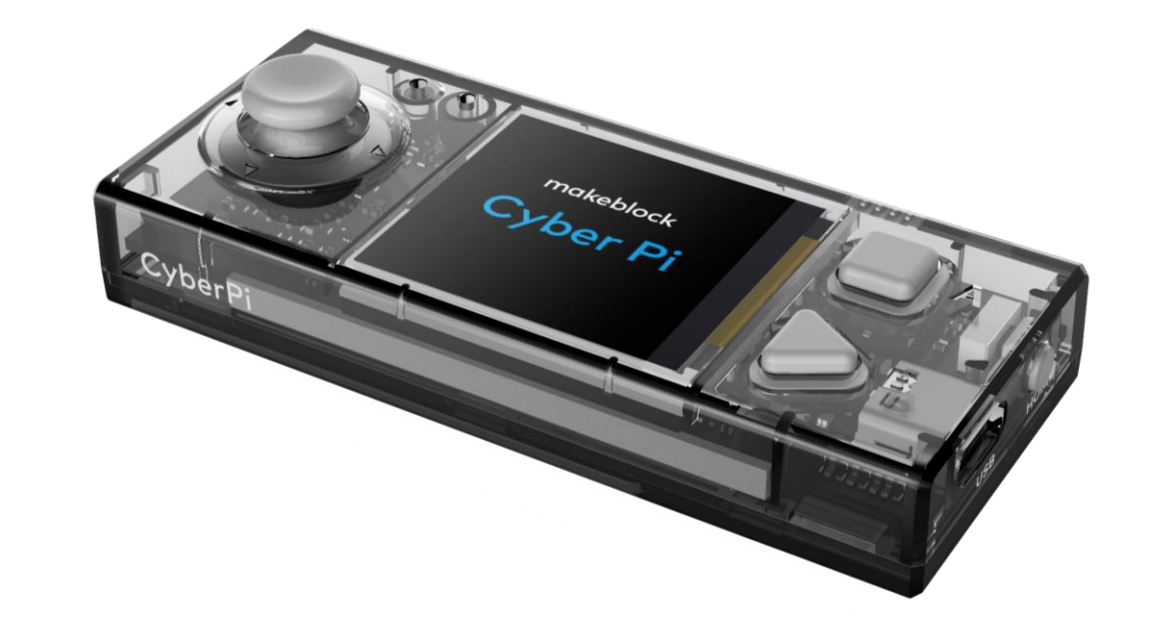

### Cyber Pi 宣傳影片

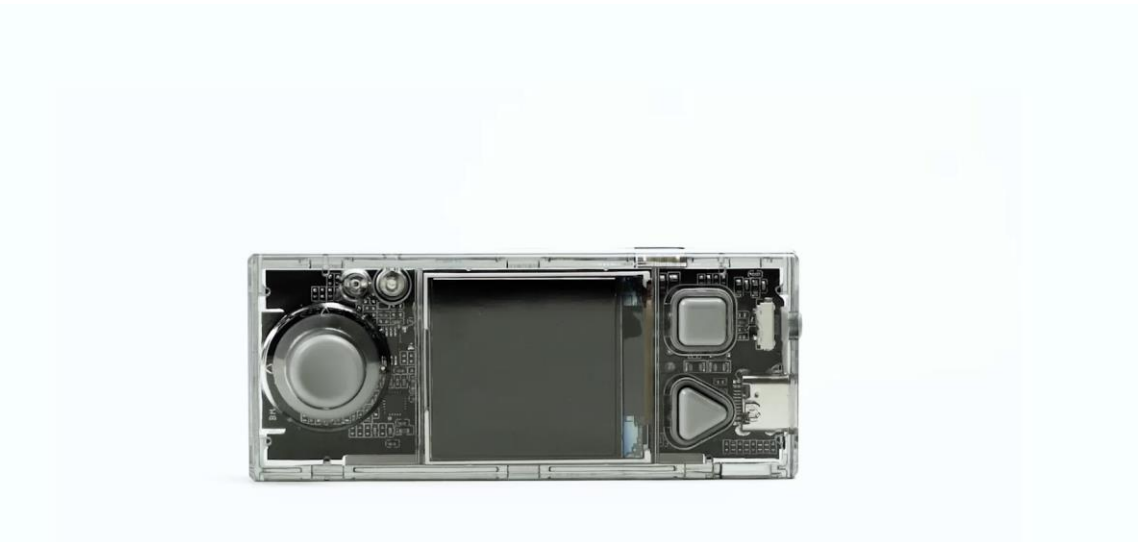

### Cyber Pi 特色說明

- 外殼包護電子模組。
- Cyber OS 提供多種程式記錄功能。
- 彩色螢幕顯示數據和圖表功能。
- 本身富有多個輸入和輸出模組。
- 支援 mBuild 模組和第3方模組。
- WiFi 連網功能支持人工智慧功能。
- 使用最新 Type C USB 連接線。

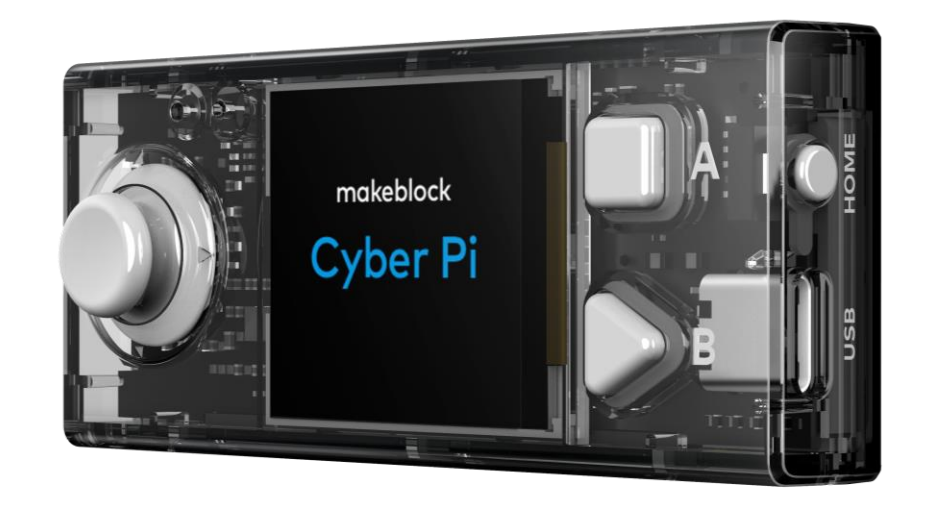

### 硬體-電子元件

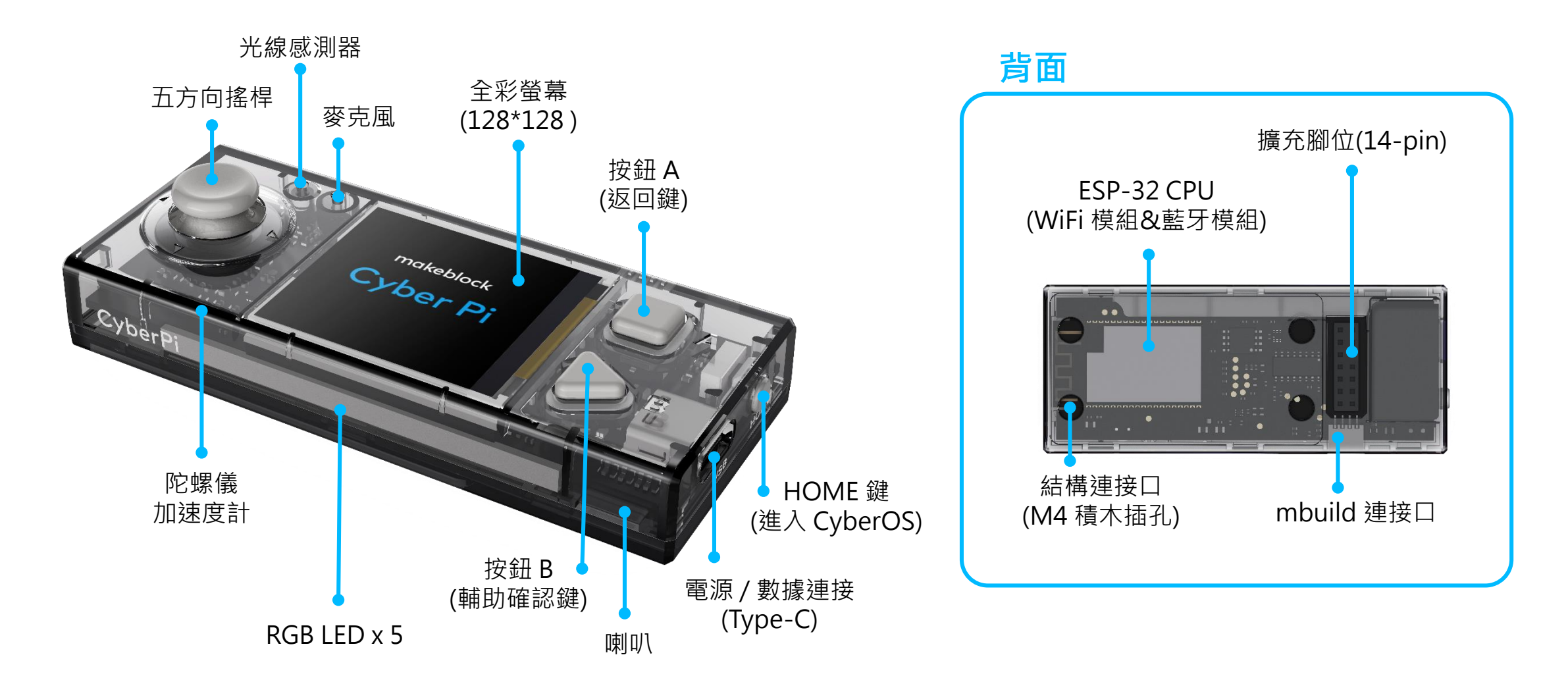

### 硬體-電子元件

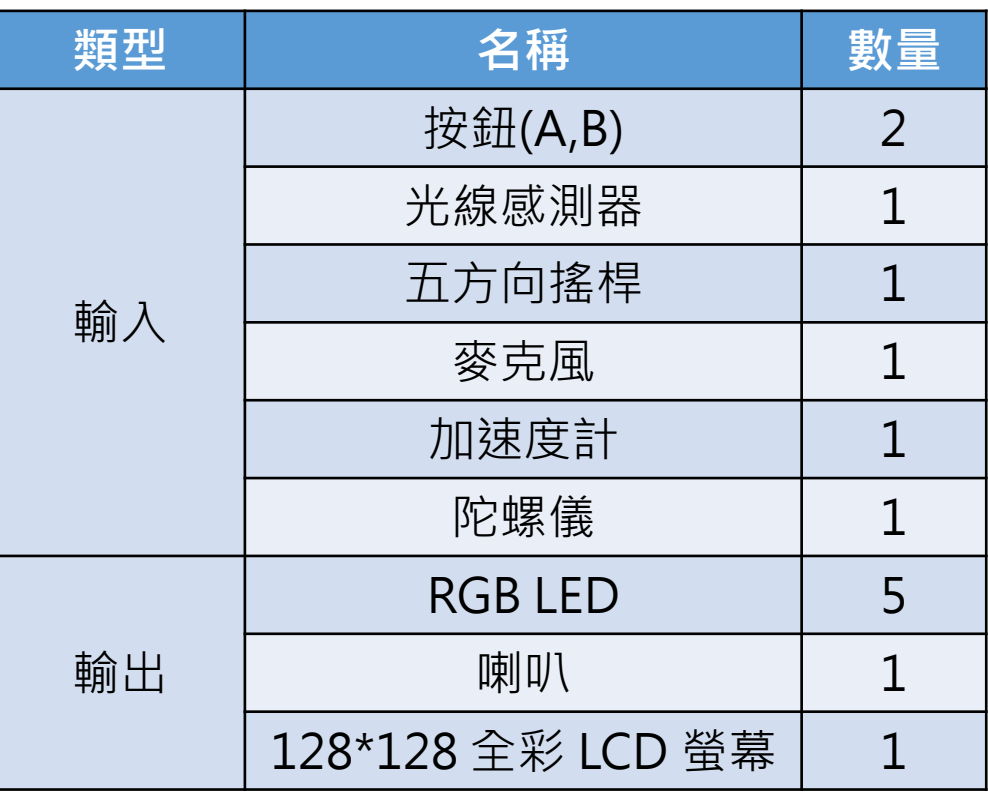

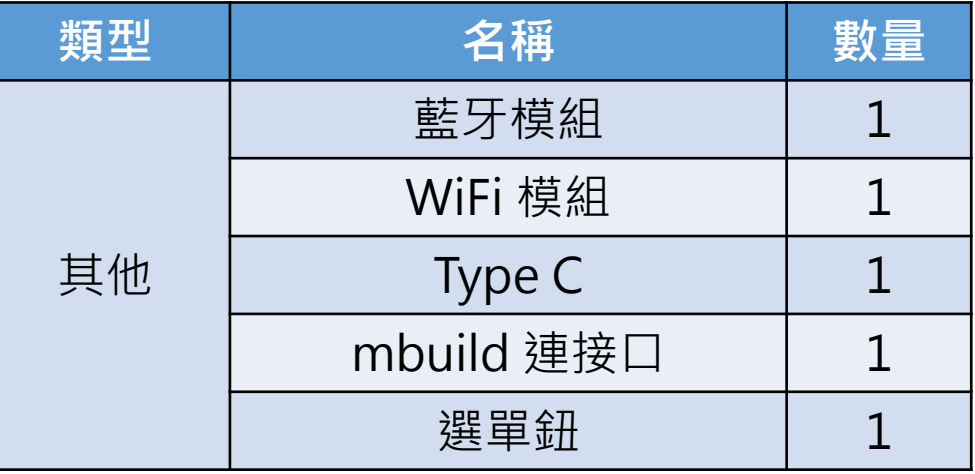

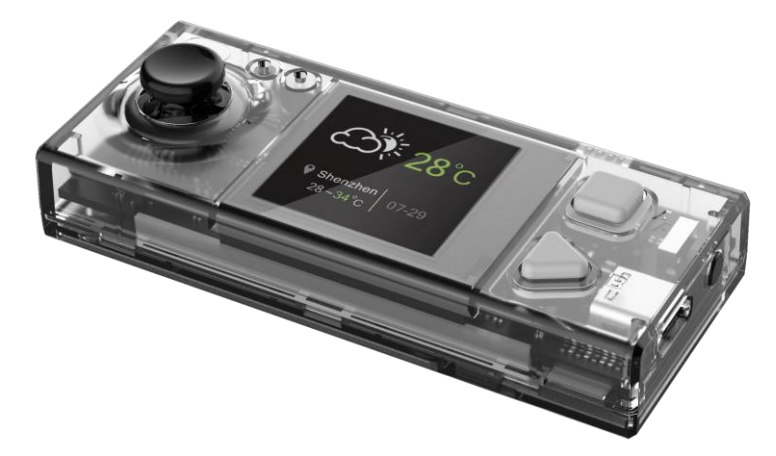

### 數據可視化功能

- 數據可視化於 Cyber Pi。
- 彩色螢幕輸出,有別於過往的點陣圖或黑白螢幕。
- 感測器數值的輸入轉為螢幕上的表格顯示或圖表顯示。

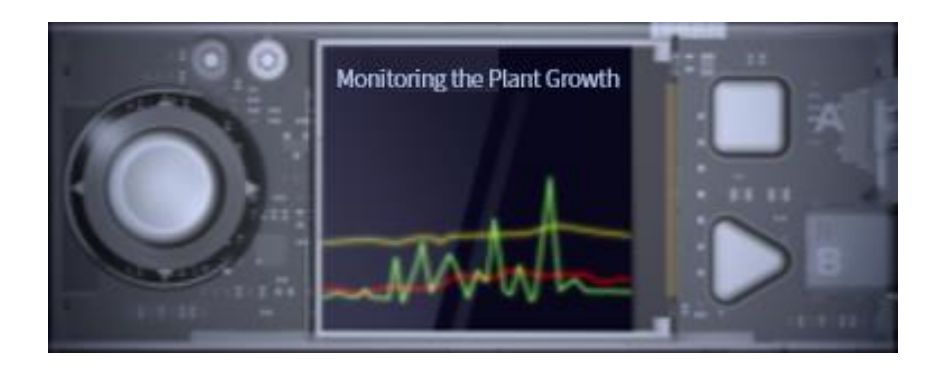

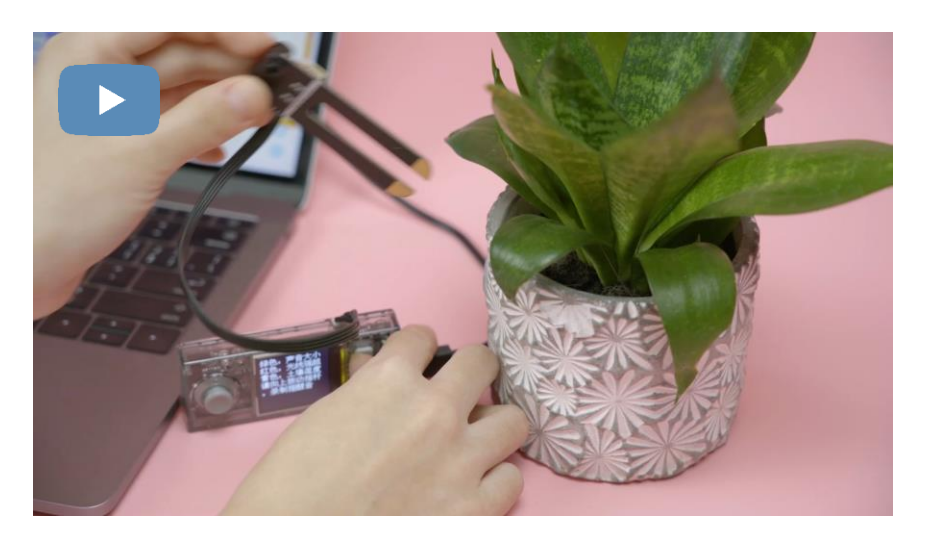

植物生態應用

### 動畫遊戲一手掌握

• 支持將使用者自己繪製的圖片素材顯示在螢幕上;設計實用APP、 掌上遊戲、讓學生創意信手拈來。還支援字幕滾動、上百種語言 顯示等貼心功能,豐富的可程式設計功能讓螢幕不在是想像力的 束縛,而是創造力的解放。

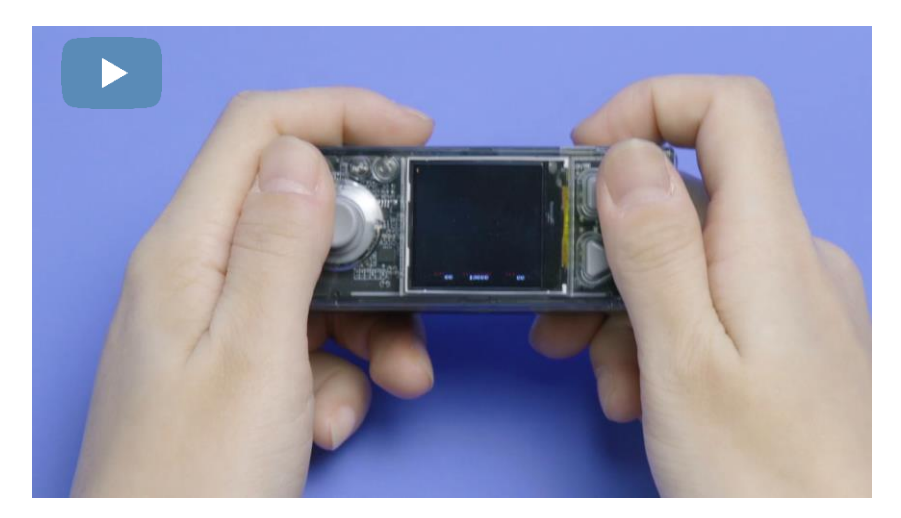

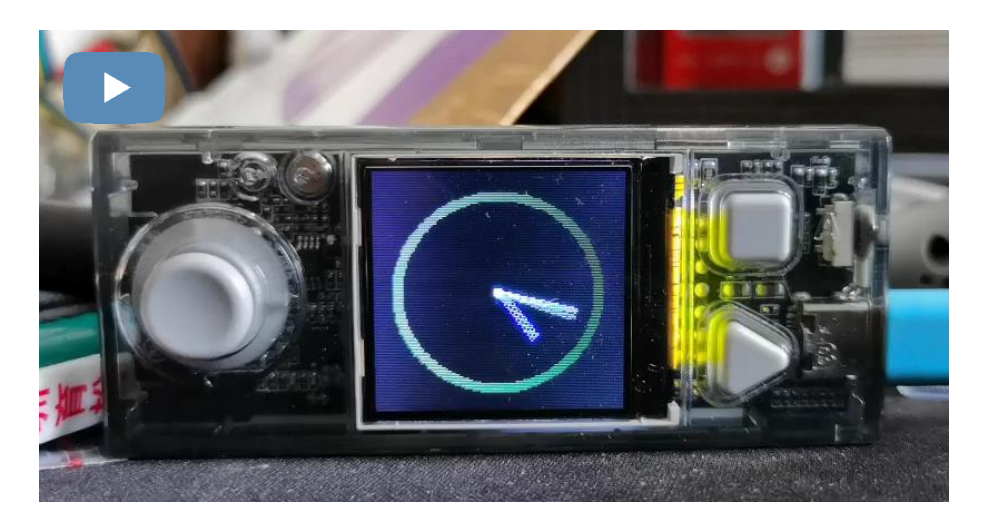

こちゃく こうしゃ こうしゃ こうしゃ こうしゃ つきかん ついこう つきかん 動畫 しゅうしょく かいじょう かいじょう かいしょう かいしょう しゅうしょう しゅうしょう

### 人機互動與人工智慧

- 語音辨識:語音轉文字功能。
- 語言翻譯: 中翻英和英翻中功能。
- 文字轉語音: 將文字轉換成語音發生。
- 錄音功能:即時將使用者語音錄製,也可以撥放該語音。

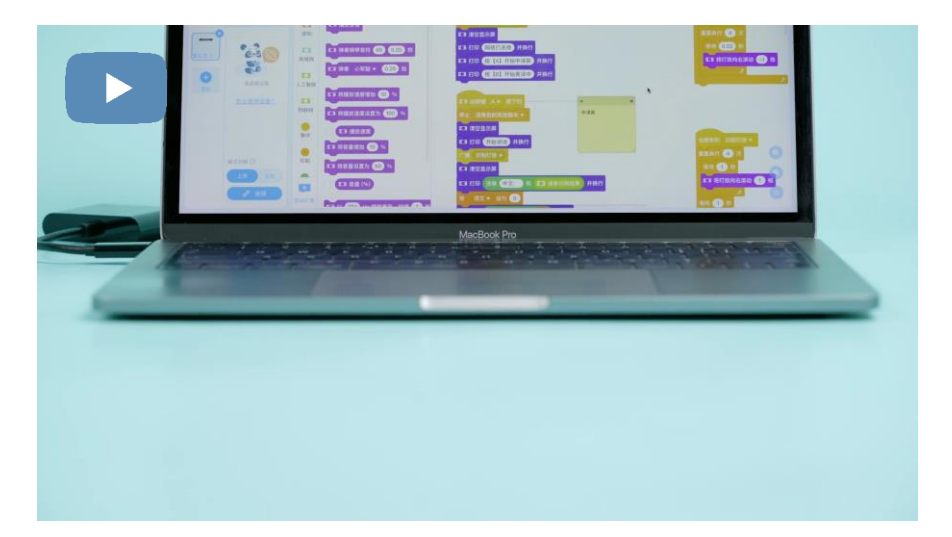

物聯網IoT

- 聯網雲訊息:連接實體網路,進行資料互相傳遞。
- 區網功能:在同個環境直接進行區晚連接,無須實體網路。

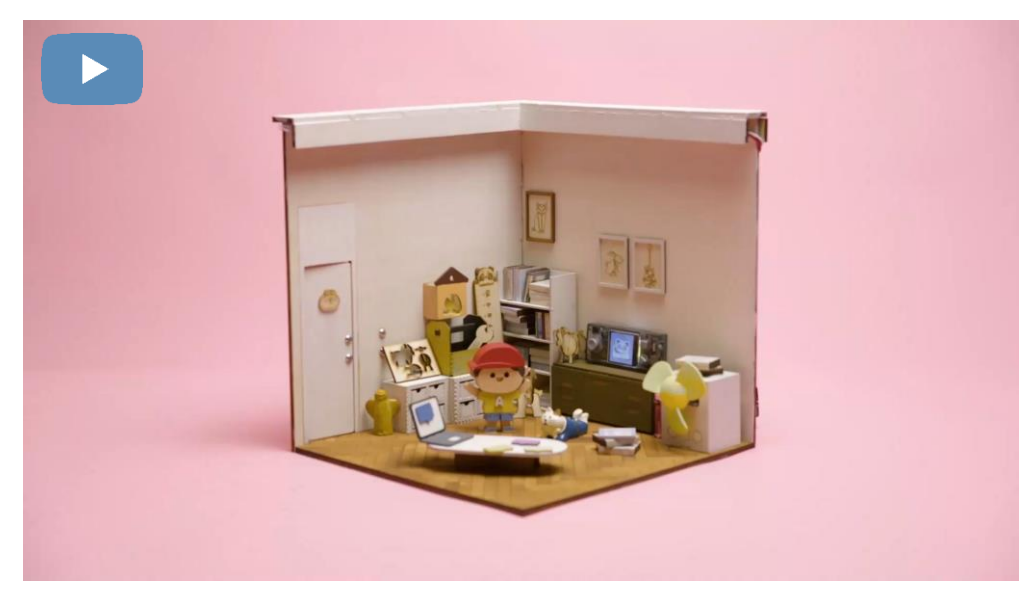

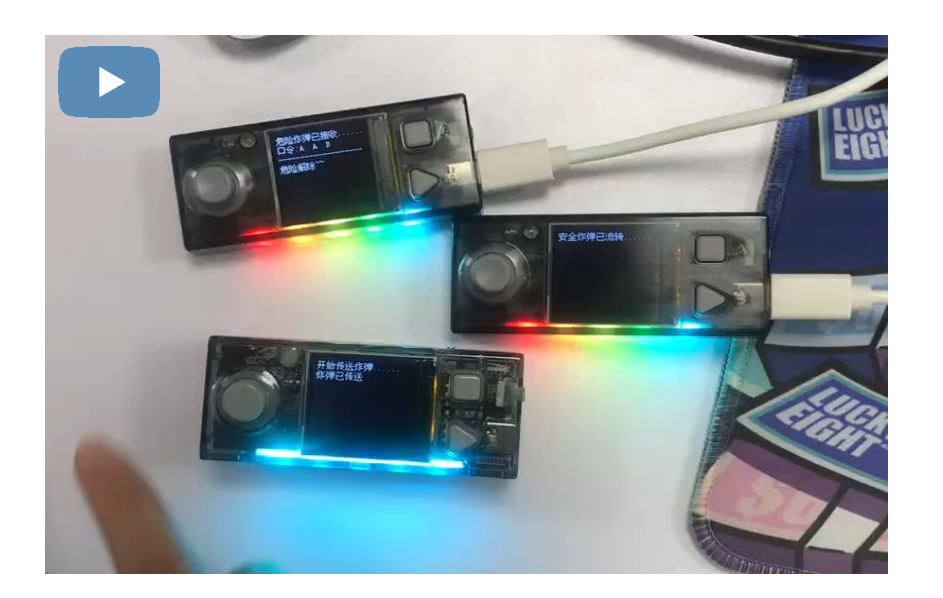

**聯網雲訊息 いちょう しょうしょう おおおおお しょうしょう あいきょう あいきょう** にっぽん あいまく あいまく あいまく はんしゃ はんしゃ はんしゃ はんしゃ

### 體感互動遊戲

• 輕鬆創作智慧體感遊戲, 讓教學課堂富含樂趣, 提升學生學習動 力。

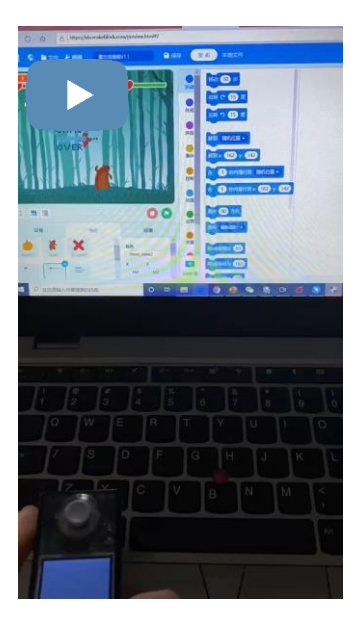

女摇杆设计

Scratch 遊戲 Python 遊戲

### Cyber OS 操作系統

- CyberOS 擁有 8 Mb 內存記憶體.
- 支援多個程式儲存,隨時隨地可 展示不同作品,無須擔心程式被 覆蓋。
- 透過 Home 鍵即可選擇程式。
- 支援多種語言介面。

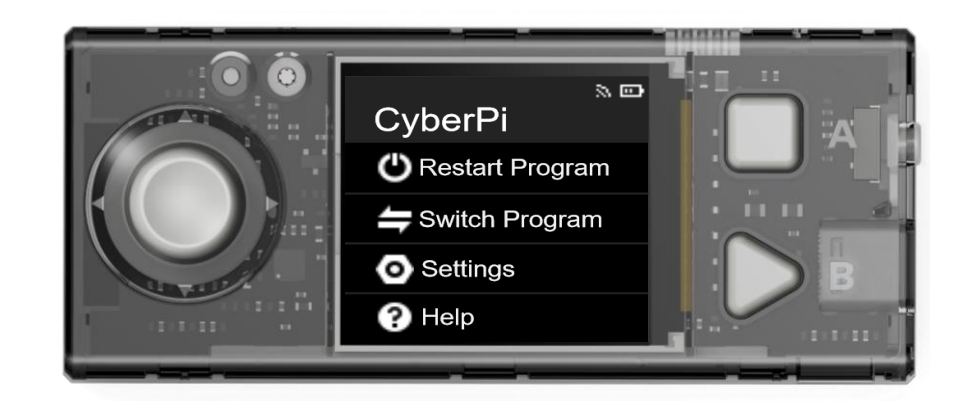

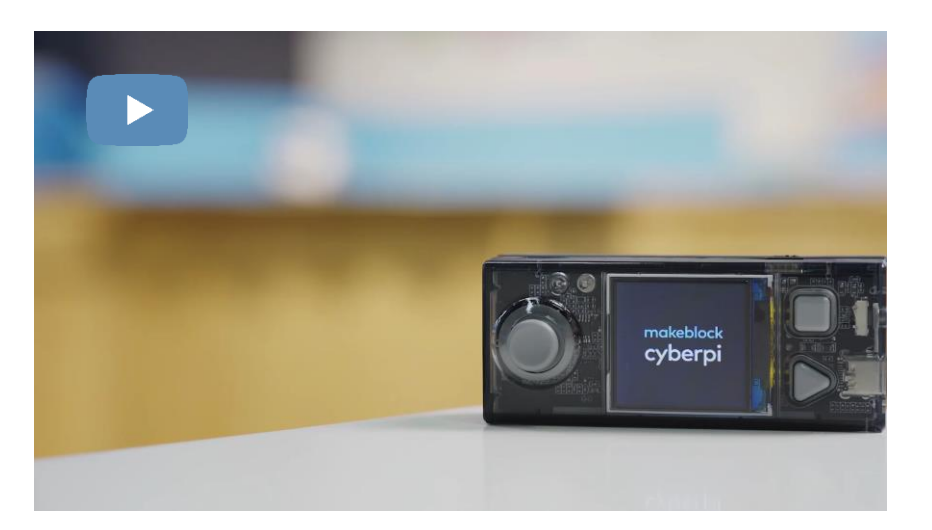

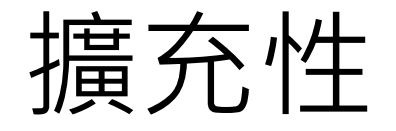

CONCOR

- 外觀擴充:M4 積木插孔。
- 電子擴充:mBuild 、擴充腳位 14 pin。

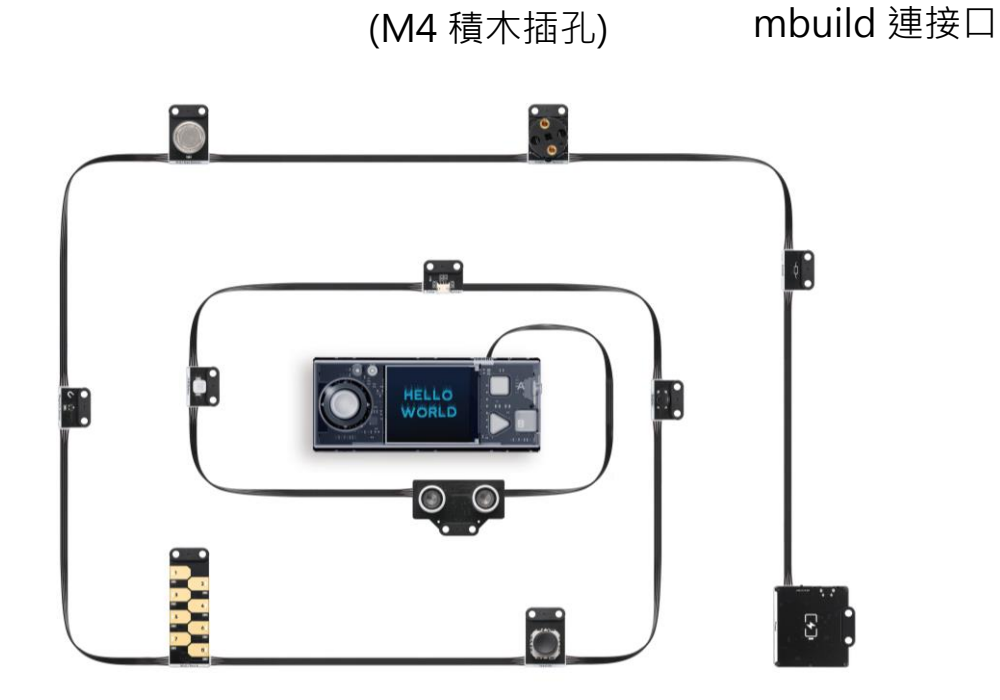

結構連接口

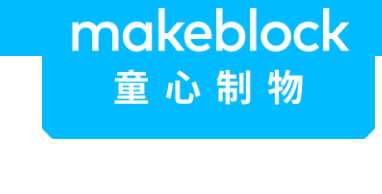

#### **Cyber Pi背面**

1111

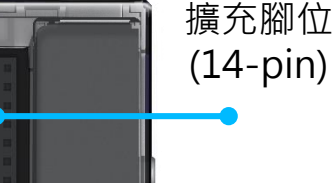

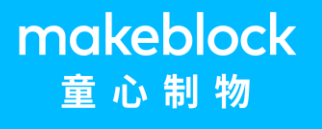

### 擴展板-鋰電池擴展板(1/2)

• 原廠提供的擴展板,增強機構的組合及第三方電子模組的使用。

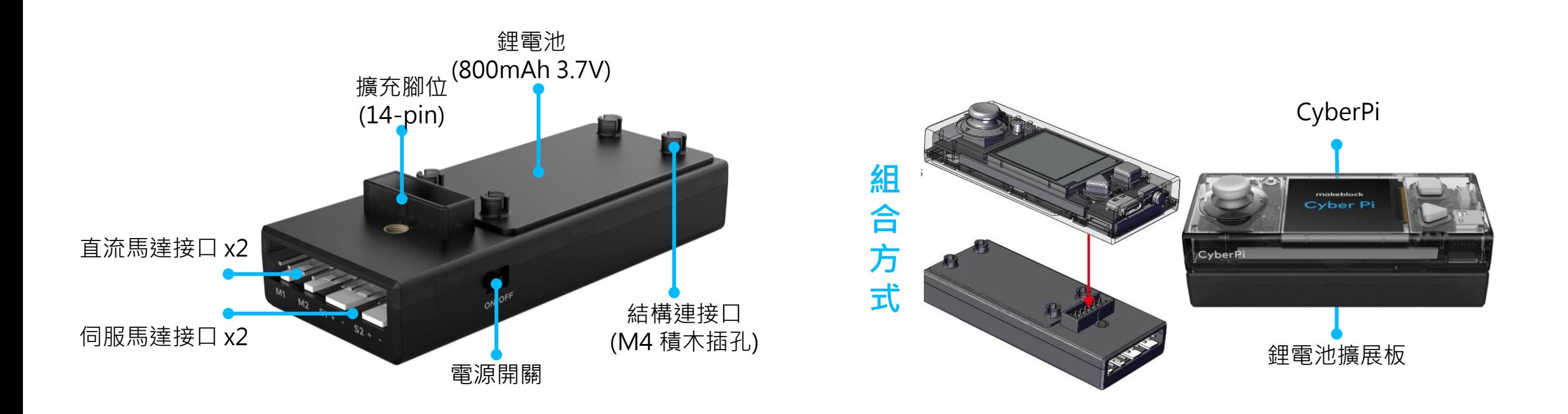

### 擴展板-鋰電池擴展板(2/2)

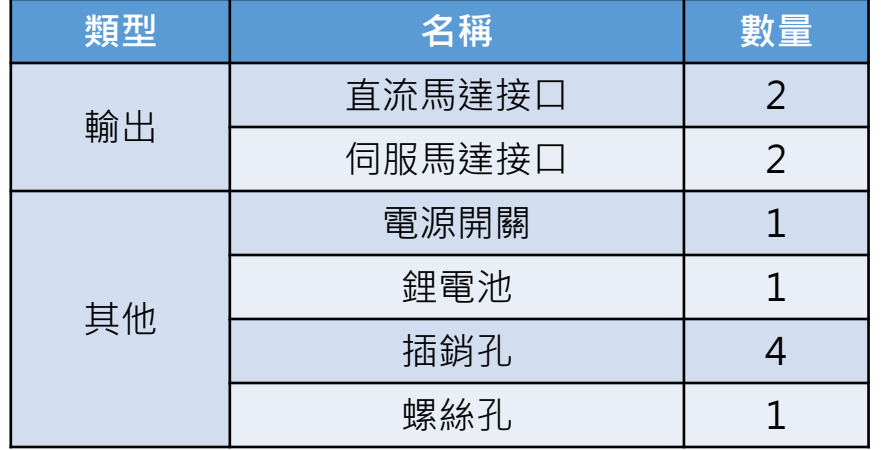

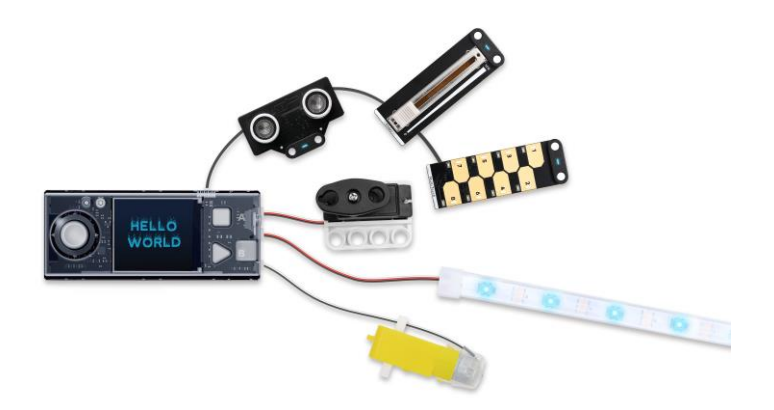

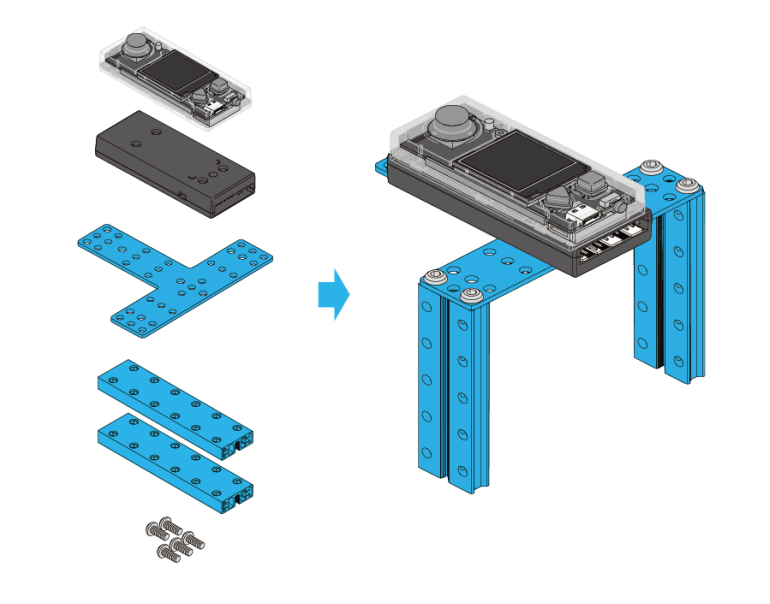

擴 展 應 用

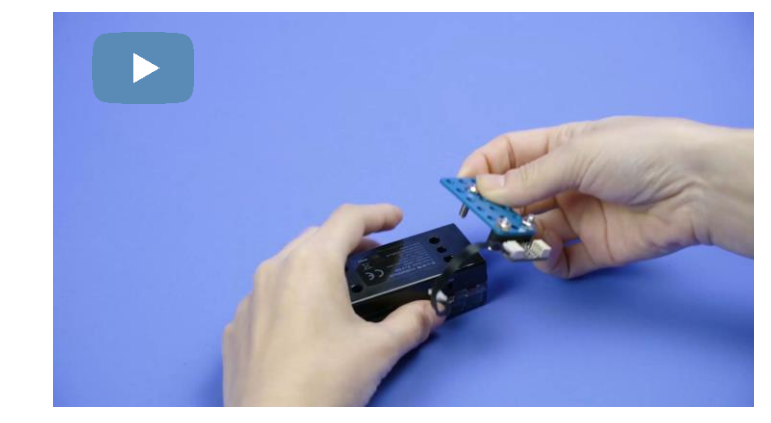

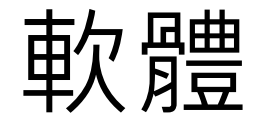

### **mBlock5 (慧編程) mBlock APP mBlock Python**

# **College THE**

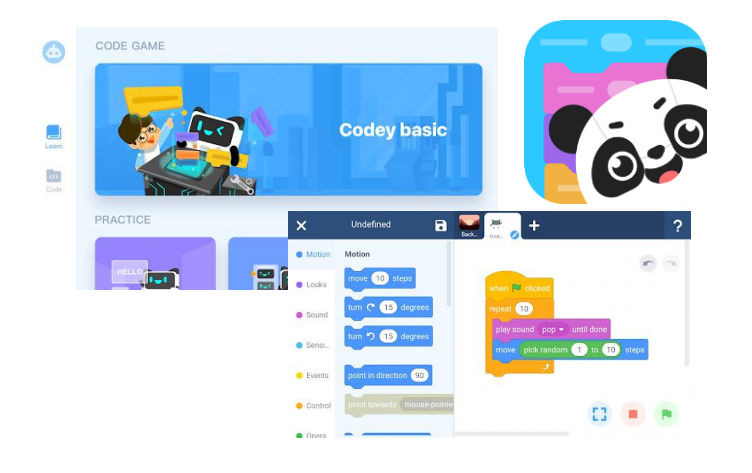

## **編輯器**

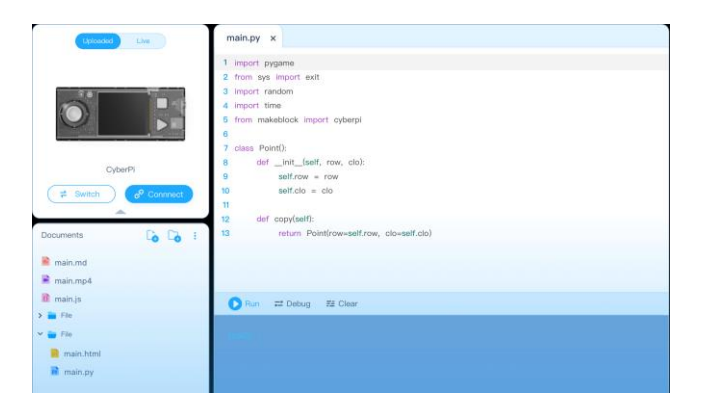

### mBlock python 編輯器(1/3)

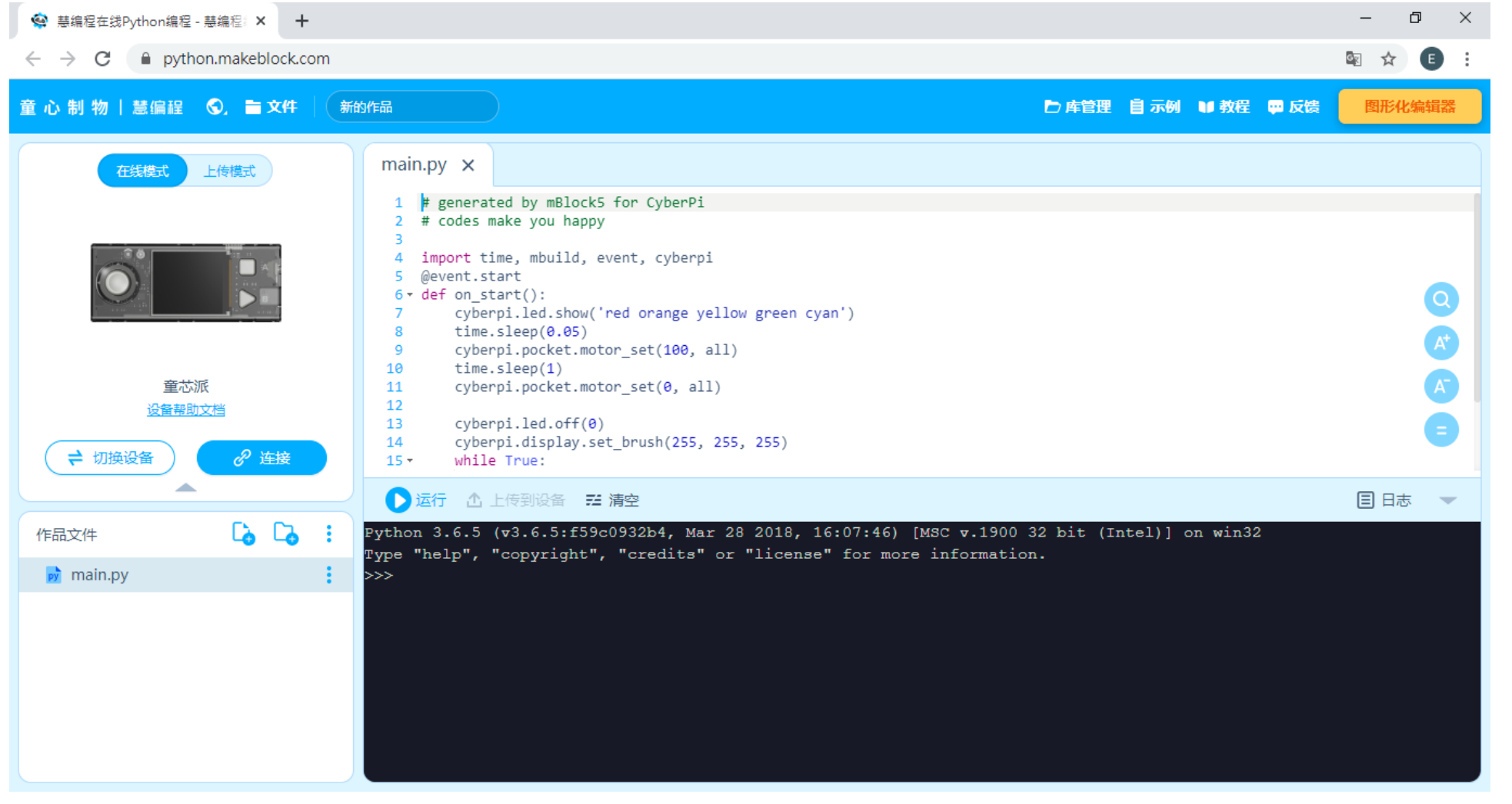

<https://python.mblock.cc/>

## mBlock python 編輯器(2/3)

- 基於 python 程式學習所開發的軟體。
- •基於 python3 的程式語言使用,mblock 為 microPython。
- 可與硬體 Cyber Pi 進行互動,實現軟硬結合應用。

```
name = ' main':import socket
sock = socket.socket(socket.AF_INET, socket.SOCK_STREAM)
sock.bind(('localhost', 8001))
sock.listen(5)
while True:
    connect\overline{1}on, address = sock.accept()
    try:
        Connection.settimeout(5)
        buf = connection.recv(10\overline{2}4)
        if buf = '1':connection.send('welcome to server!')
        alse:
            connection.send('please go out!')
    except socket.timeout:
        print 'time out'
    connection.close()
```
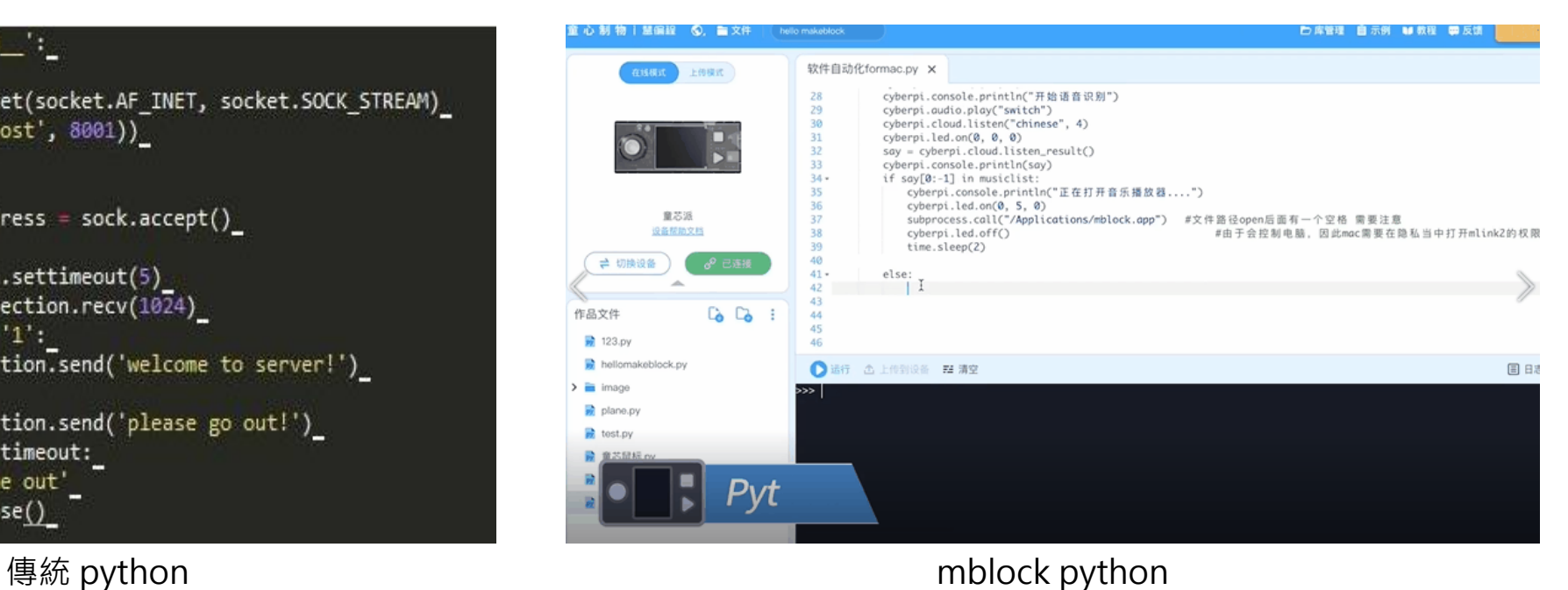

### mBlock python 編輯器(3/3)

• 支援 python3 的第三方函式庫: opencv-python、Pygame、requests… 等。

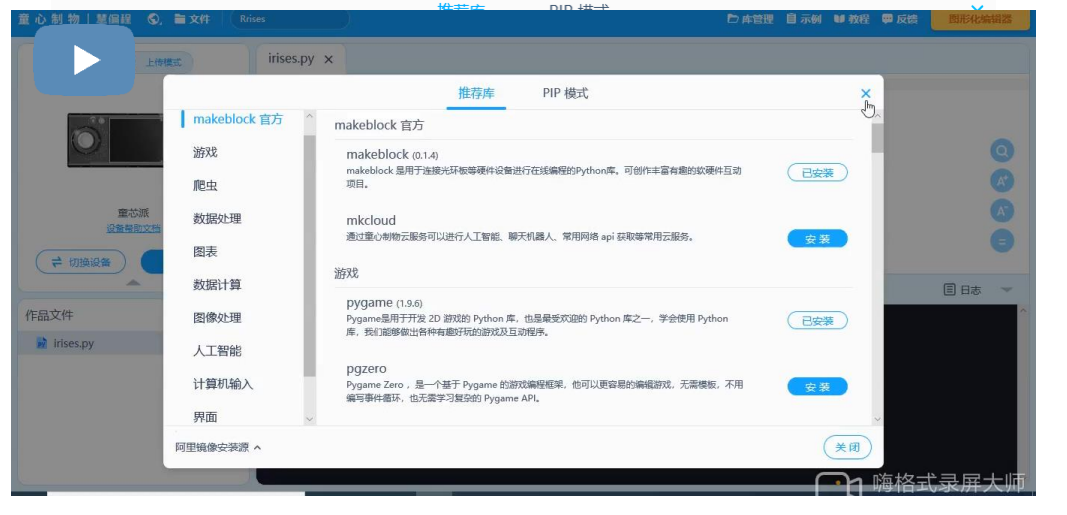

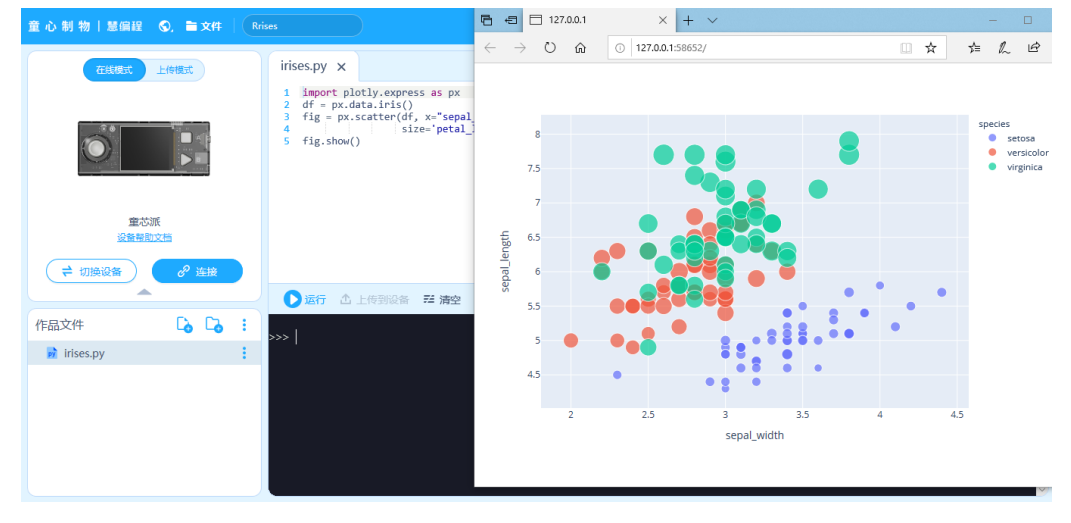

第三方函式庫 まんない おおおところ かんじょう かんこう かんきょう 数據圖表輸出

### 程式語言支持

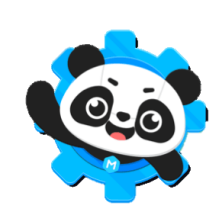

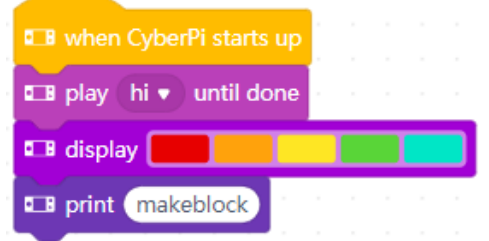

# generated by mBlock5 for CyberPi # codes make you happy import time, event, cyberpi event.start

def on\_start(): cyberpi.audio.play\_until('hi') cyberpi.led.show('red orange yellow green cyan') cyberpi.console.print('makeblock')

#### main.py  $\times$ 1 # generated by mBlock5 for CyberPi 2 # codes make you happy

- 4 import time, mbuild, event, cyberpi
- 5 @event.start  $6 -$  def on\_start():
- 
- cyberpi.led.show('red orange yellow green cyan')  $time.sleep(0.05)$
- $\overline{9}$ cyberpi.pocket.motor\_set(100, all)
- 10 time.sleep(1)
- 11 cyberpi.pocket.motor\_set(0, all)

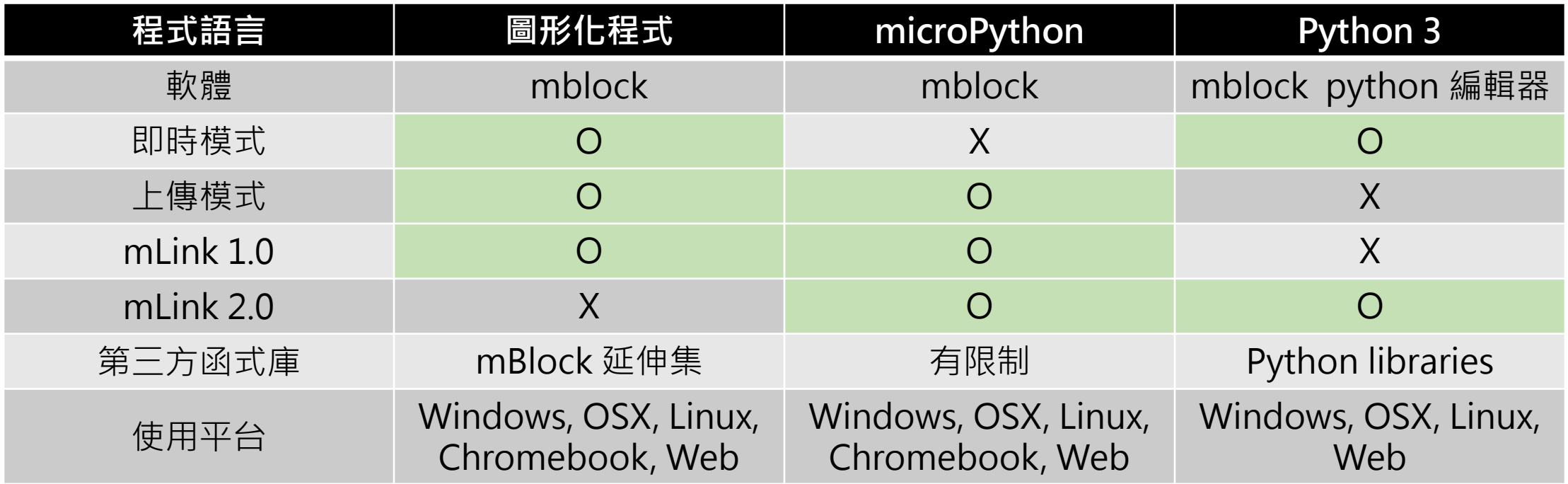

\*注意: Python3 與 microPython 差異點為 Python3 是完整的軟體功能,可以執行許多第三方函式庫, microPython 則是針對硬 體端開發的 python,所以部分 python 功能是無法執行

### 電子擴充性-mbuild

- 超過 30 種的電子模組。
- 隨插隨用,**防呆接頭** ,連接穩定。
- mblock可直接使用。

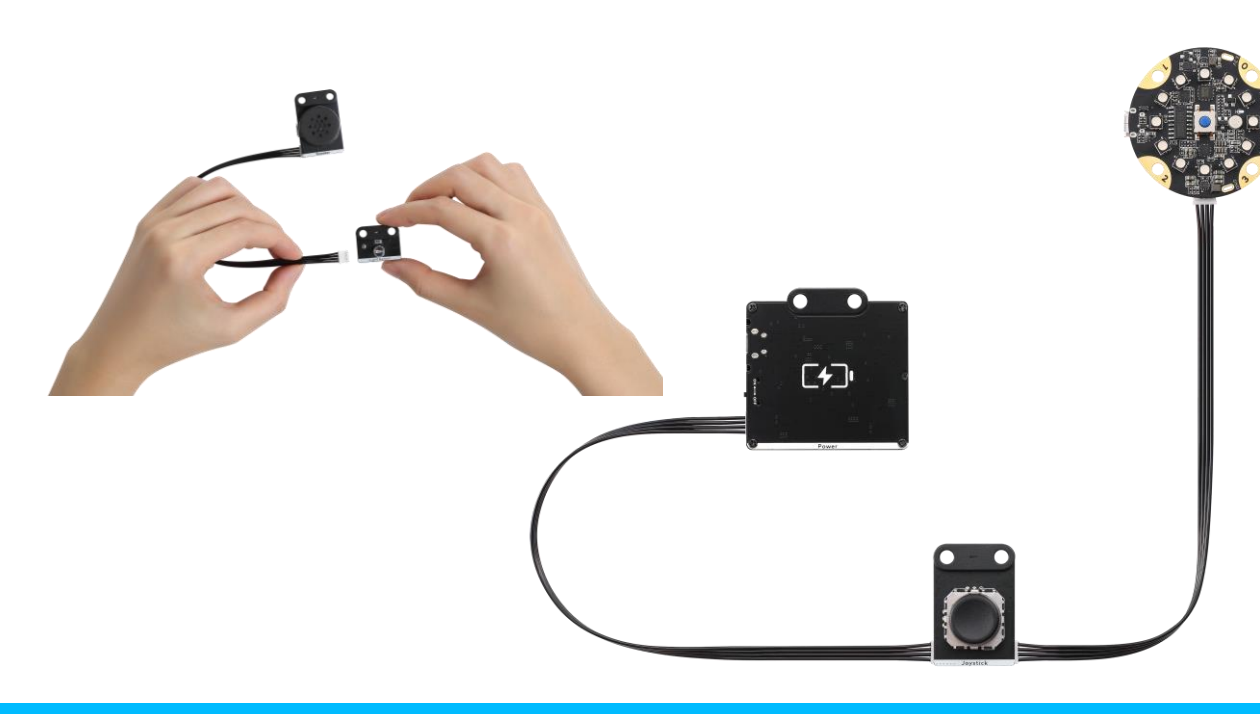

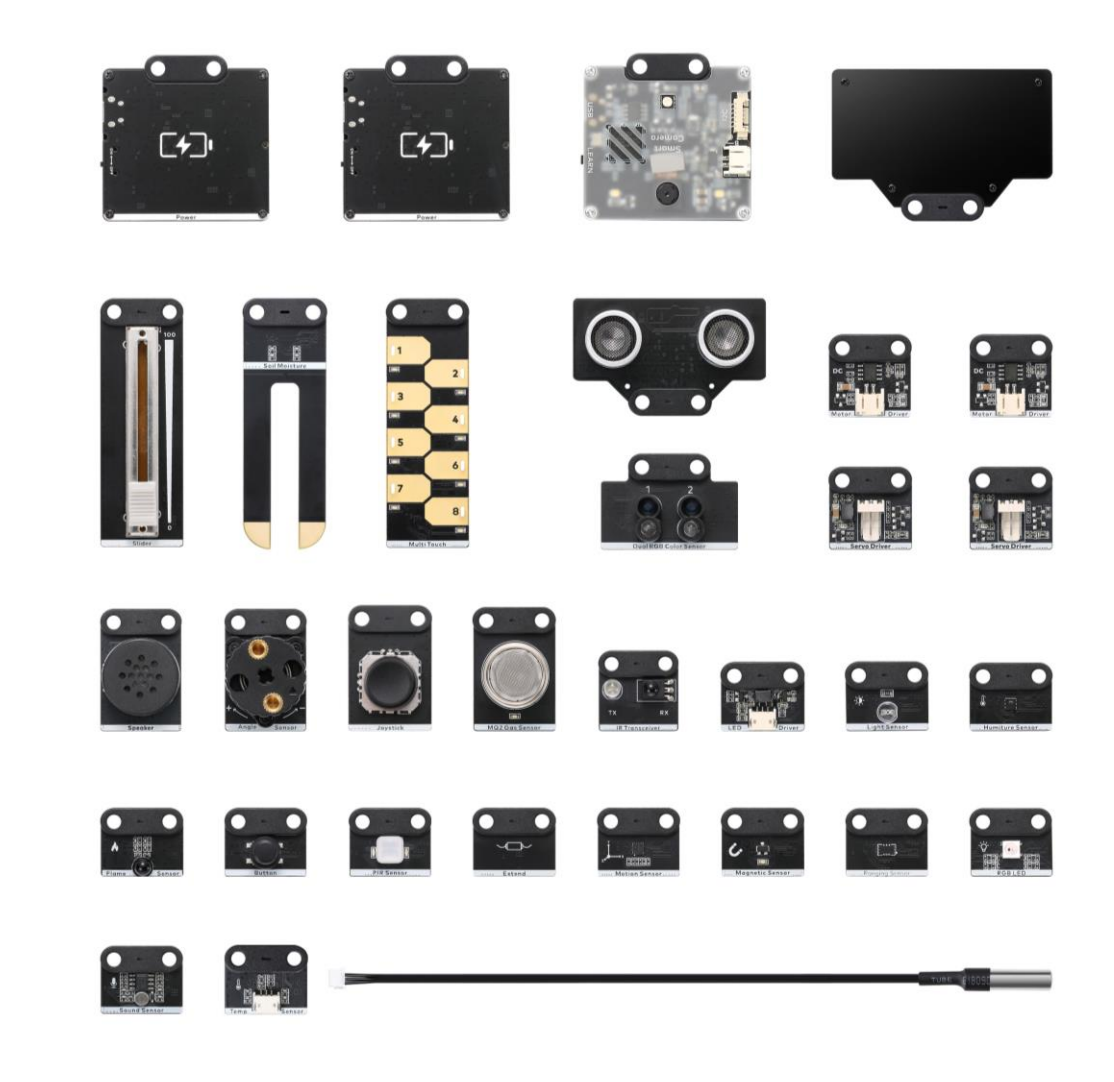

# mBuild

人工智慧電子模組

 $\blacktriangleright$  1

 $\mathcal{O}$ 

 $\odot$ 

 $G_{\sum}$ 

 $\odot$ 

 $\sigma$ 

 $\int_0^\infty$ 

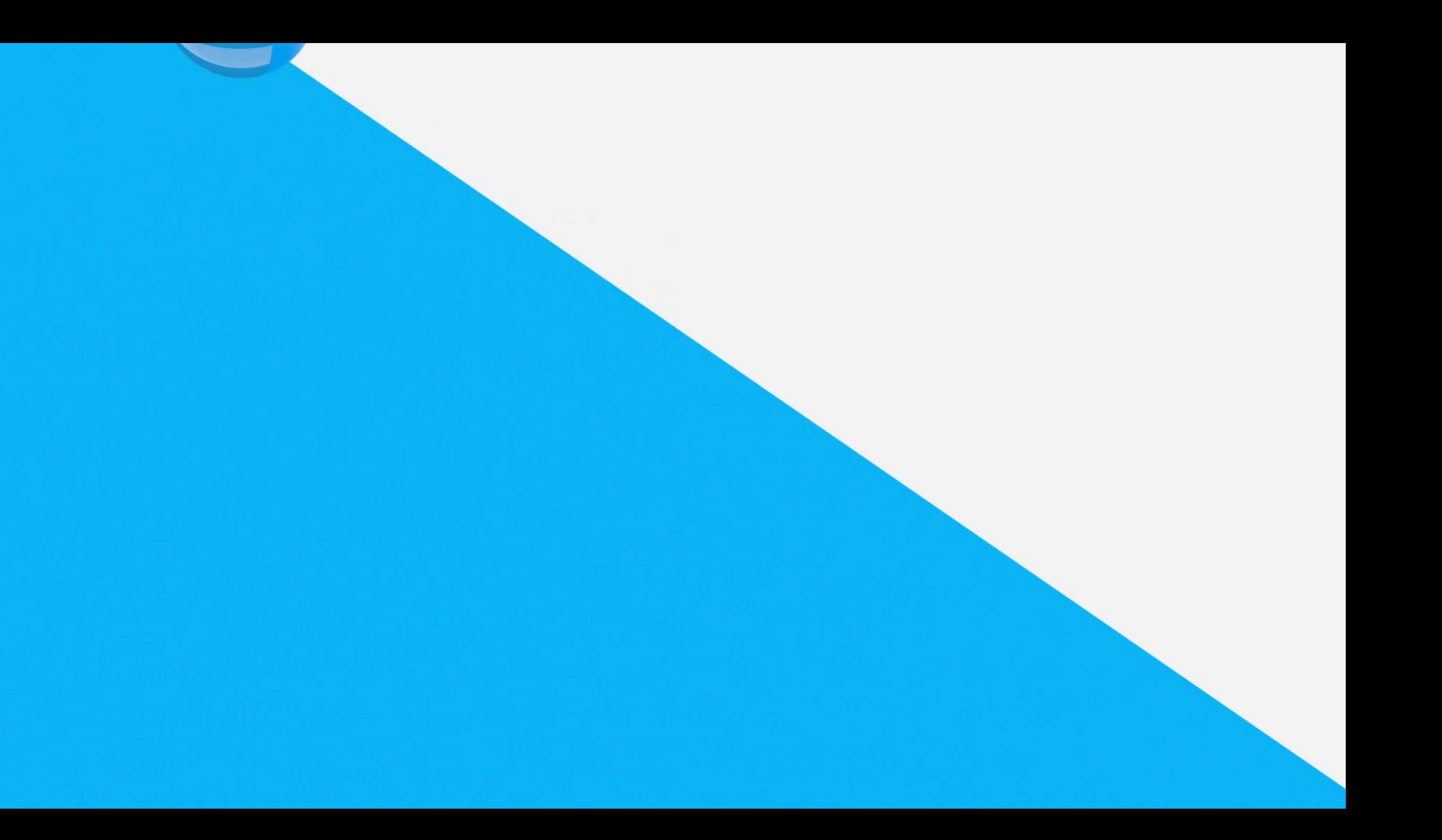

mBuild

• mbuild 是 Makeblock研發的新一代電子模組, 它 在極度小巧的同時又高度智慧,涵蓋豐富的電子模 組功能,並能與主流開源硬體結合使用。mbuild 電 子模組無需編程即可使用,也能夠通過 mBlock 或 Python 以積木塊或是 Python 的方式對其程式設計 進行控制。 mbuild 電子模組平臺將能夠充分滿足 您在創意物化、綜合實踐、專案制教學、程式設計 普及、人工智慧科普、機器人賽事等場景中對於電 子模組的需求。

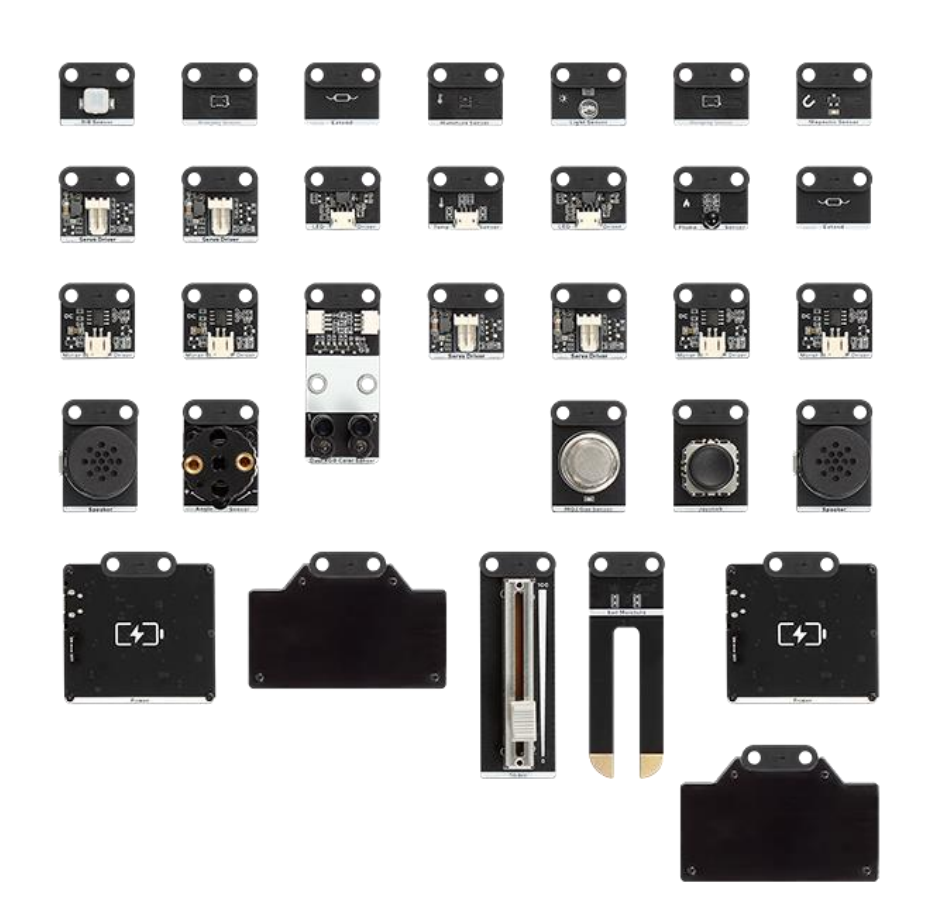

makeblock

童心制物

### mBuild 總類

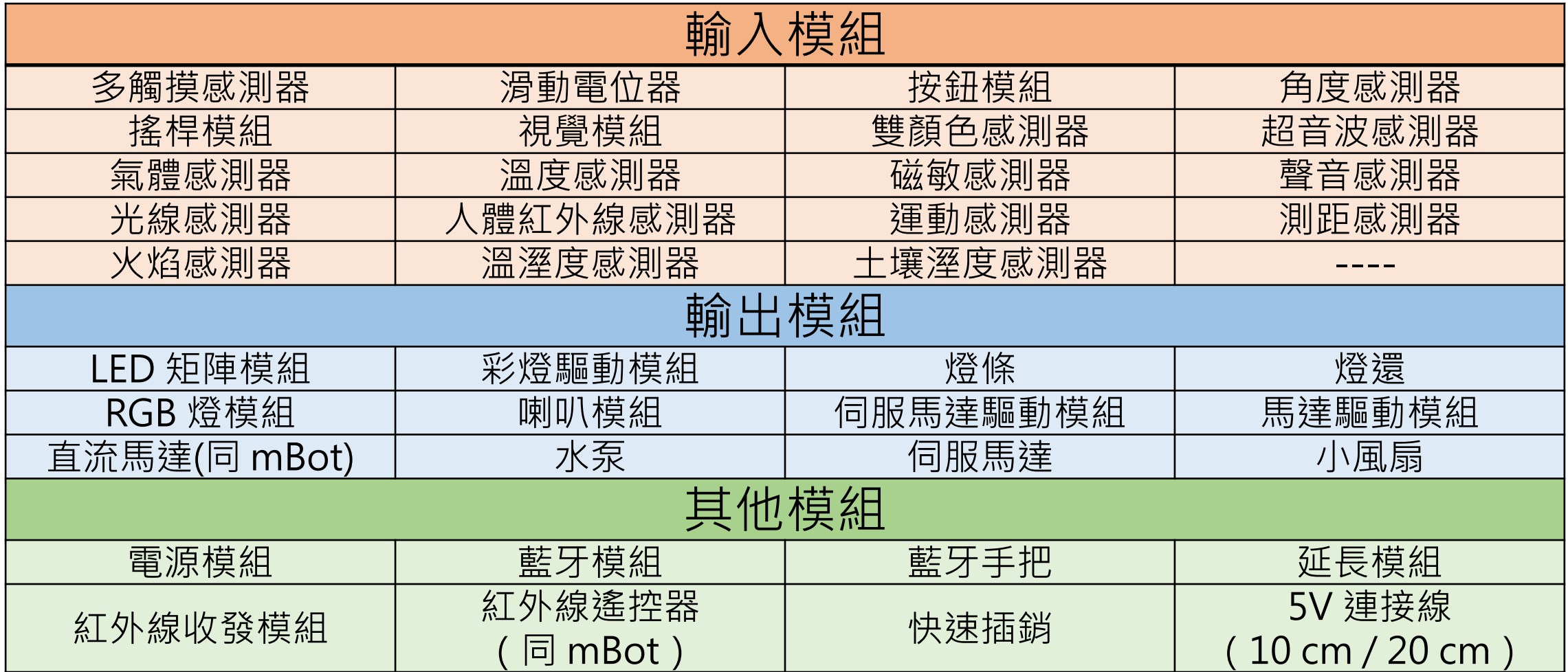

# **mBlock (Scratch3.0)**

人工智慧時代 更懂老師的編程工具

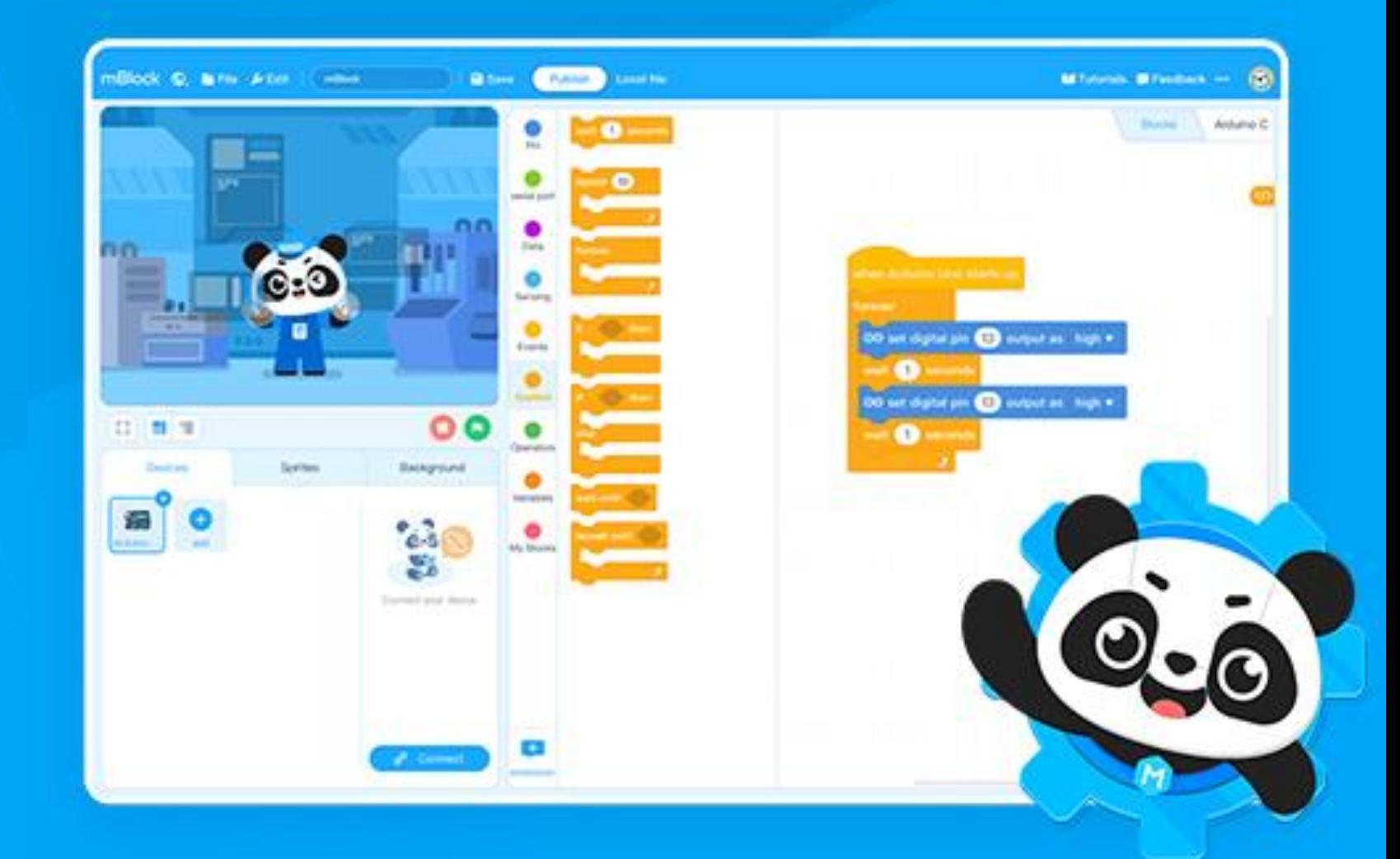

makeblock 童 心 制 物

### mblock 慧編程

- 硬體支援:各系列和各大主流硬體皆支援。
- 相容性: 完美相容 Scratch, 並提供文字編程。
- 學習面:提供一鍵切換圖形程式和 Python 程式。
- AI 智慧:提供 Google 深度學習,微軟認知服務。
- IoT 教學:雲服務支援,雲變數。

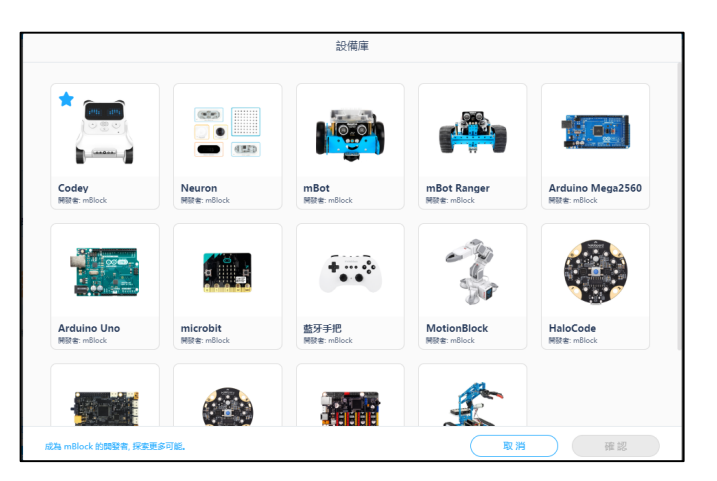

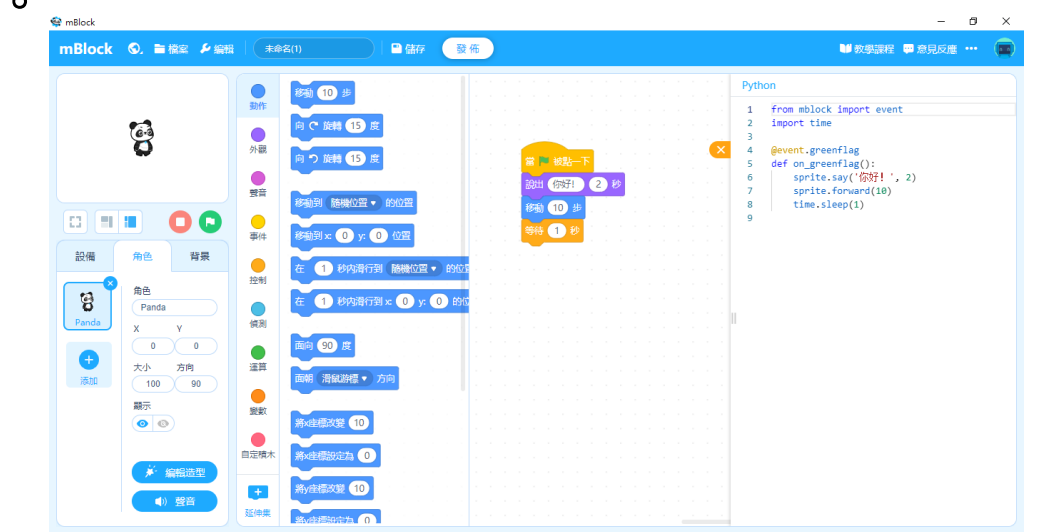

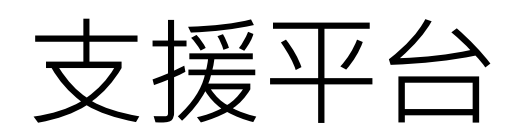

- 安裝版: Windows · MacOS
- 網頁版: Windows、MacOS、Chromebook 、Linux
- APP 版: iOS 、Android

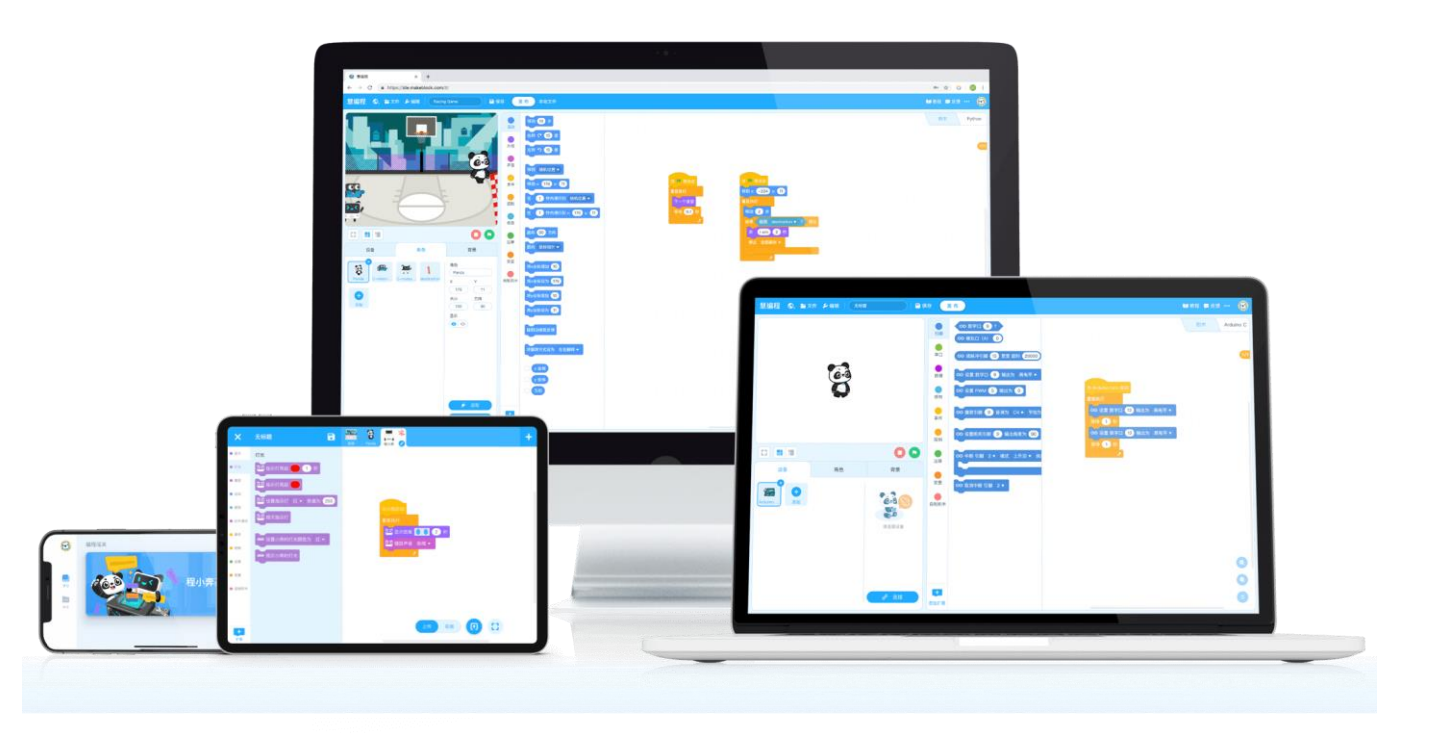

makeblock

童心制物

軟體下載

- 依據各個電腦類型進行下載。
- <https://www.mblock.cc/en-us/download>

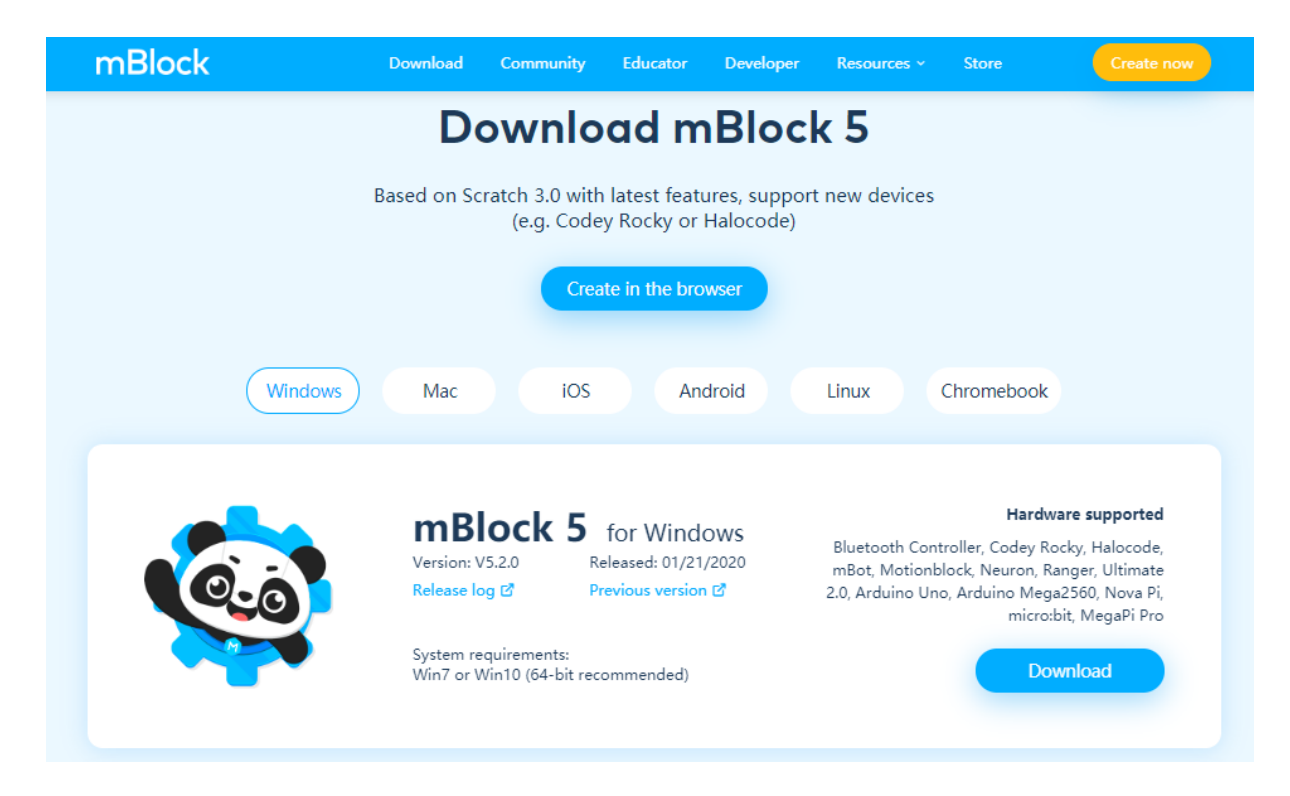

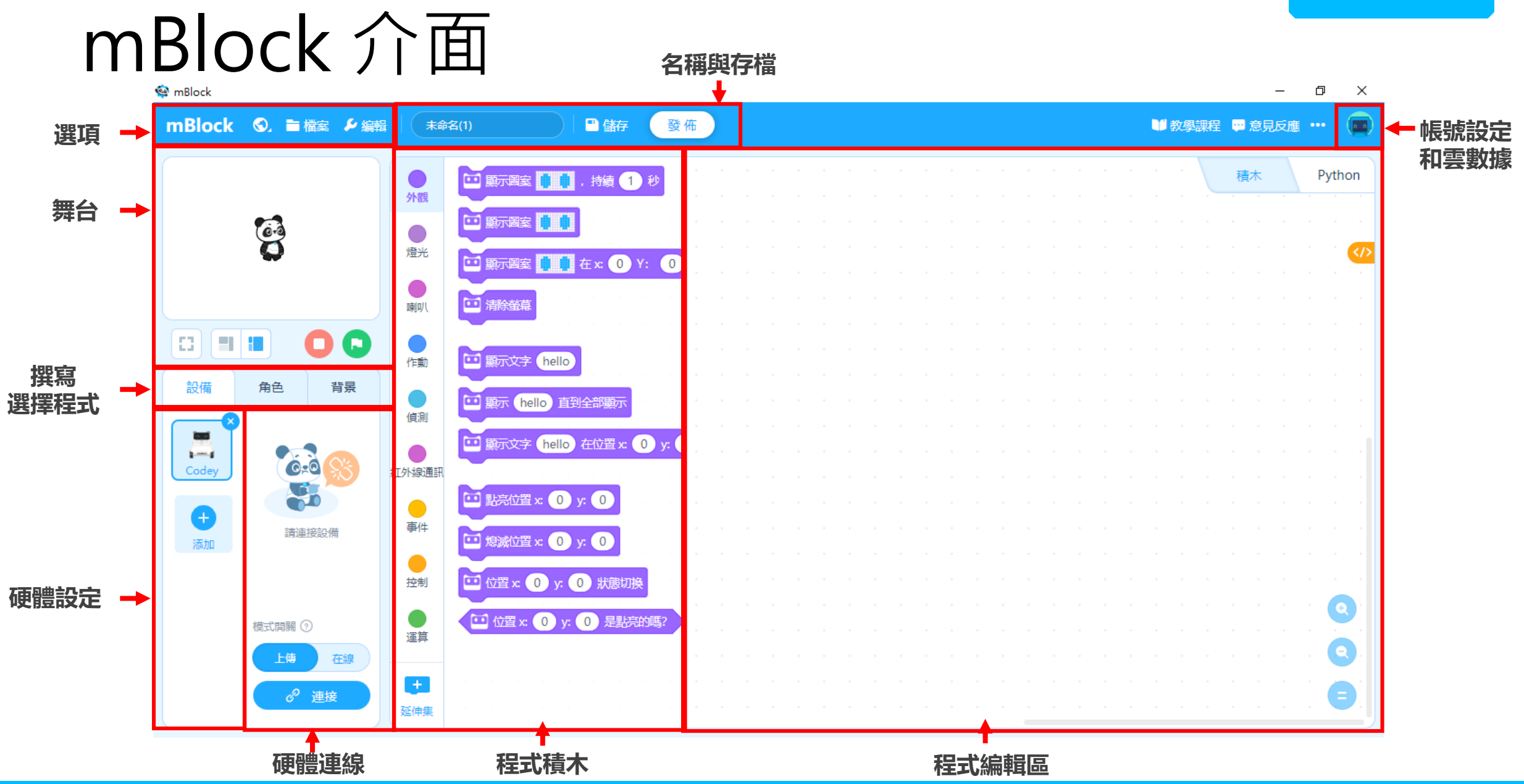

### Scratch 操作-方塊講解

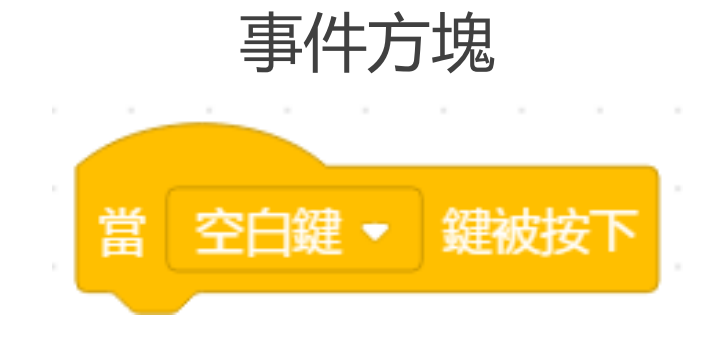

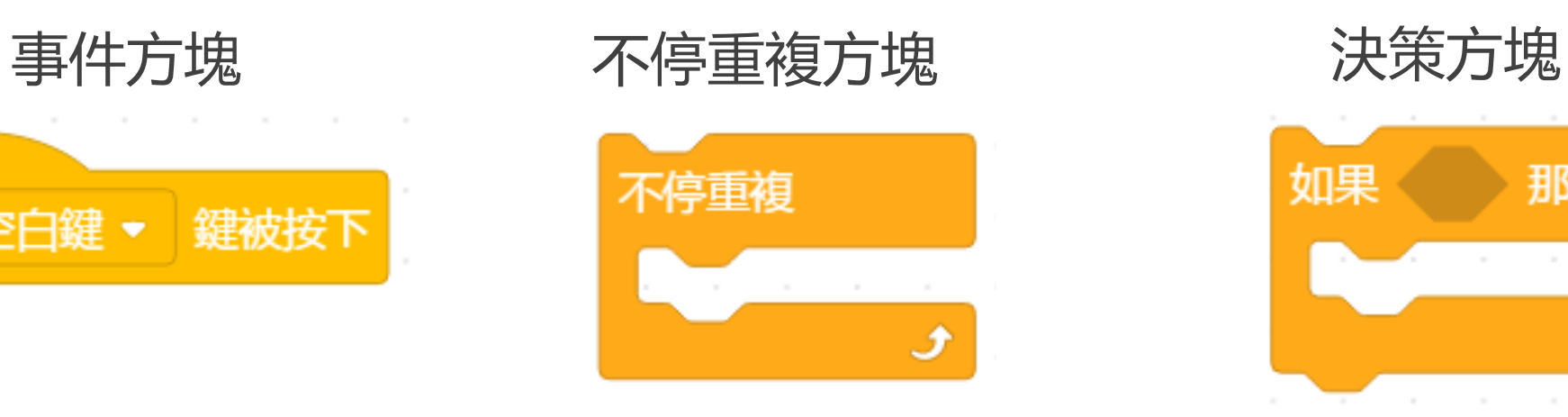

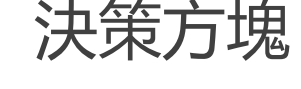

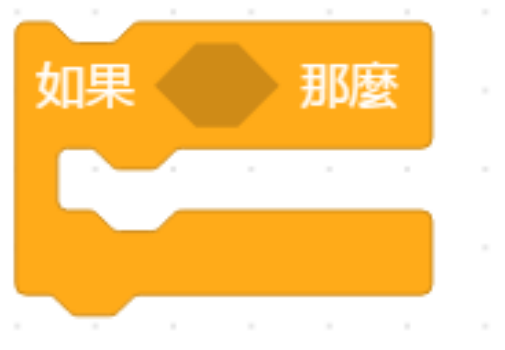

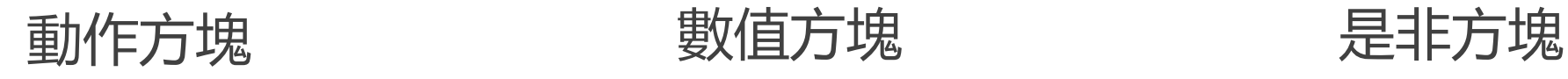

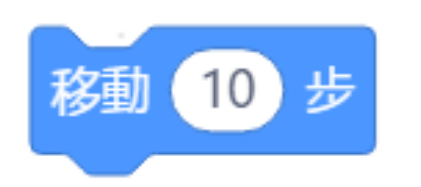

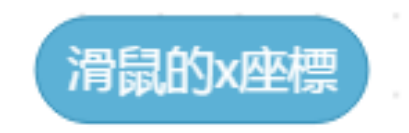

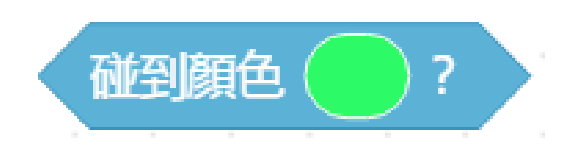
## Scratch 操作-流程介紹

- 由上至下的敘述
- 與一般文字程式一樣
- 一種邏輯的判別

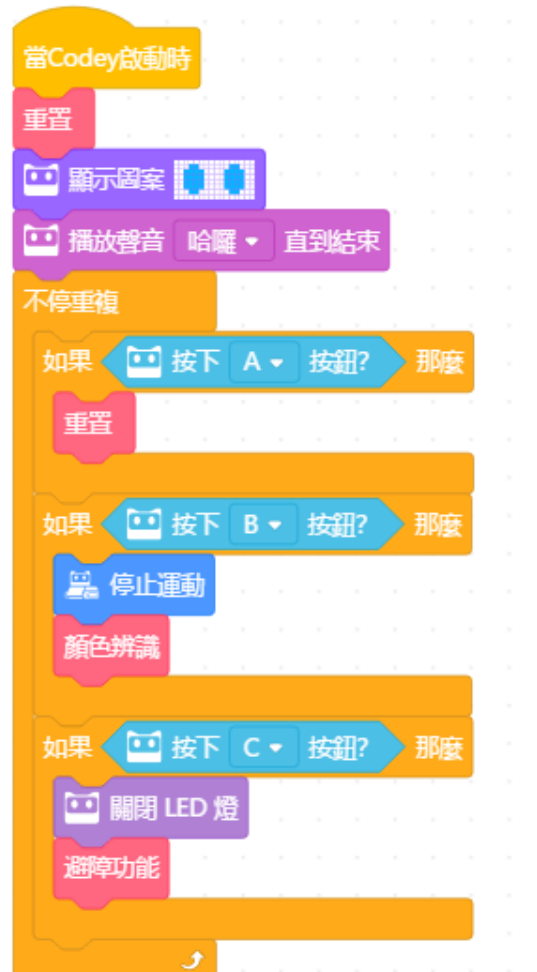

Py

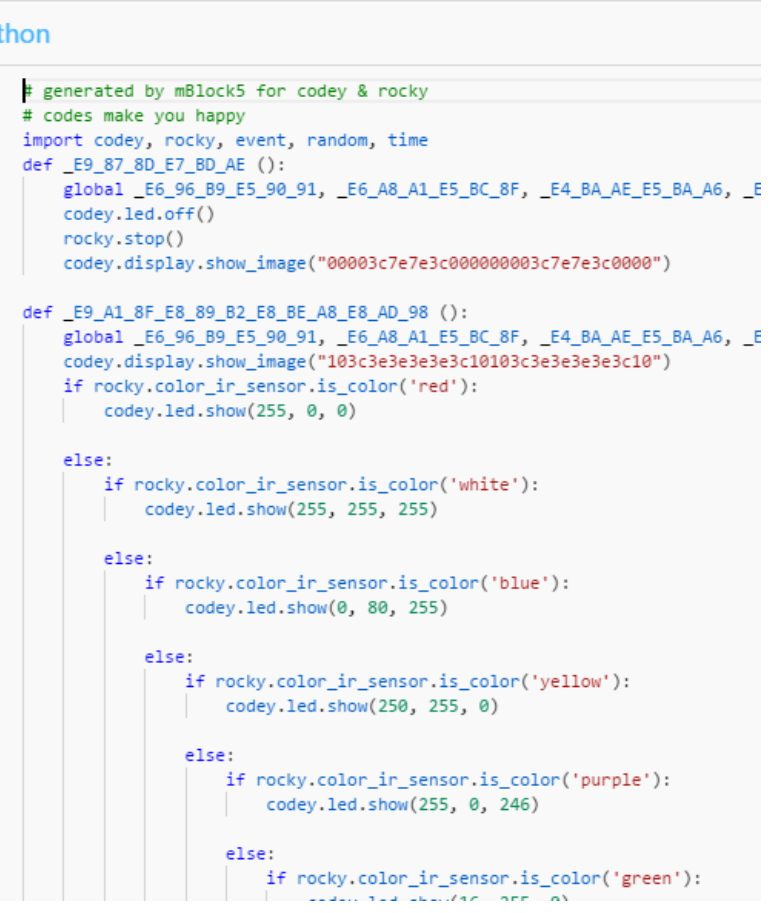

## mblock 帳號

- 註冊方便:Email 即可快速註冊使用。
- 專案同步:在不同平台撰寫的內容,可以透過同個帳號進行執行 和編寫。
- 雲端服務:AI 應用功能、雲廣播、物聯網數據收集功能。

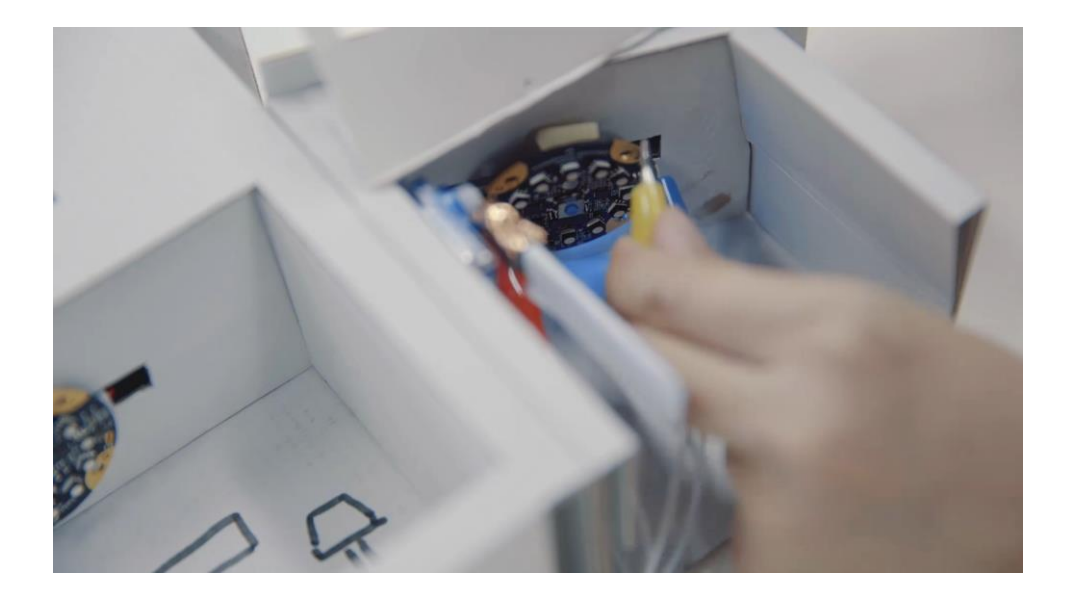

makeblock

童心制物

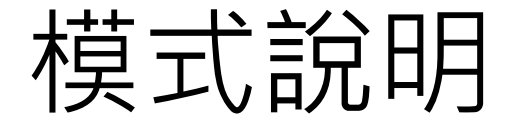

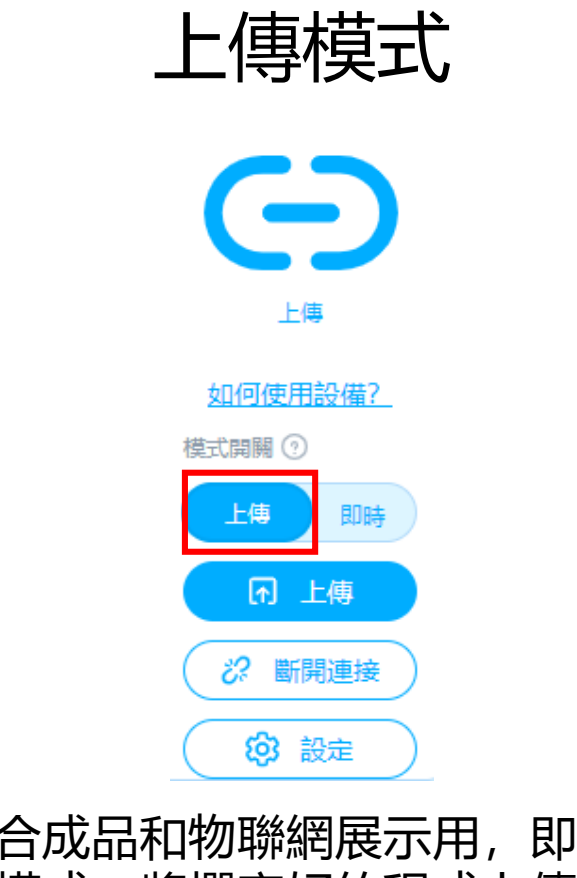

適合成品和物聯網展示用,即為離 線模式,將撰寫好的程式上傳至控 制板中。

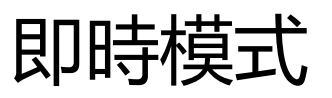

 $\bigodot$ 

設備已連接

如何使用設備?

即時

模式開開 2

上傳

適合上課用與角色互動用,與電

**& 斷開連接** 

83 設定

腦進行即時通訊,達到虛實結合

的效果。

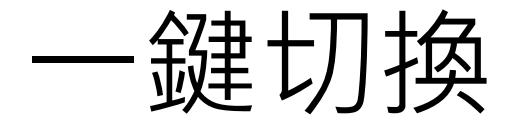

• 在 mblock 中,可以將圖形程式切換成 Python 程式。

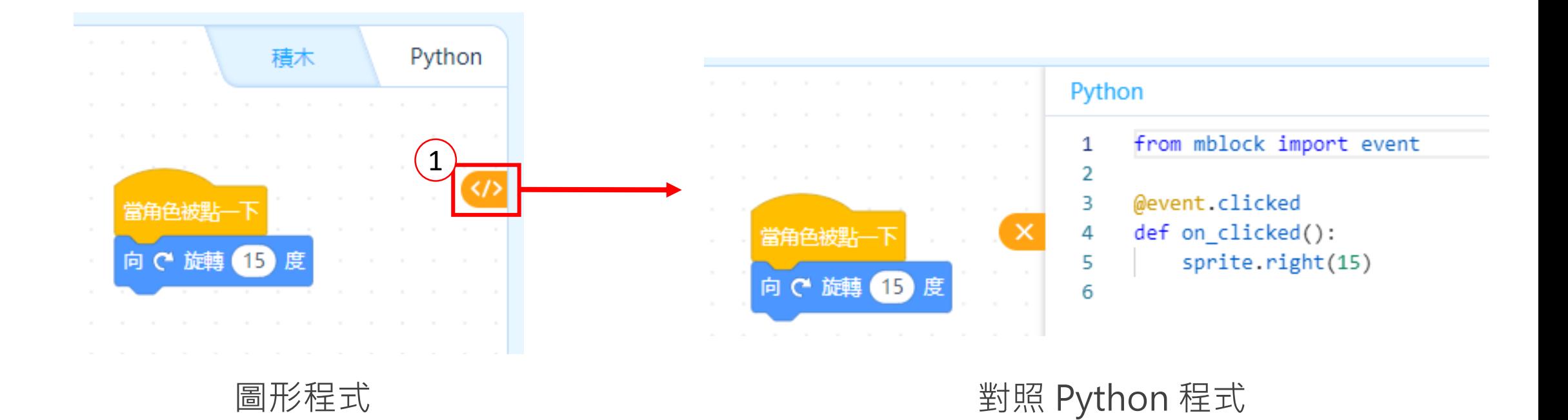

# Python 撰寫(1/2)

• 在 mblock 中, 也可以進行 Python 程式撰寫。

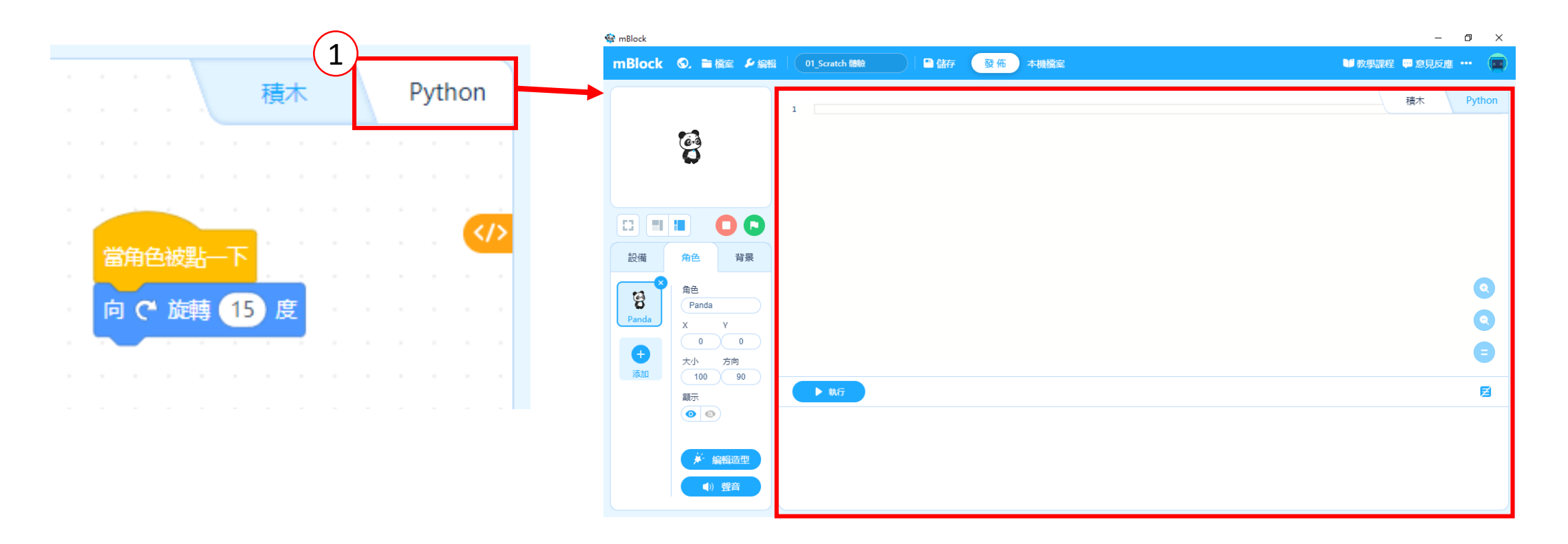

# Python 撰寫(2/2)

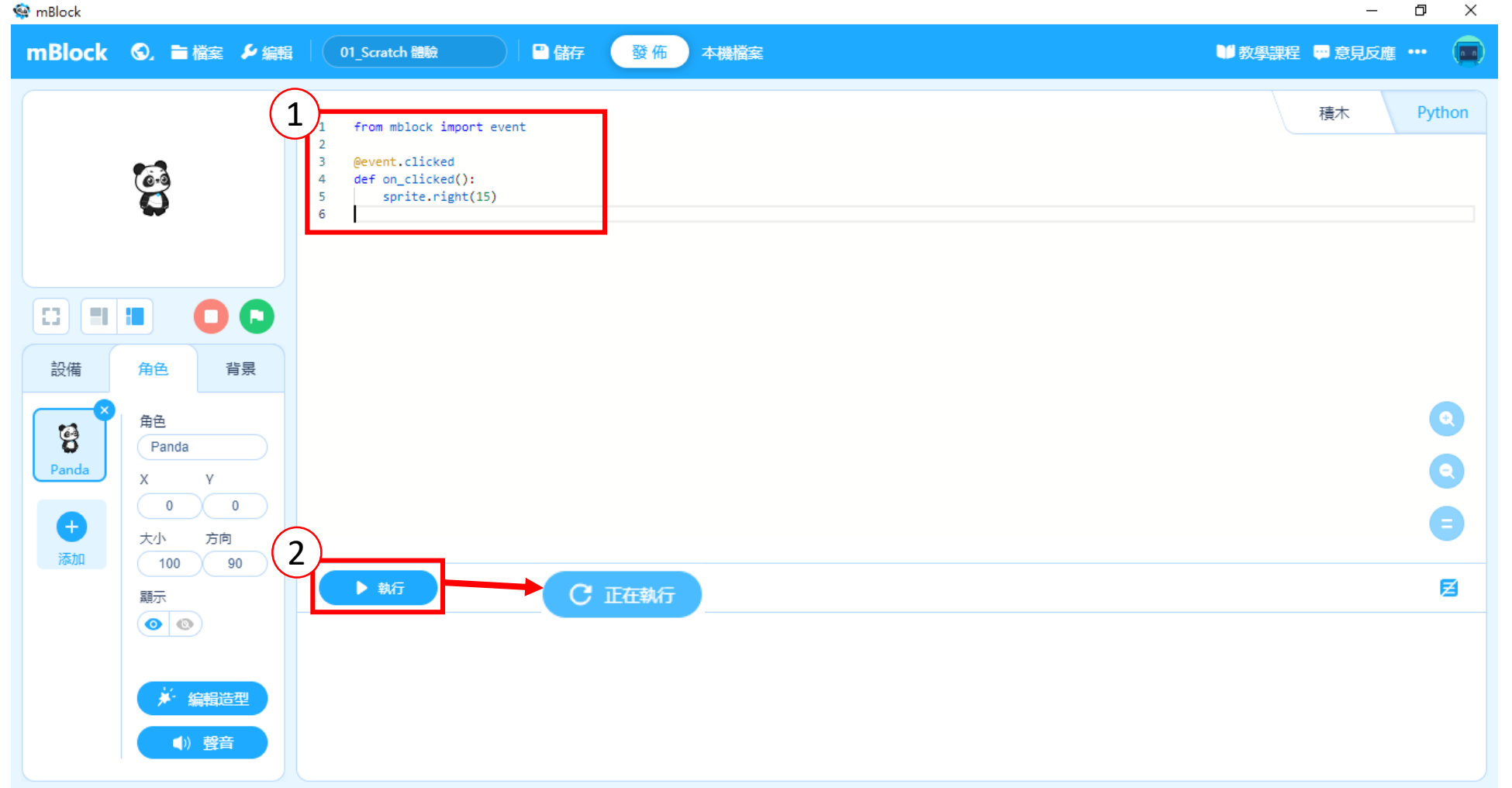

連結1:makeblock的microPython文件: <https://makeblock-micropython-api.readthedocs.io/zh/latest/>

連結2: MicroPython libraries: <http://docs.micropython.org/en/latest/library/index.html#python-standard-libraries-and-micro-libraries>

#### 積木匯出成圖片

- 可以透過右鍵的方式進行把積木匯出成圖片。
- 以便於製作教案用。

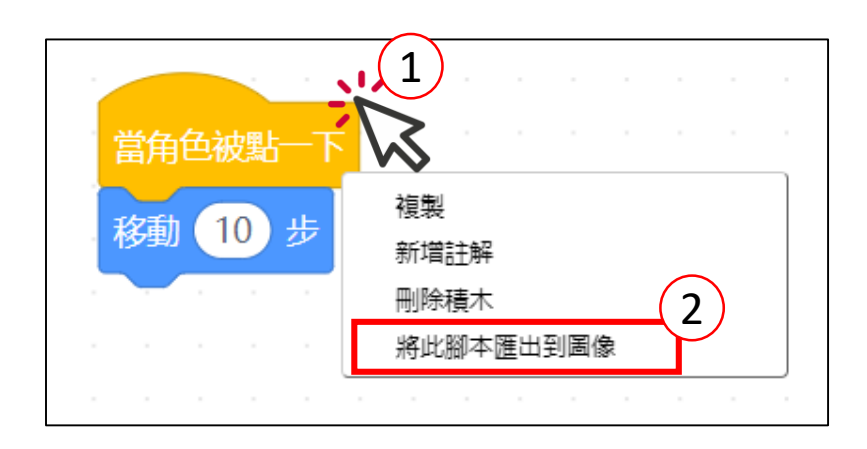

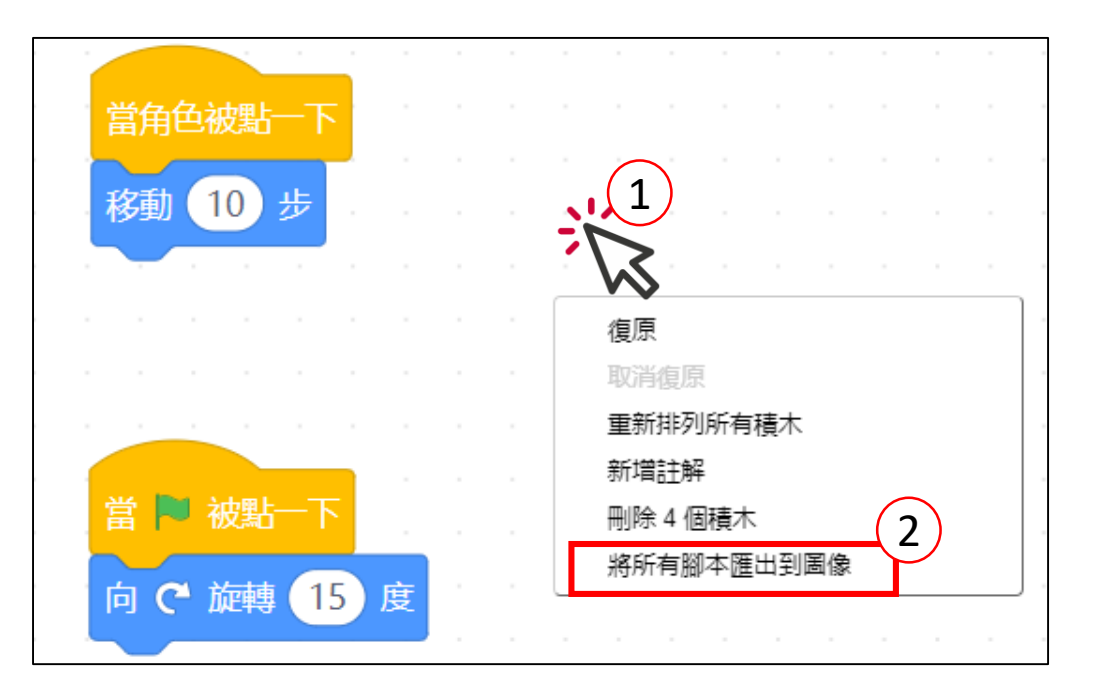

積木說明

- 可以透過右鍵的方式點選積木方塊,左鍵點選幫助,將顯示方塊 說明。 未命名(7) 日学 入比賽 ■教學課程 ■意見反應 …
- 此功能需連結網路。
- 目前僅提供英文和簡中。

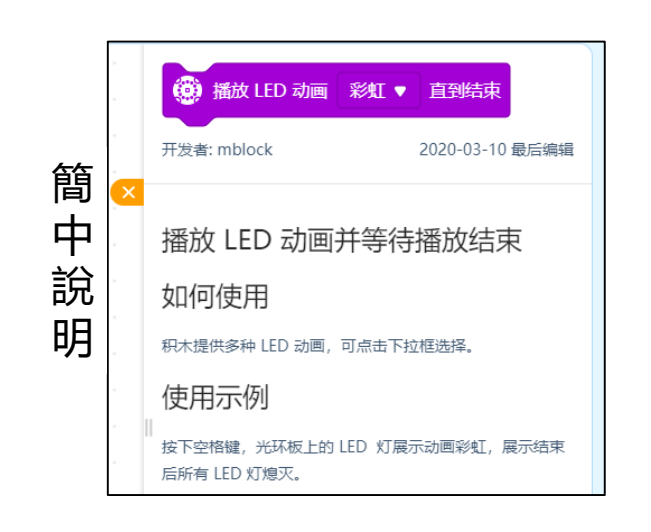

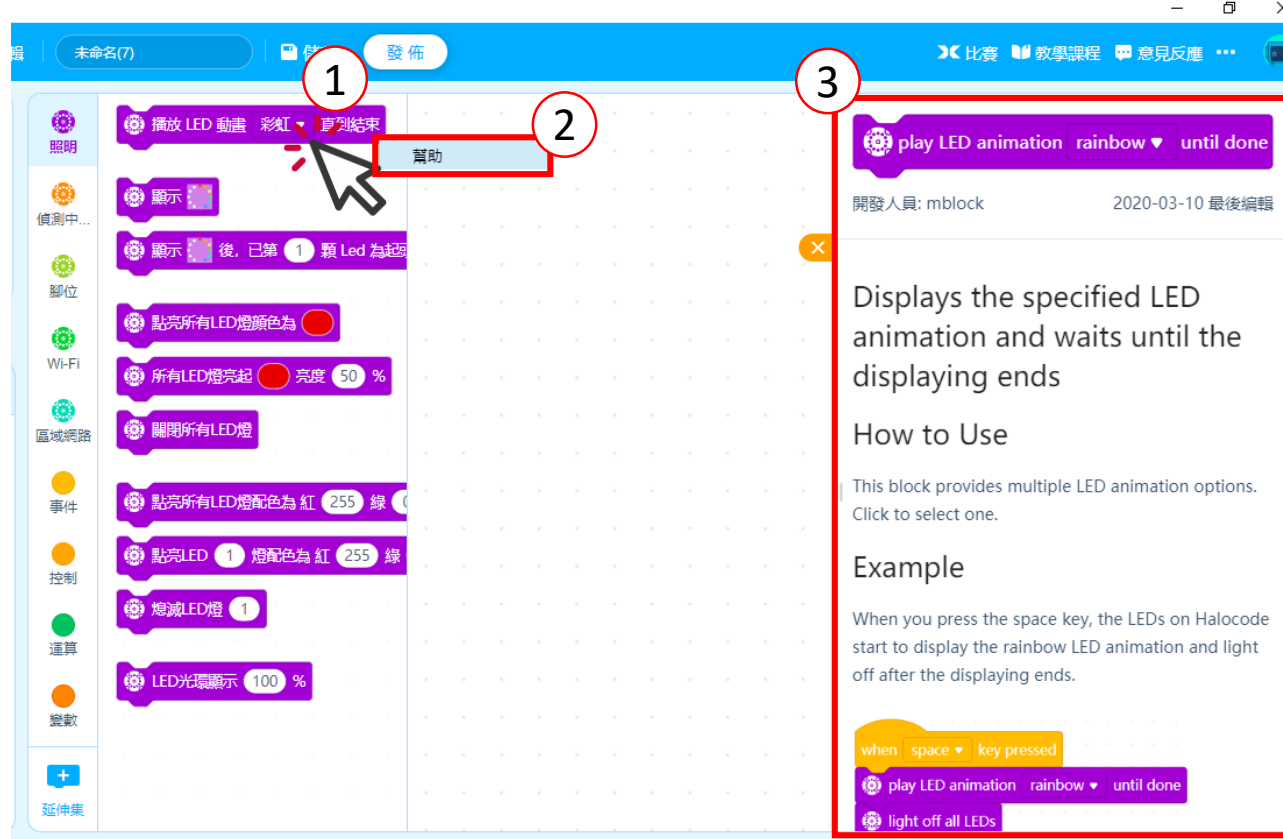

• **注意:簡中的說明須將 mblock 軟體語言切換成簡體中文。**

延伸集

- •創意不僅有 Scratch 內建方塊,並提供各式延伸方塊可以操作。
- AI 應用、深度學習、數據顯示、氣象資料等。

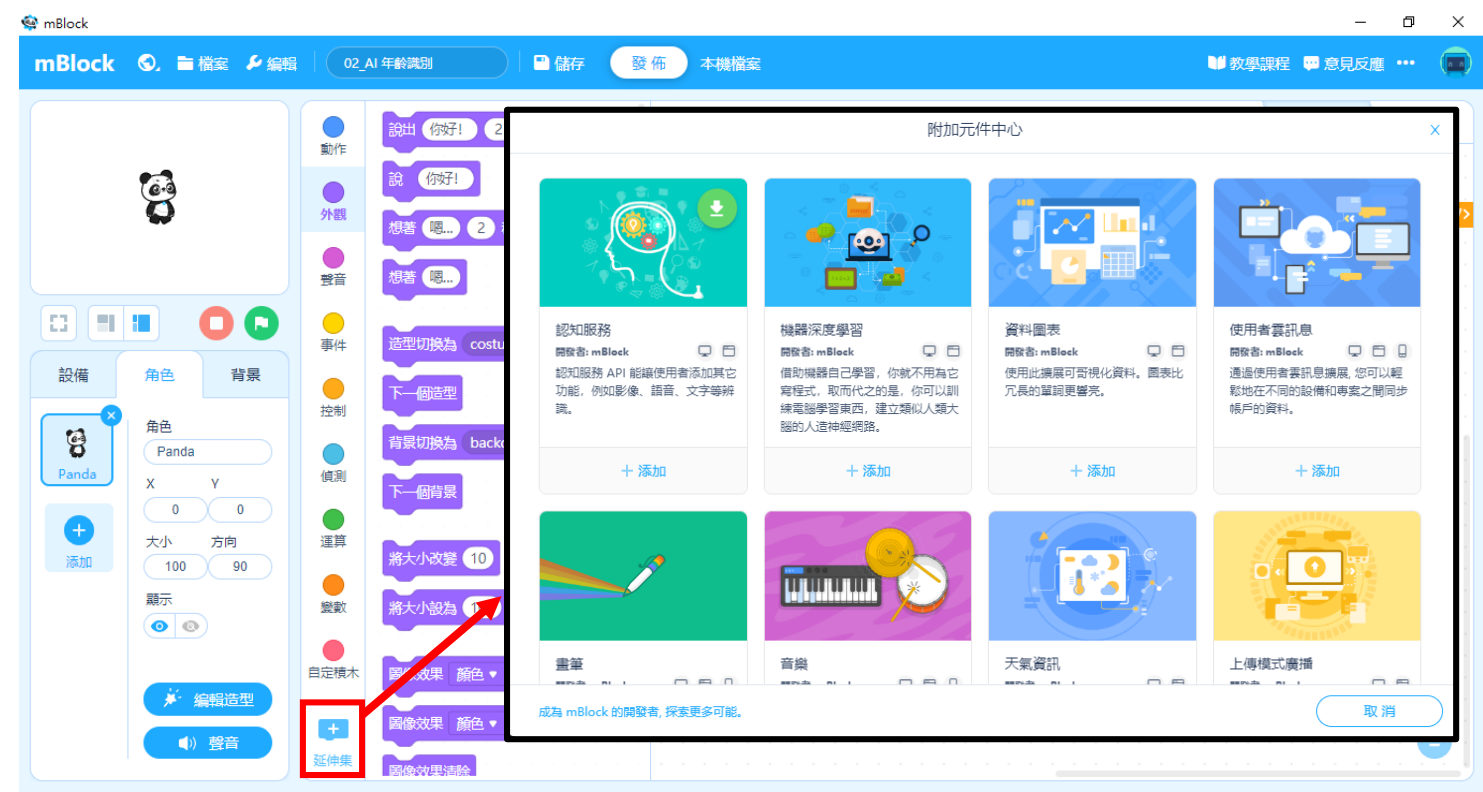

AI 應用

- •使用微軟雲服務(Azure),讓使用者快速體驗 AI 操作,並提供 AI 應用操作。
- 年齡識別、表情識別、文字識別等一個方塊解決。

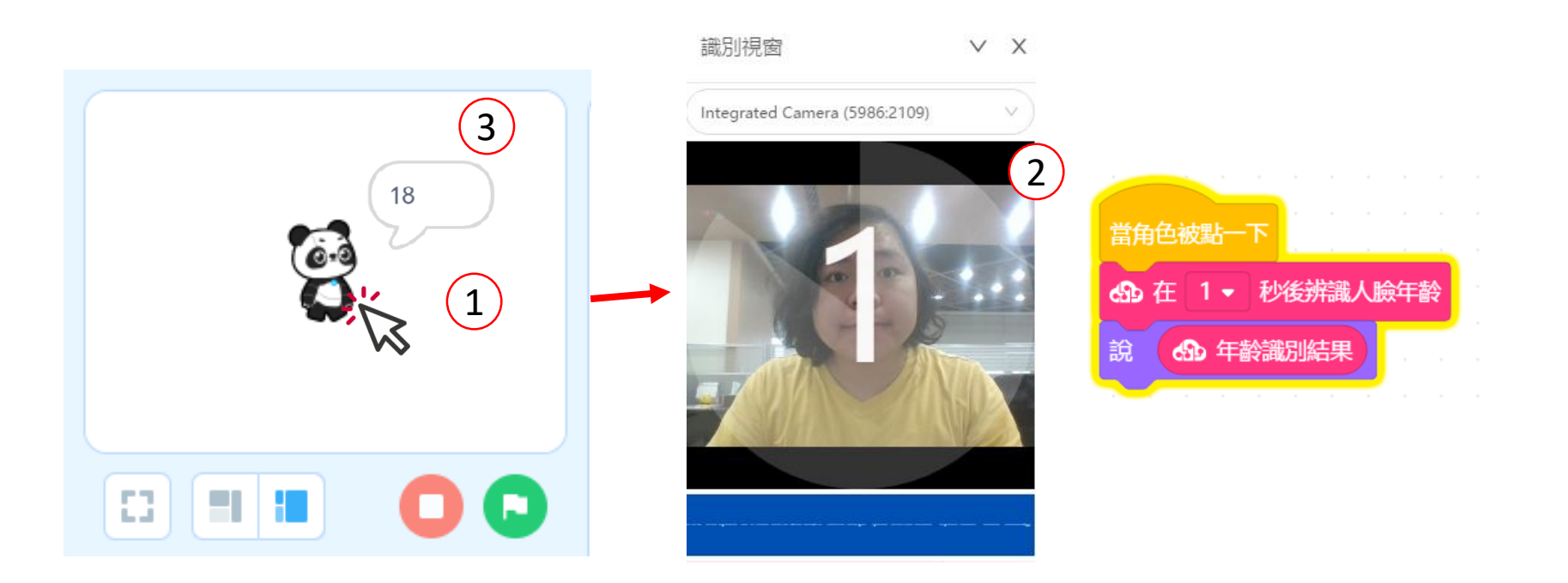

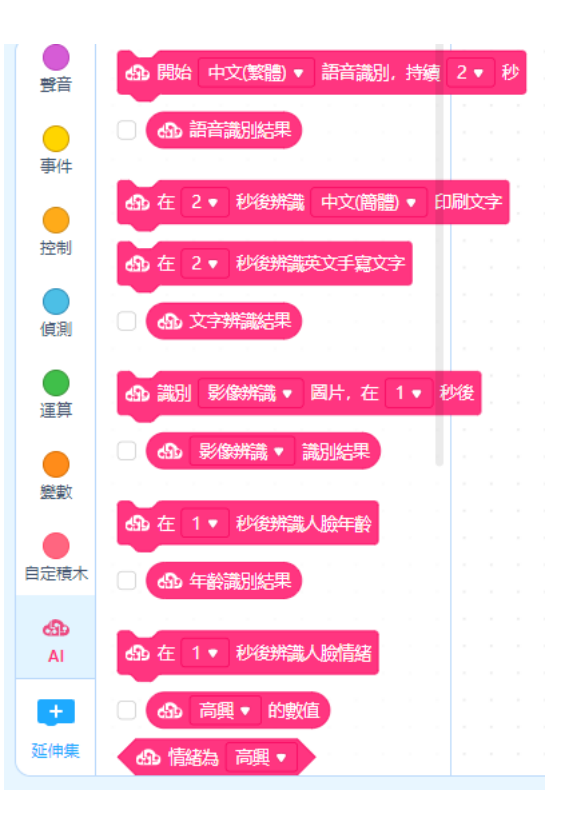

深度學習

• 透過 Google 機械學習演算法,讓使用者快速建立資料庫,建立 客製化資料庫,進行AI 理論教學。

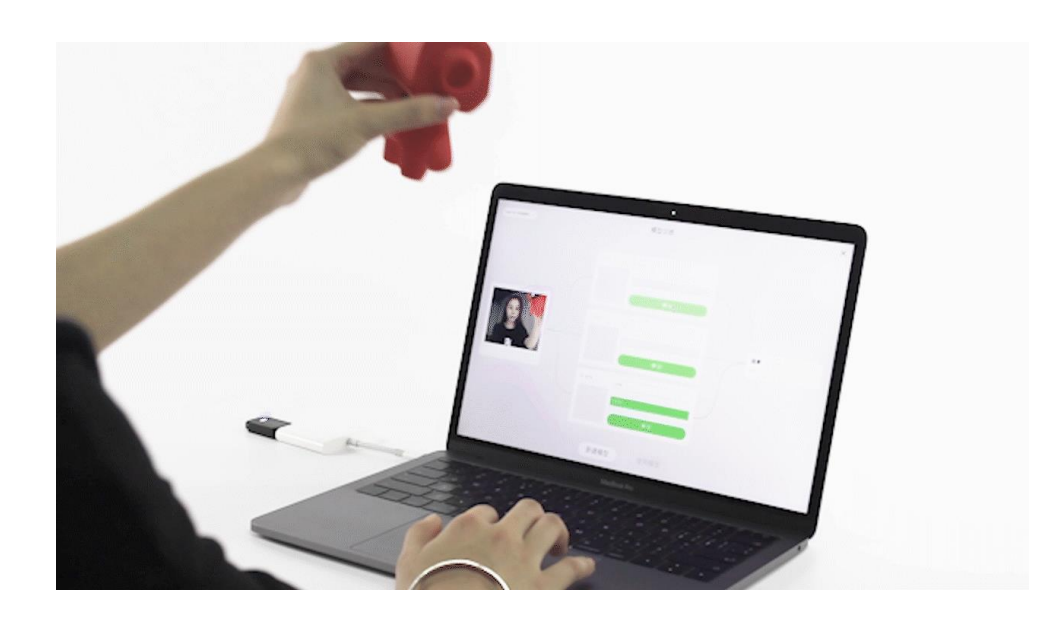

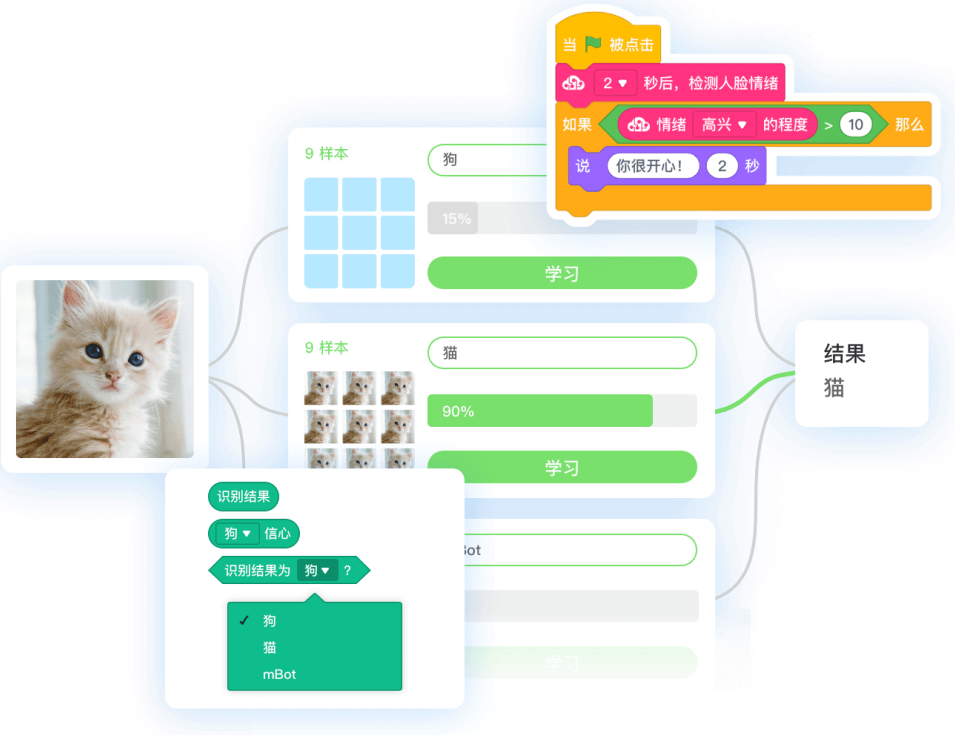

## 資料視覺化和物聯網

- •利用雲廣播,實現 mBlock與程小 奔、光環板等機器人互聯。
- 快速獲取即時氣象資料。
- 透過資料圖表的積木即可實現資 料視覺化。

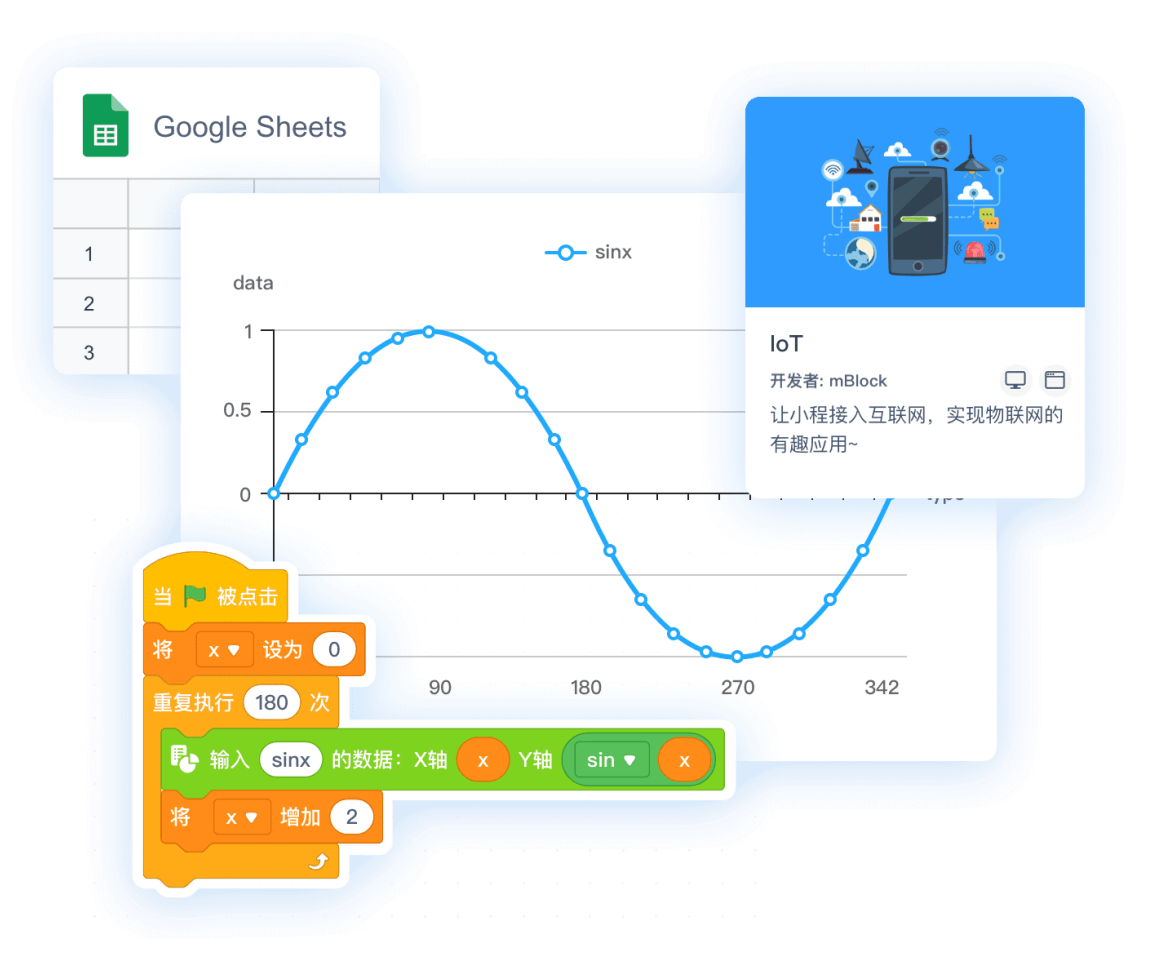

#### 擴展器設計

#### • 使用擴展設計器為 mBlock 設計添加更多能力

- 1. 為現有設備增添積木塊
- 2. 為mBlock增加新設備
- 3. 為 Scratch 舞臺角色添加積木塊
- 4. 詳盡的開發者文件

1. 擴展設計器網站:<https://reurl.cc/20RKO4> 2. 積木設計規範:<https://reurl.cc/62nK4d> 3. 開發者文件:<https://reurl.cc/qdWGbE>

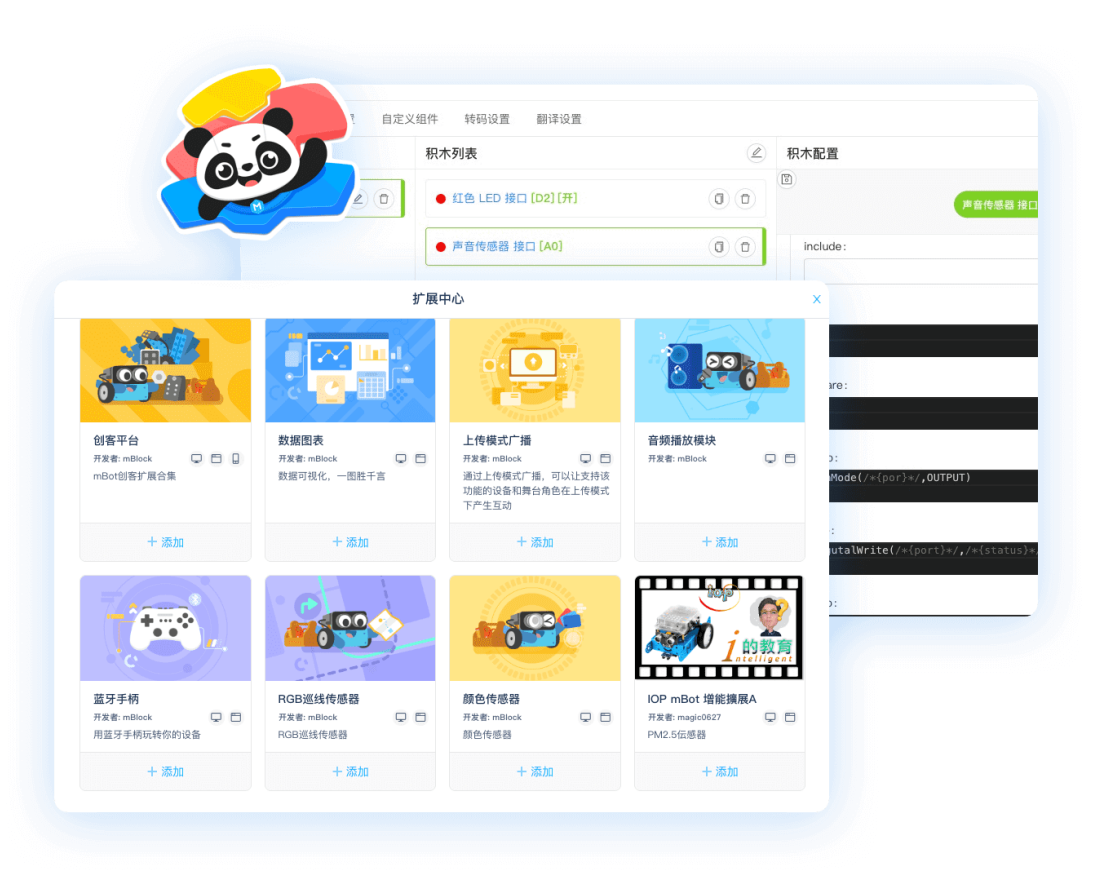

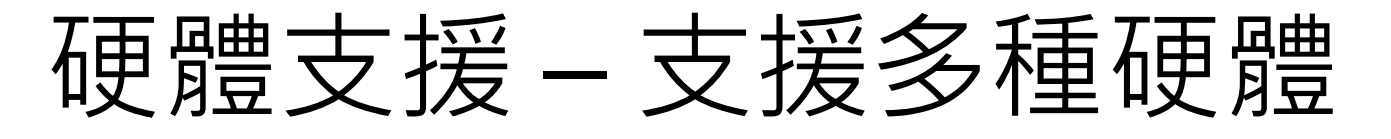

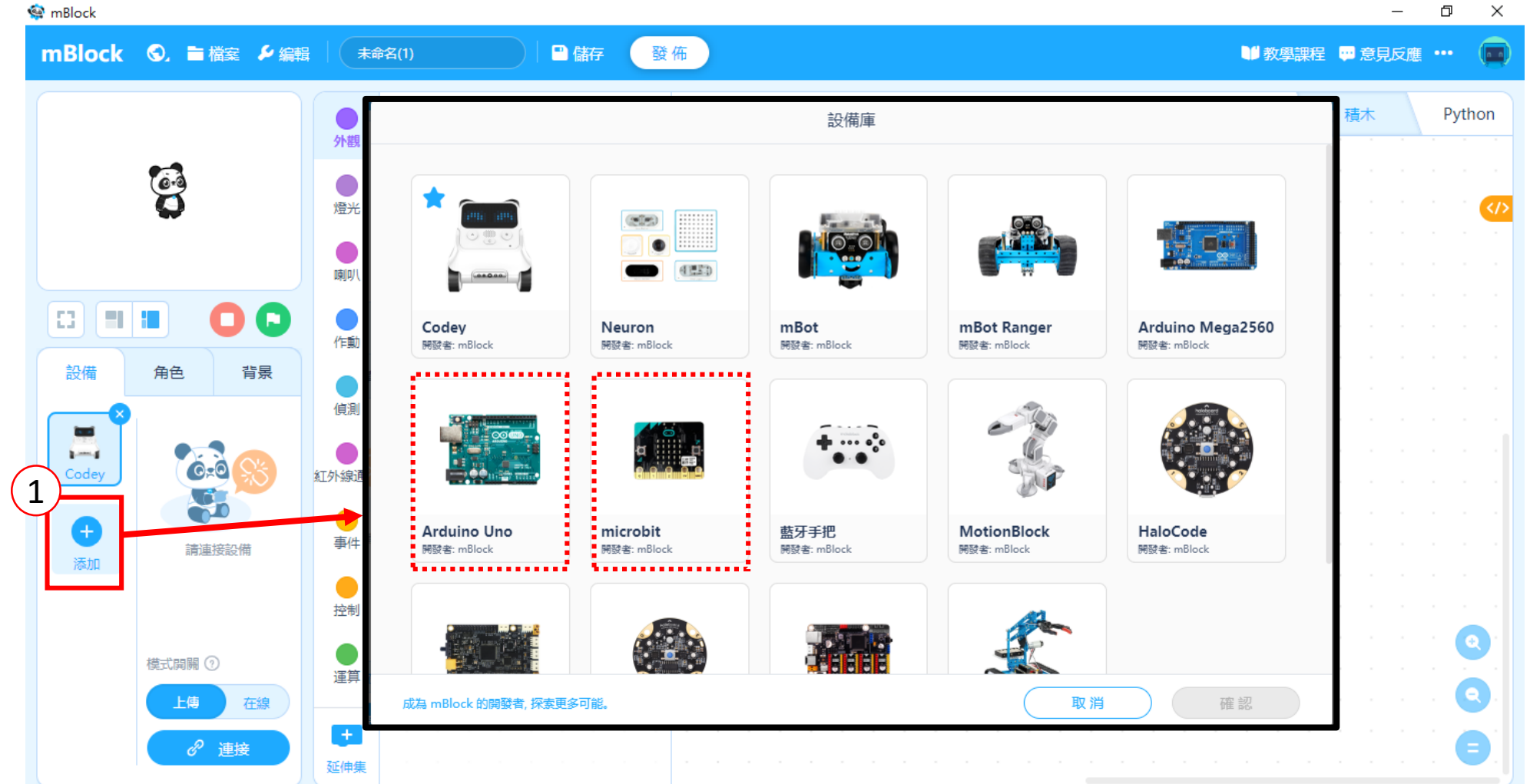

硬體預設-針對使用戶自行預設

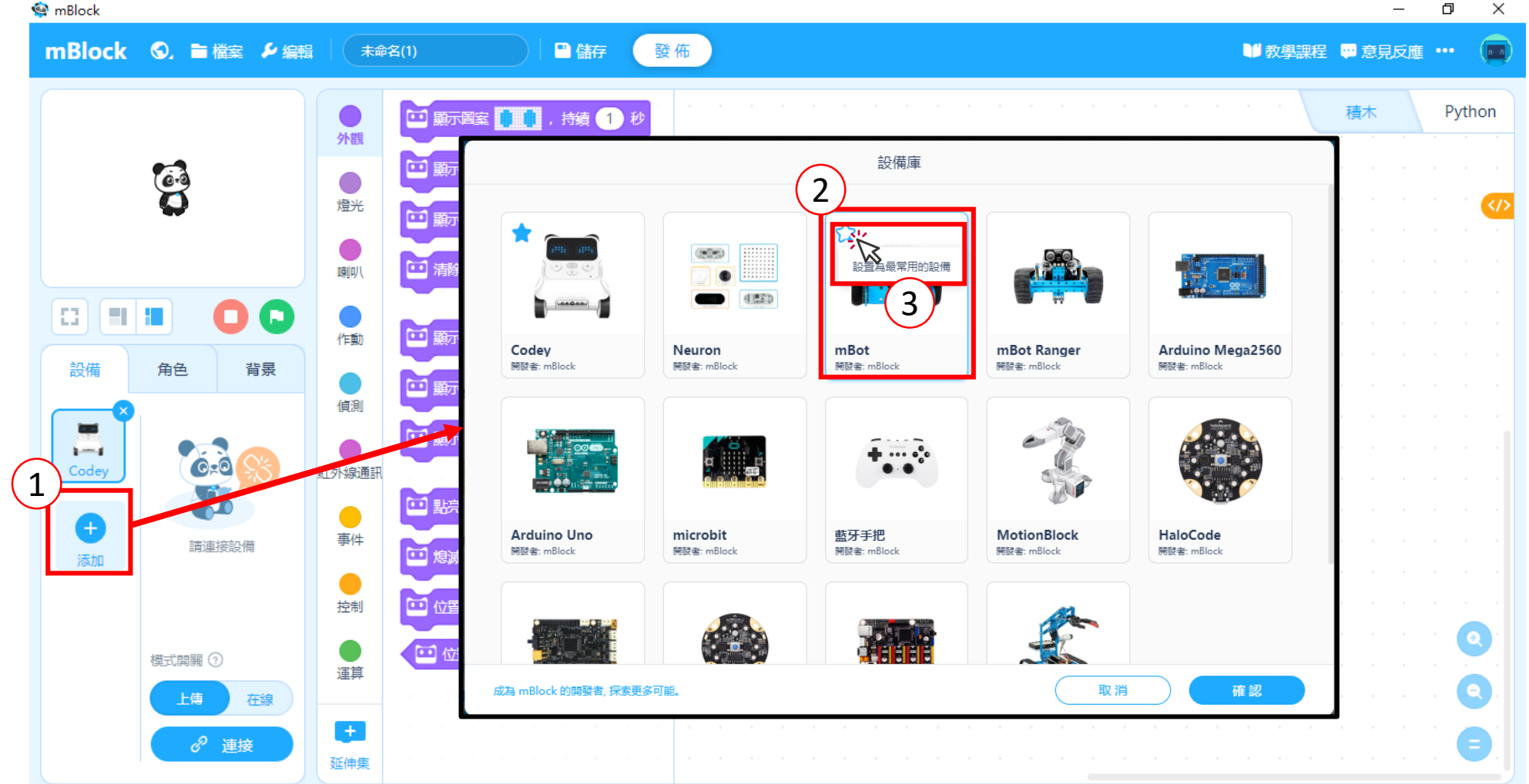

 $\Box$  $\overline{\phantom{1}}$   $\times$ 

# CyberPi 操作(1/3)

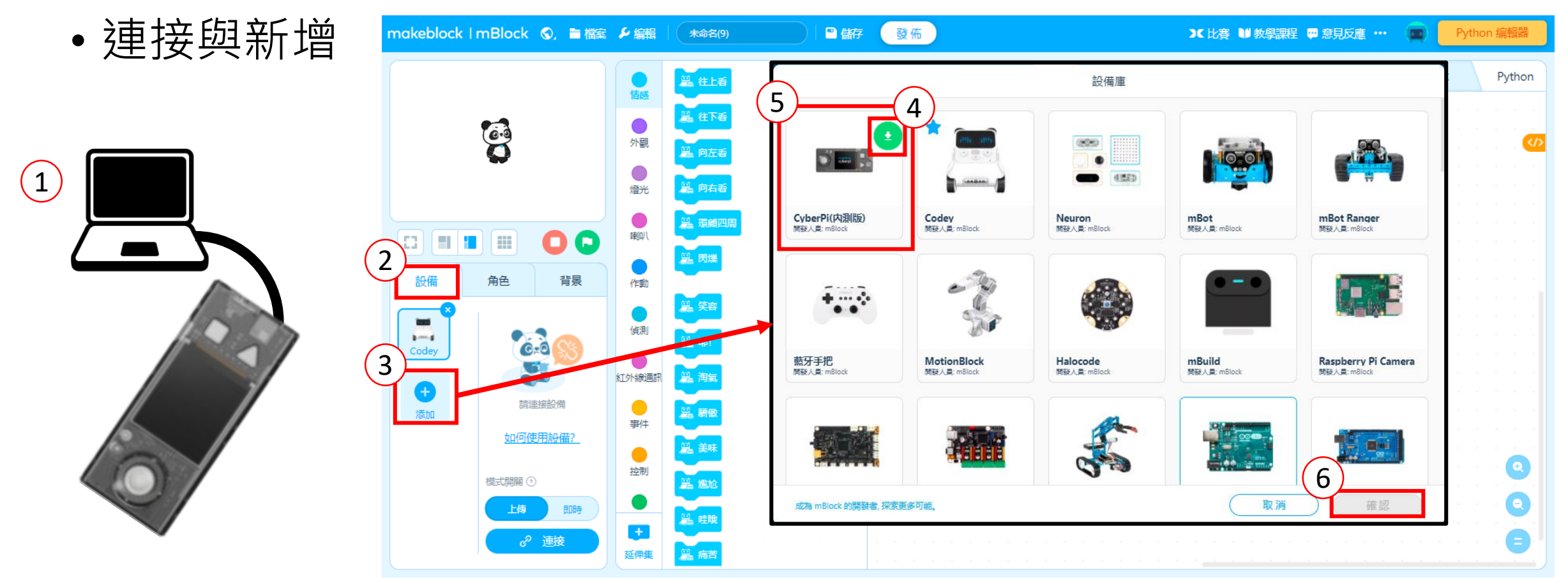

注意1:預設 Codey(程小奔)。 注意2:假如硬體右上角有 ● 符號,請先點選,進行下載更新動作。

# CyberPi 操作(2/3)

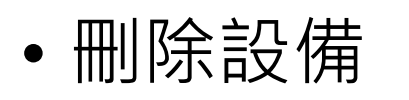

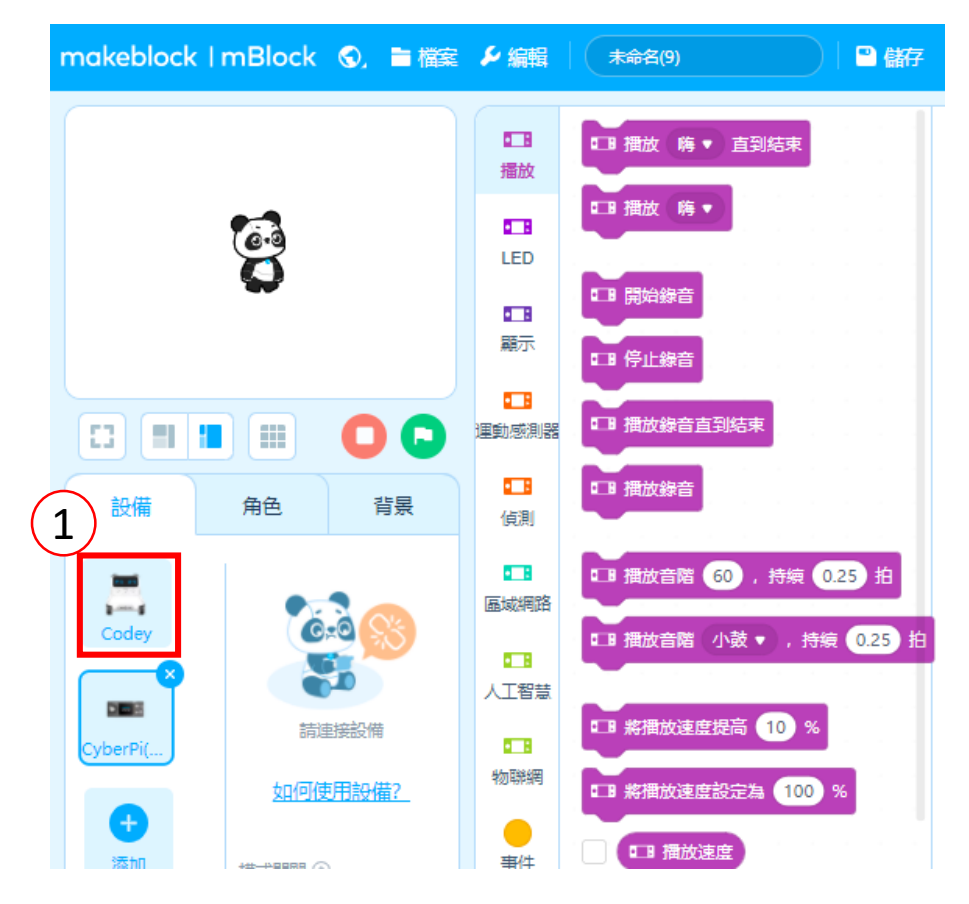

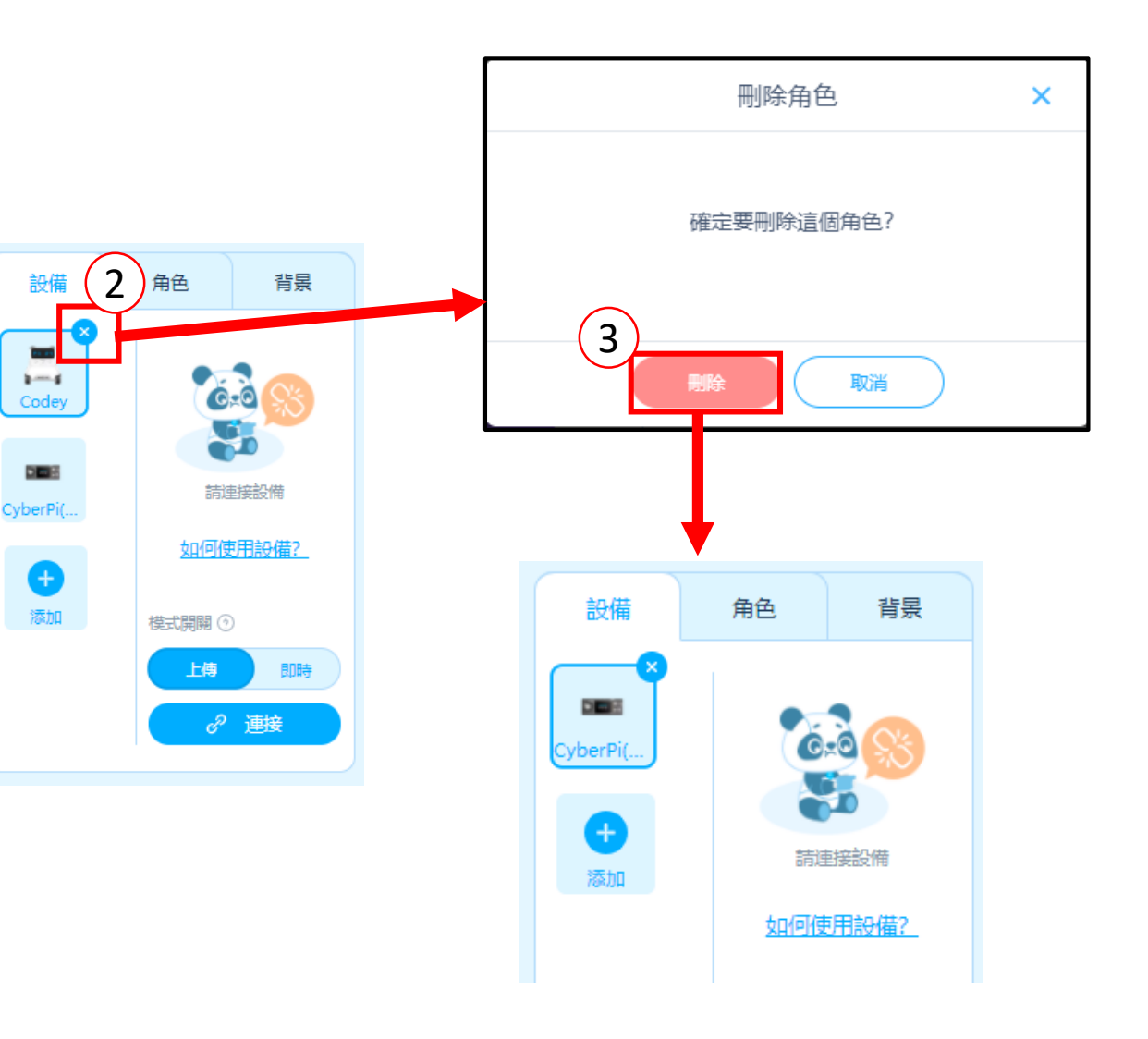

6

背景

角色

. . . . . . . . . . . . . . . . . .

設備

## CyberPi操作(3/3)

• 軟體連接硬體

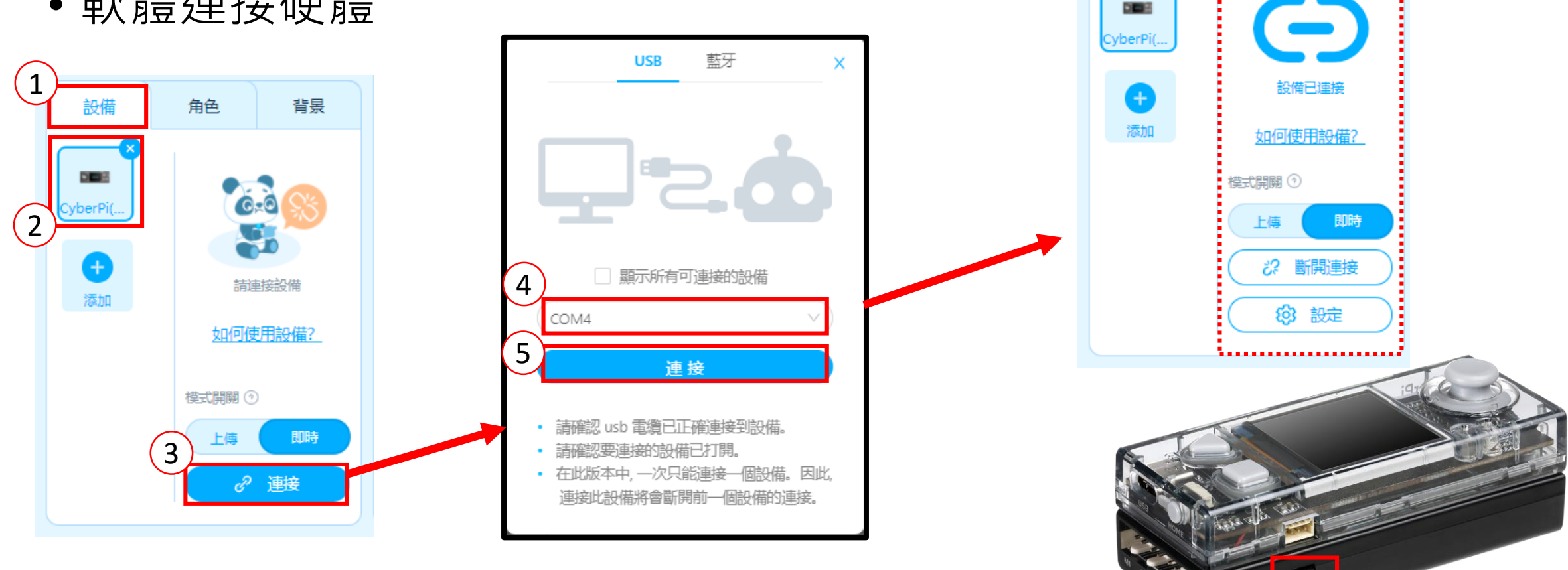

注意:假如有與鋰電池擴展板連接,請將開關切換到 on 才能正確連接。

CyberPi 韌體更新

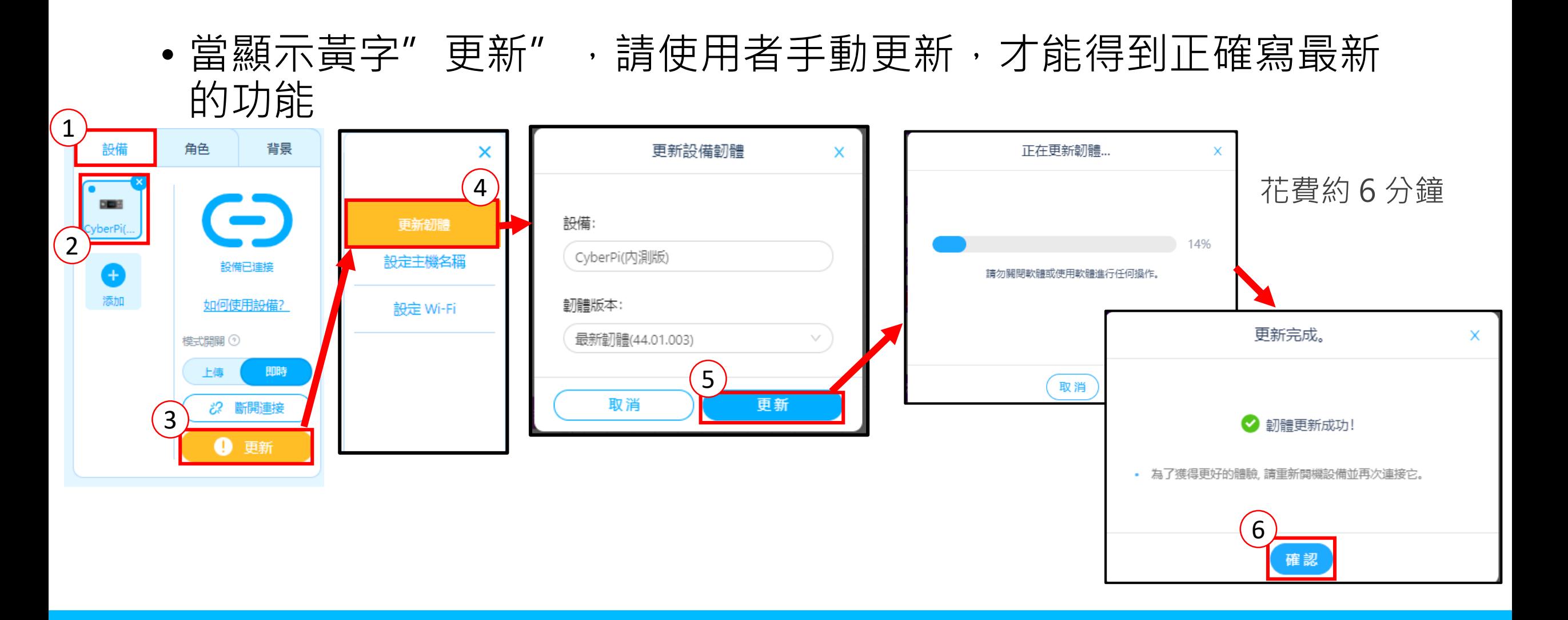

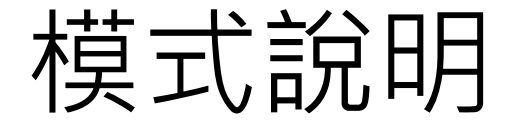

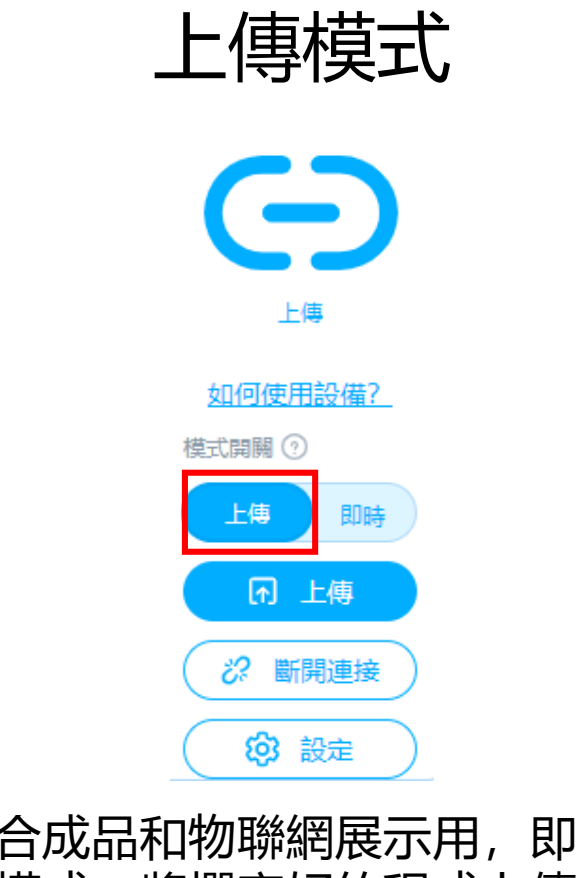

適合成品和物聯網展示用,即為離 線模式,將撰寫好的程式上傳至控 制板中。

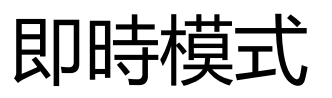

 $\bigodot$ 

設備已連接

如何使用設備?

即時

模式開開 2

上傳

適合上課用與角色互動用,與電

**& 斷開連接** 

83 設定

腦進行即時通訊,達到虛實結合

的效果。

## CyberOS(1/4)

- •更新完成後,第一步語言設定,8種以上的語言介面,讓使用者 挑選。
- 透過搖桿選擇語言,並點選 B 鍵確定語言。

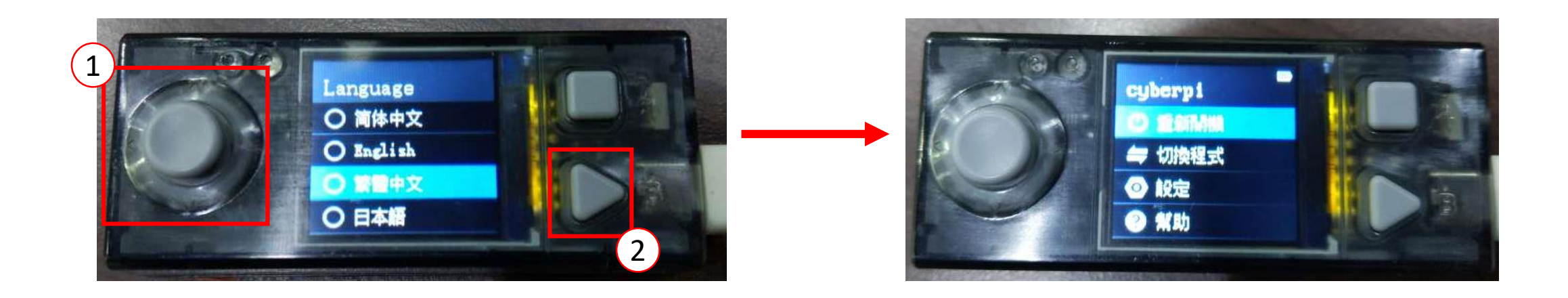

# CyberOS(2/4)

- 整體介面(透過 Home 可切換畫面主選單):
	- 1. 重新開機:
		- 可重啟程式。
	- 2. 切換程式:
		- 提供 8 個程式, 更新韌體時會提供展示的程式, 使用者也可自行上傳程式。
	- 3. 設定:
		- 語言設定:可設定 CyberOS 語言。
		- 系統更新:顯示韌體版本並可透過連網方式更新最新韌體。
	- 4. 幫助:
		- 使用說明:提供 QR code 內容為操作說明。
			- <https://www.yuque.com/makeblock-help-center-en/cyberpi/cyberpi-start>
		- 關於我們:提供信箱給客戶反饋務問題。

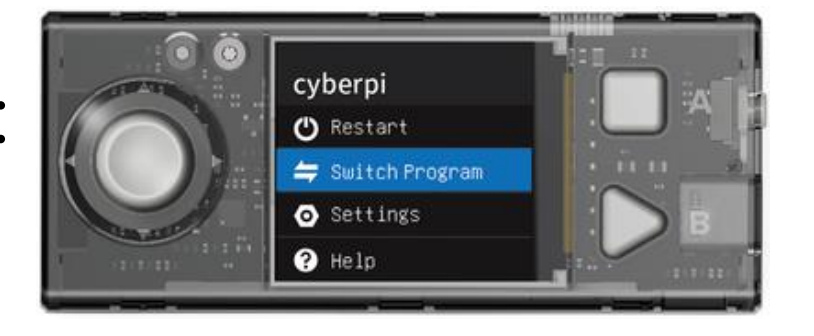

# CyberOS(3/4)

#### • 預設範例程式:

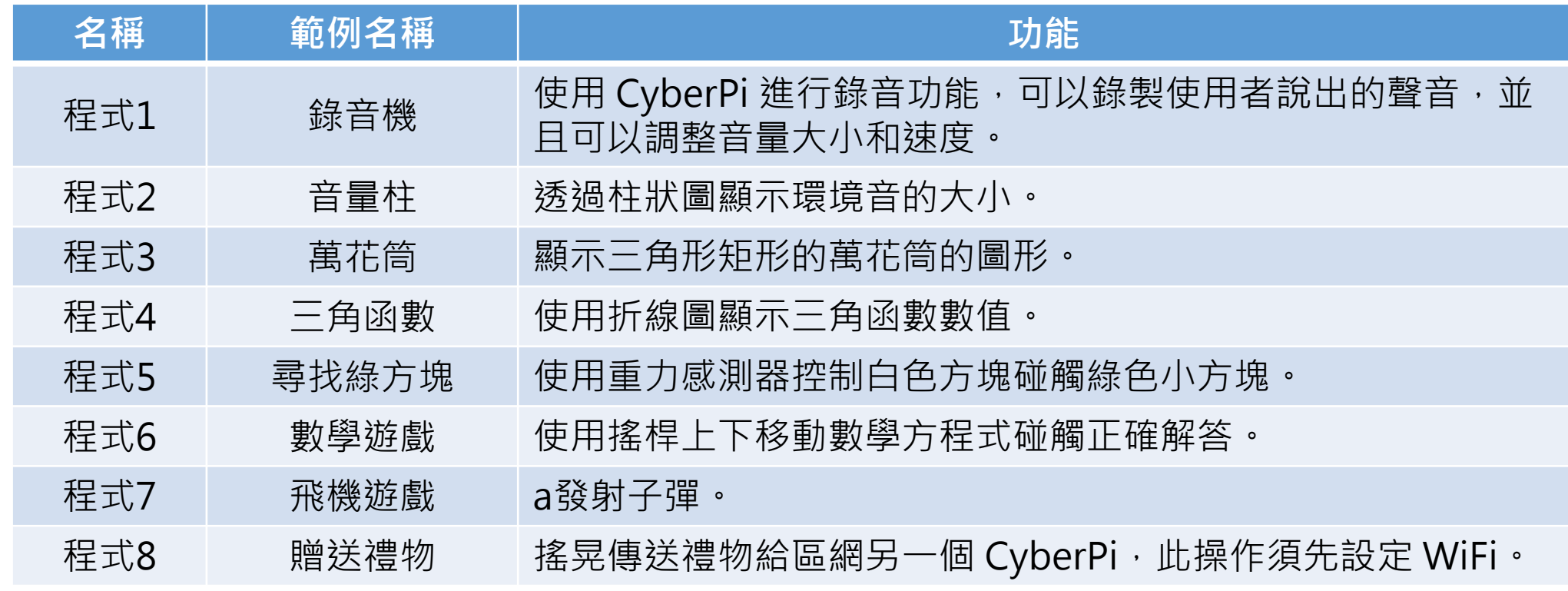

注意:預設程式都以英文表示。

CyberOS(4/4)

- •程式更换成自己的程式:當要將預設程式 1~8 修改成自己的程式, 需做以下動作:
	- 1. 控制 CyberPi 選擇要更改的程式,舉例選擇"程式1"。
	- 2. 透過 mblock 切換上傳模式,點選"上傳",上傳程式到 CyberPi。
	- 3. 此時 CyberPi 中的程式1, 即變成你上傳的程式。

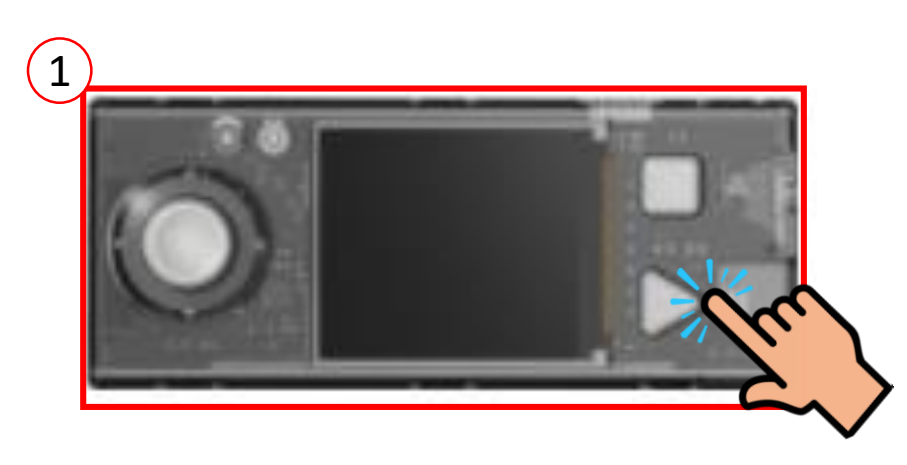

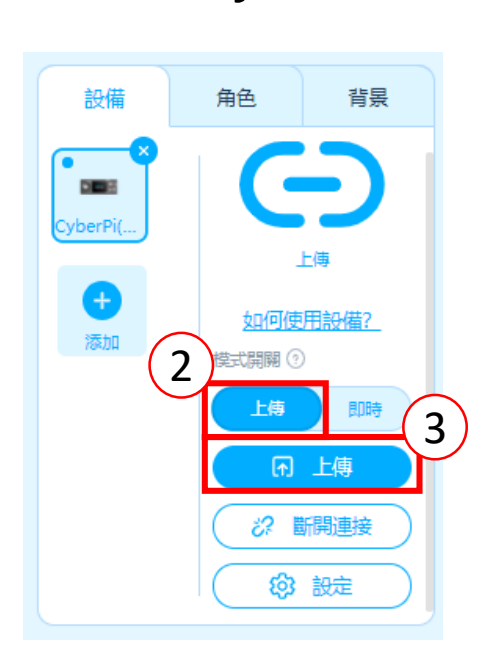

方塊類型

1. 播放:播放聲音。 2. LED :五個 LED 變化。 3. 顯示: LCD 螢幕顯示,文字、圖表顯示。 4. 運動感測器: 運動感測器相關數據。 5. 偵測: 按鈕、音量、亮度等數據。 6. 區域網路: 區網訊息方塊。 7. 人工智慧: 語音識別等方塊。 8. 物聯網:雲訊息和數據收集。

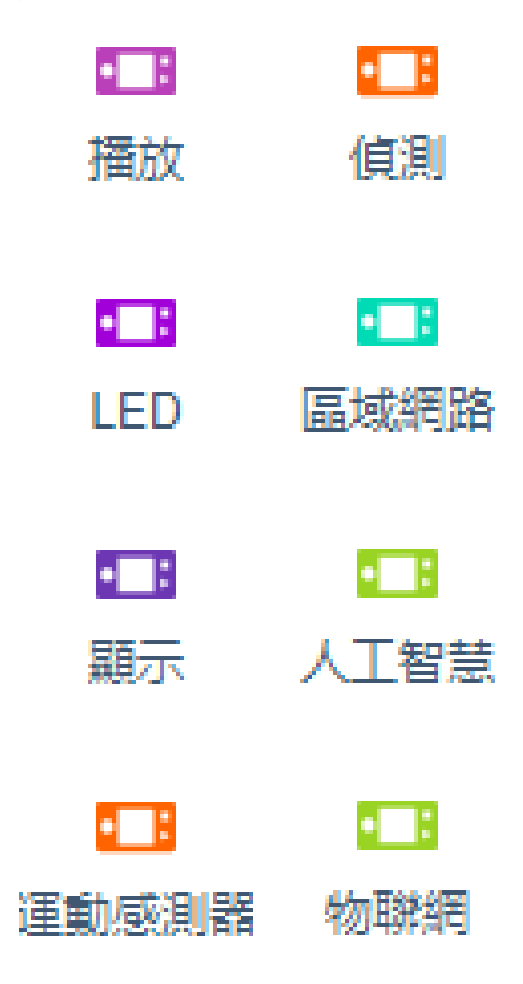

## 噪音監測儀-MLC(1/4)

- 功能:按壓綠色旗子開始啟動程式,螢幕顯示音量大小,當超過 40 時, 顯示"請保持安靜"並顯示燈號與警示聲響。
- 注意:因為要與電腦互動,所以切換即時模式。

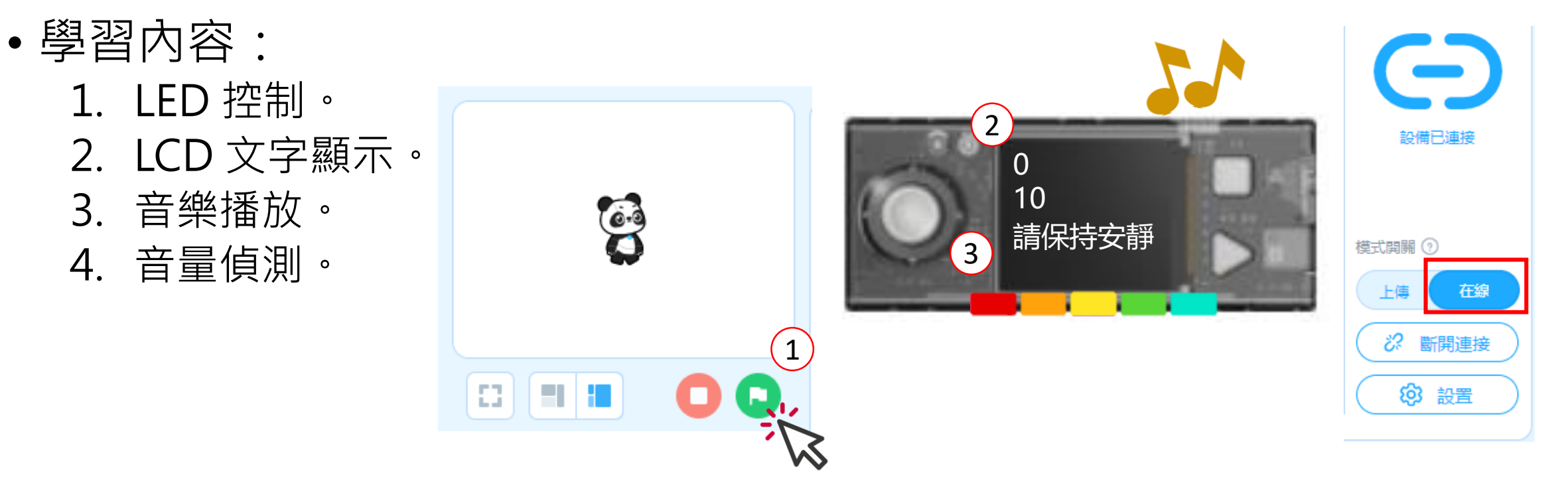

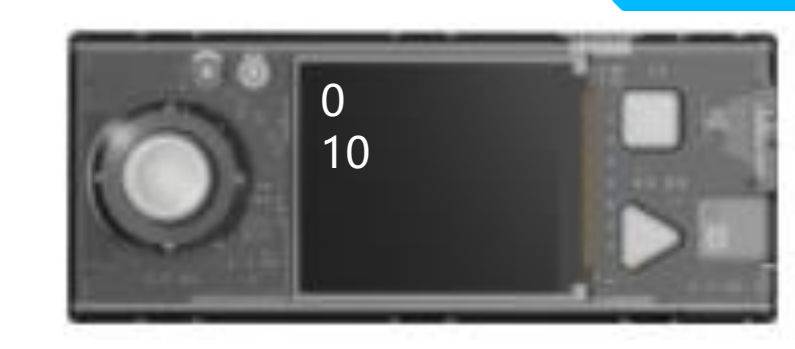

## 噪音監測儀-MLC(2/4) D

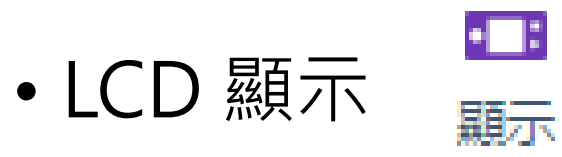

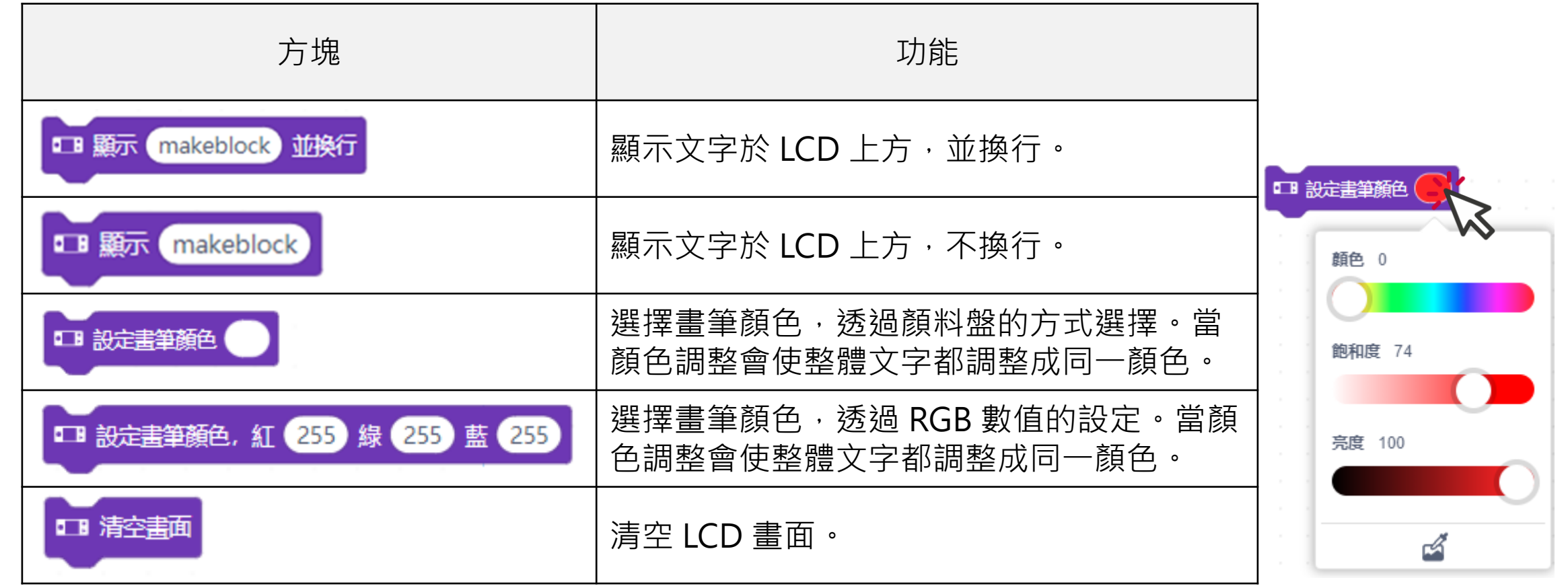

## 噪音監測儀-MLC(3/4)

 $\bullet$  .

LED

• 燈號顯示

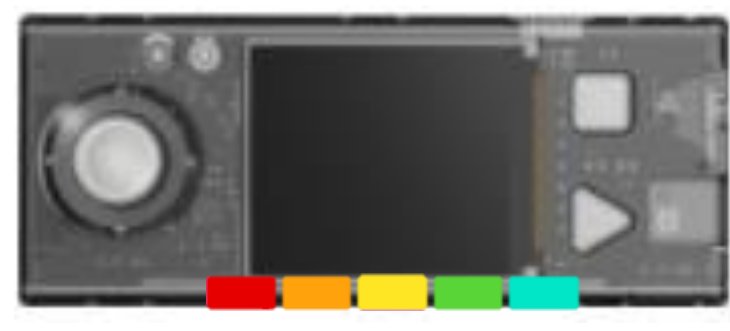

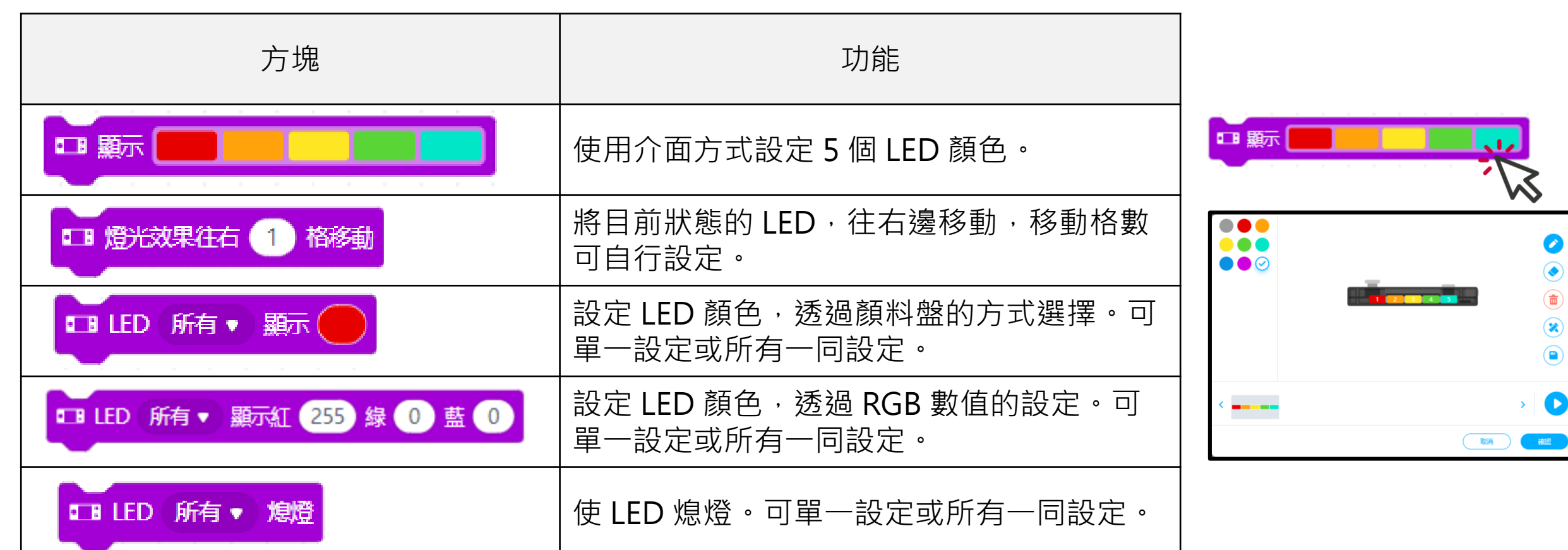

### 噪音監測儀-MLC(4/4)

• 功能:按壓綠色旗子開始啟動程式,螢幕 顯示音量大小,當超過 40 時,顯示"請保 持安靜"並顯示燈號與警示聲響。

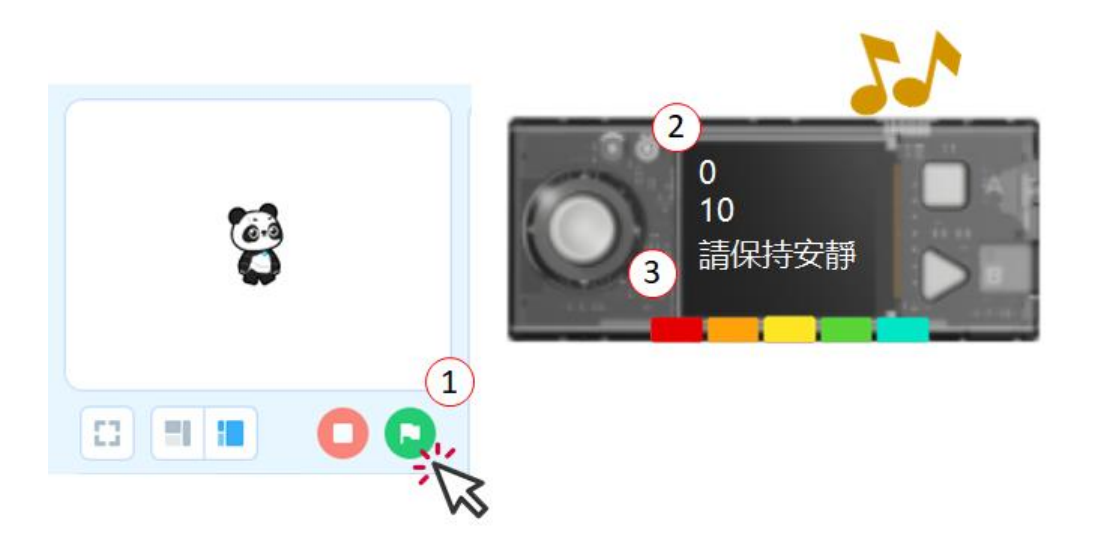

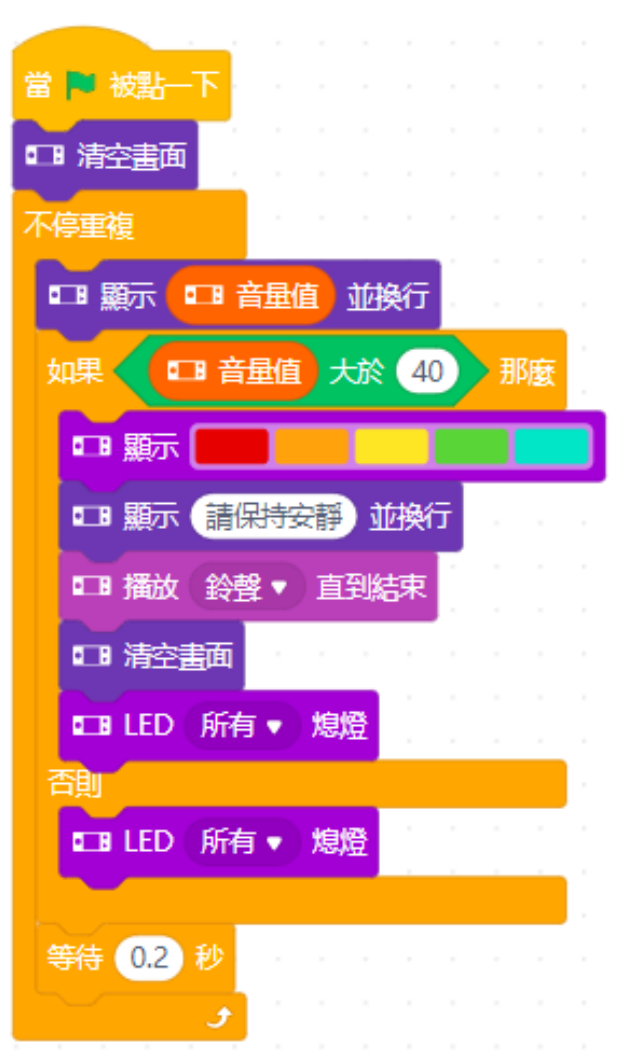

錄音機(1/3)

- 功能:按壓 A 鍵開始錄音,共錄音 2.5 秒,並且燈由第一顆亮移 動到第五顆,按壓 B 鍵播放錄音檔並所有亮白燈。
- 學習內容:
	- 1. LED 控制。
	- 2. LCD 文字顯示。
	- 3. 錄音功能。

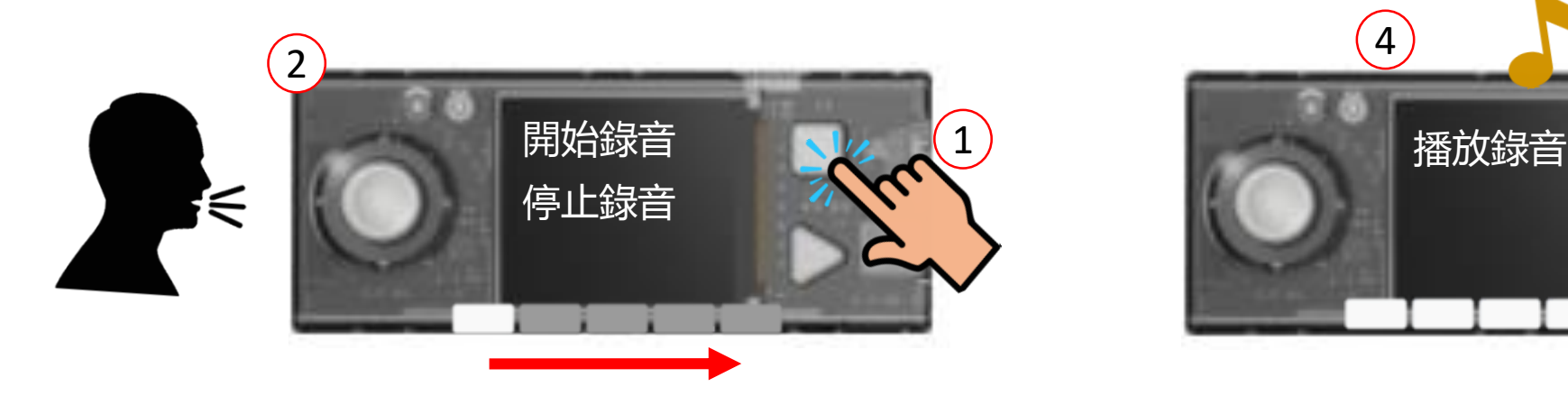

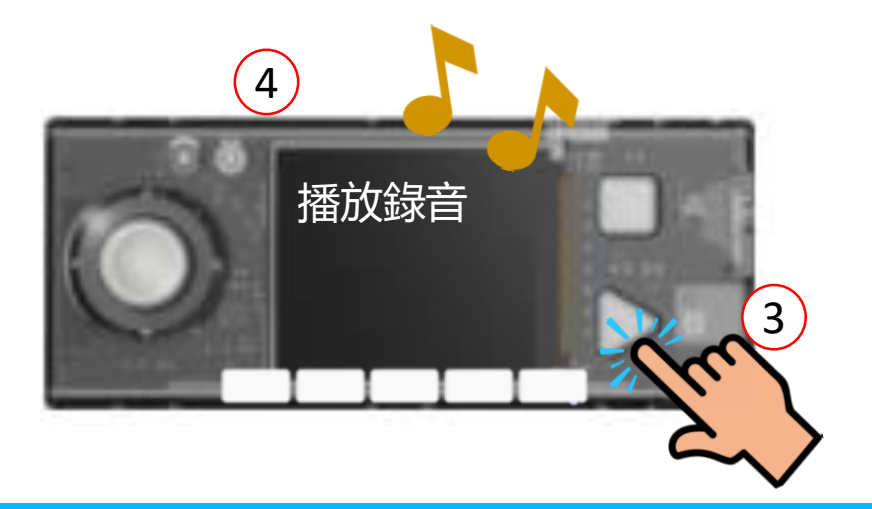

## 錄音機(2/3)

• 播放功能

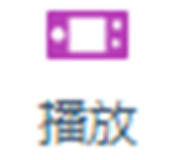

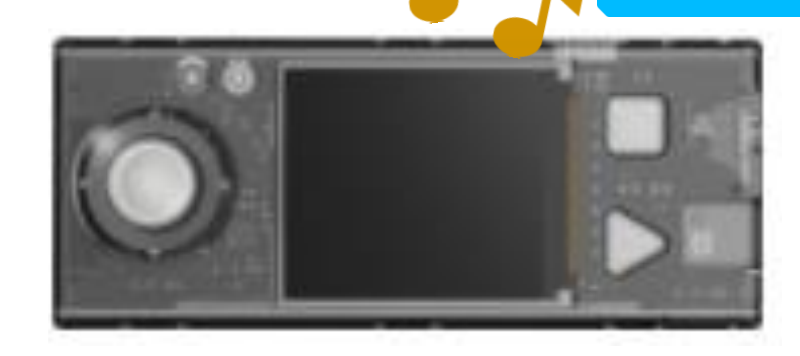

makeblock

童心制物

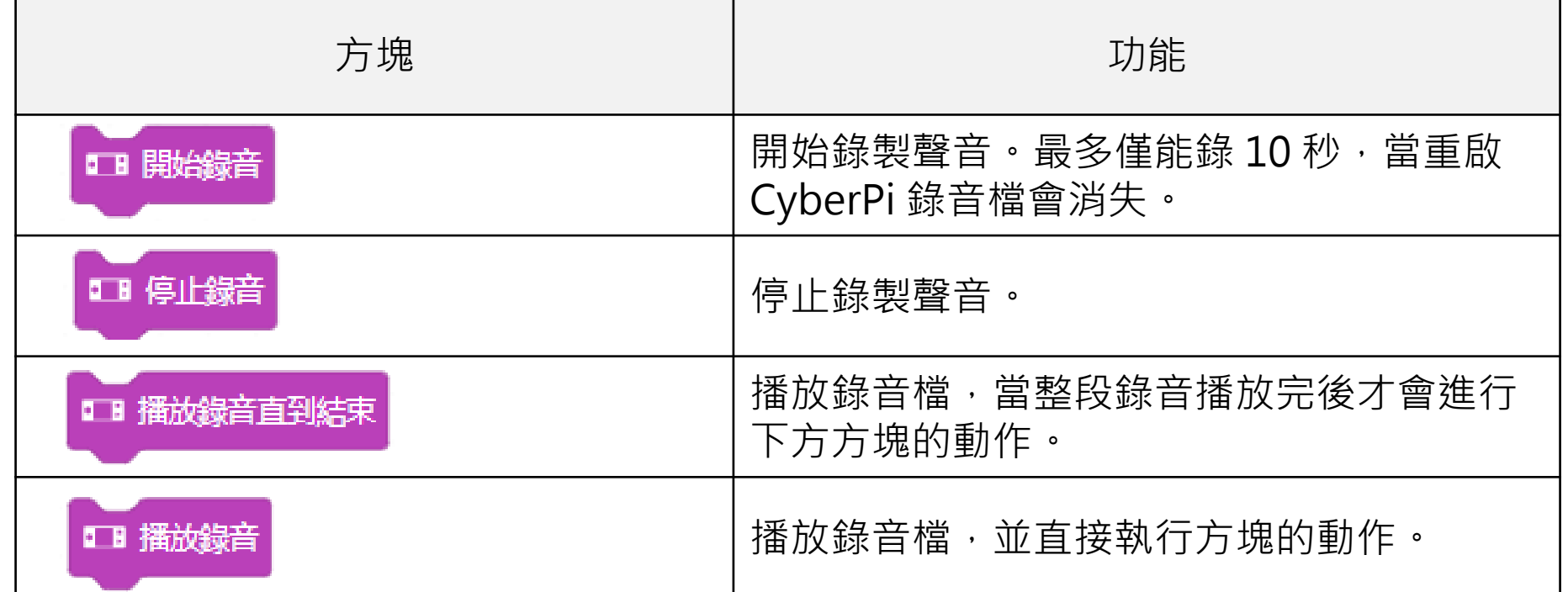

錄音機(3/3)

• 功能:按壓 A 鍵開始錄音,共錄音 2.5 秒,並且燈由第一顆亮移動到 第五顆,按壓 B 鍵播放錄音檔並 所有亮白燈。

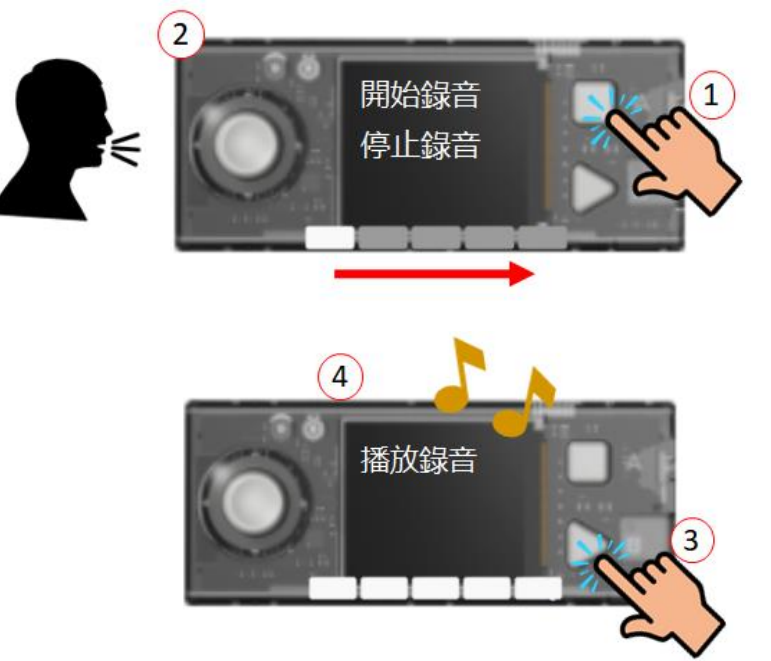

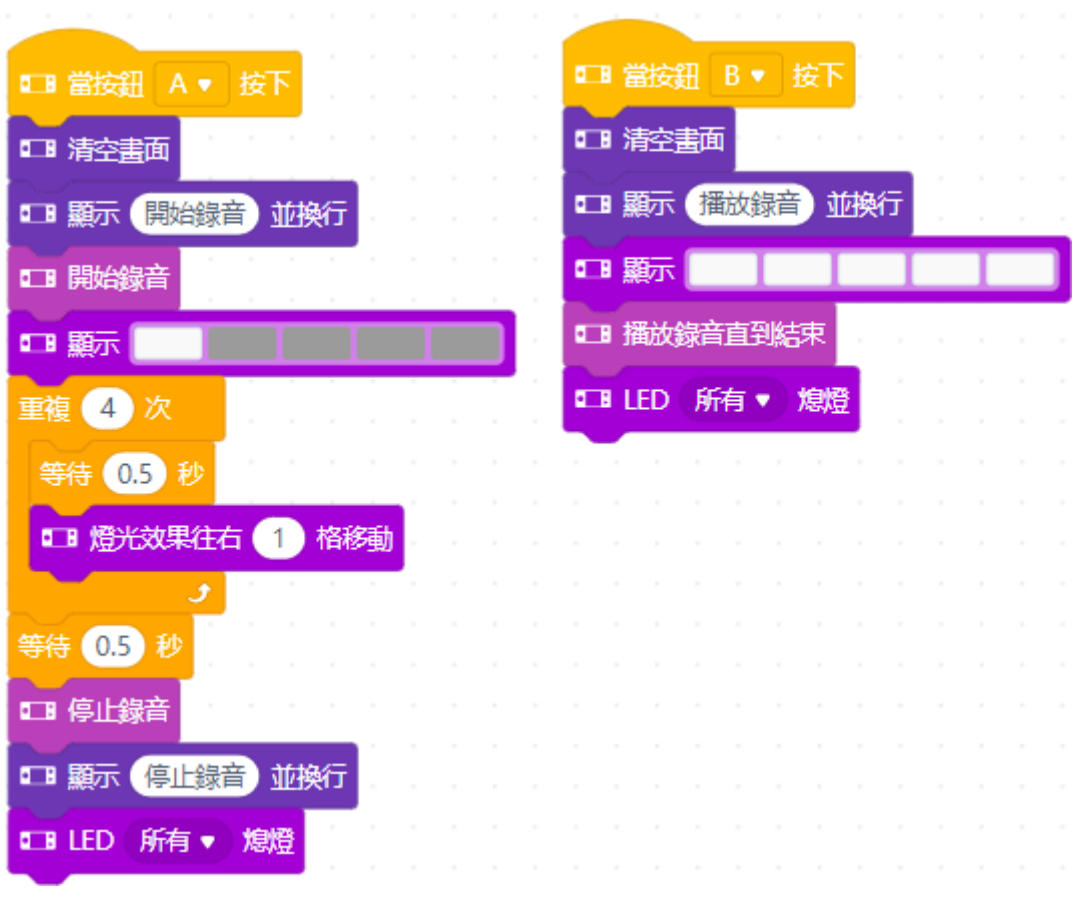

#### 神奇錄音機-展示用

- 功能:透過 CyberPi 進行錄音功能:
	- 1. 觸發錄音:
		- a. 開始錄音:搖桿中間鍵
		- b. 停止錄音:A 鍵
		- c. 播放錄音:B 鍵
	- 2. 調整音量:搖桿上下鍵
	- 3. 調整速度:搖桿左右鍵

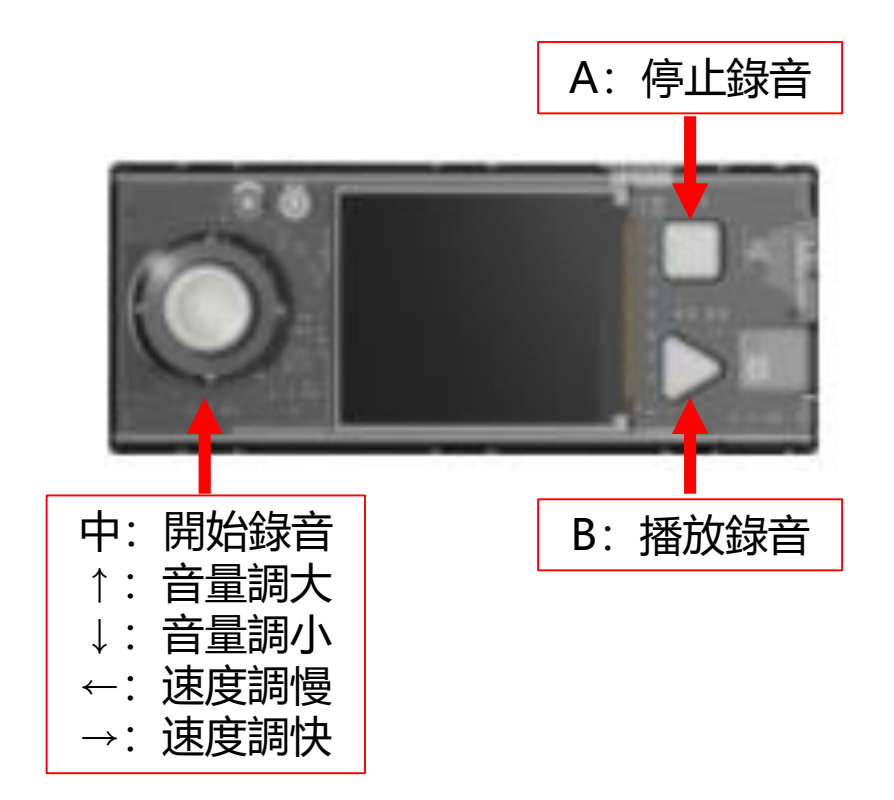

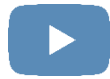

數據資料顯示

• CyberPi 可以透過 LCD 顯示數值等,目前提供三種類型:

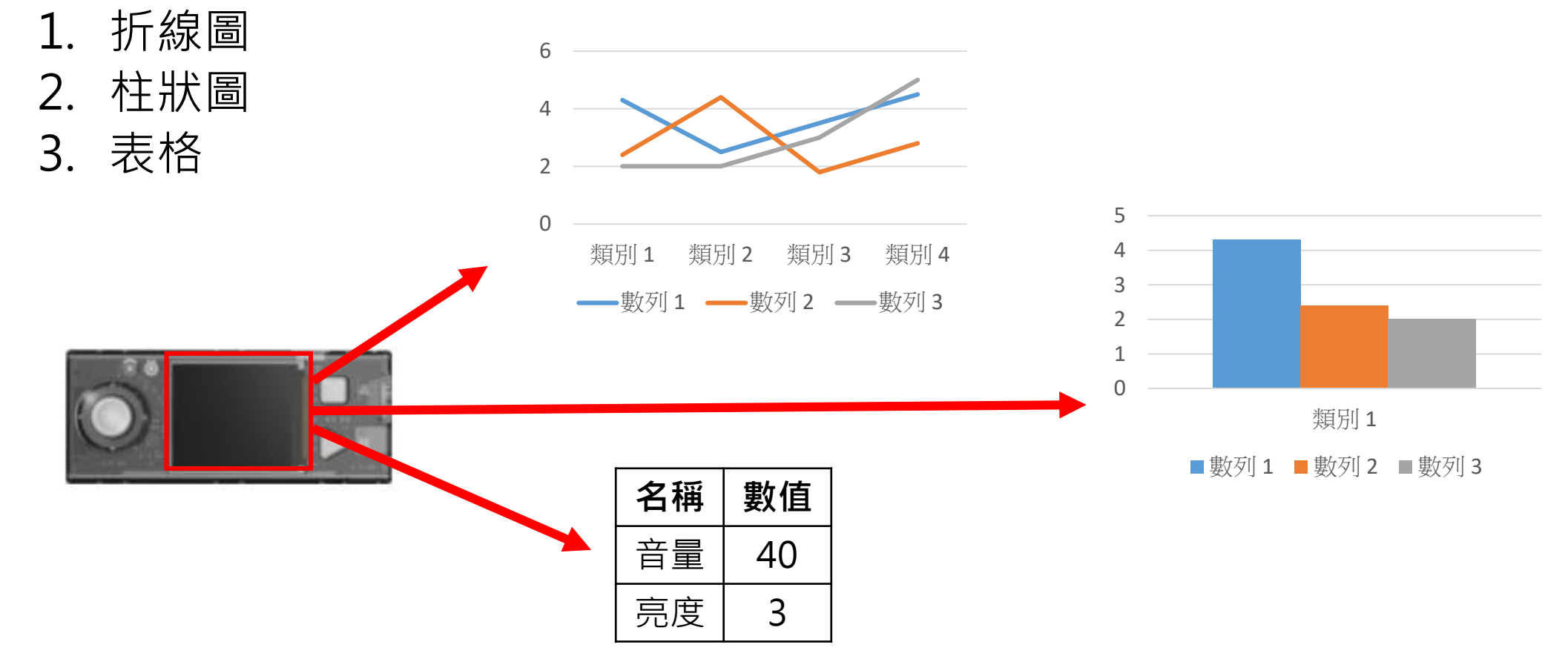

## 數值顯示-折線圖(1/3)

- 方塊功能:
	- 1. 新增數據至折線圖中,其依據顏色進行數據差異。 2. 設定每個數據的間隔。
- 顯示方式:由右開始新增,舊數續往左移動
- 數值範圍: 0 ~ 100
- 注意:
	- 依據顏色變化設定不同數據。
	- 2. 沒有限制,超過記憶體範圍,會無法操作。
	- 3. 間距像素設定範圍 0 128。

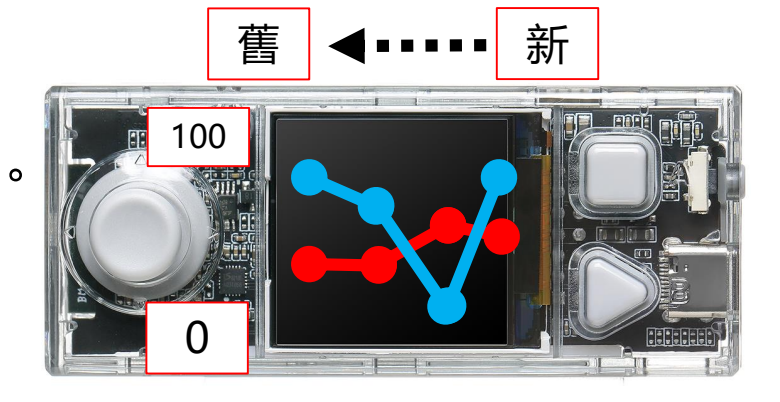

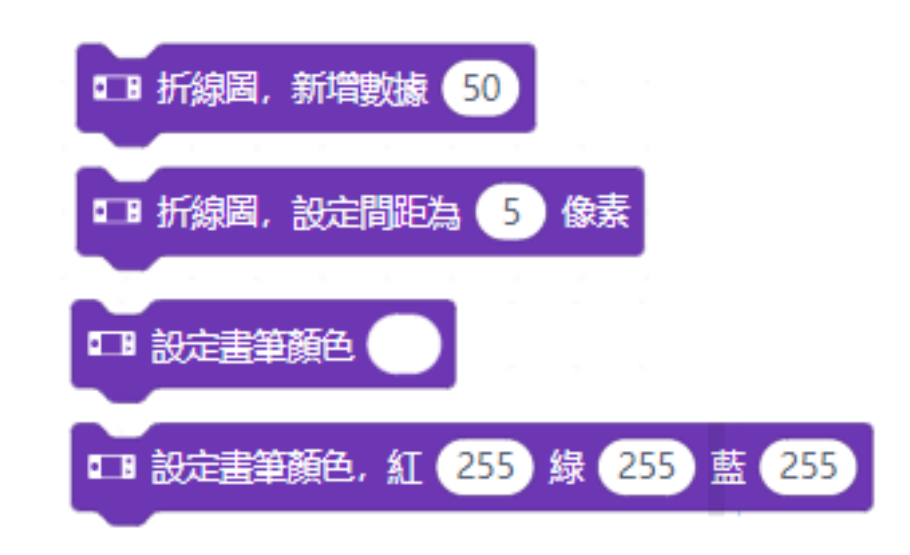

## 數值顯示-折線圖(2/3)

- 功能: 紀錄目前的環境音和環境亮度, 並使用折線圖顯示, 紅線 為環境音,藍色為環境亮度。
- 學習內容:
	- 1. 環境音讀取。
	- 2. 環境亮度讀取
	- 3. LCD 折線圖顯示。

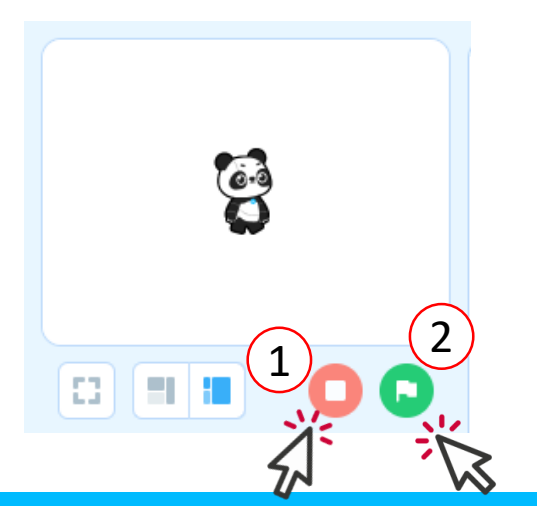

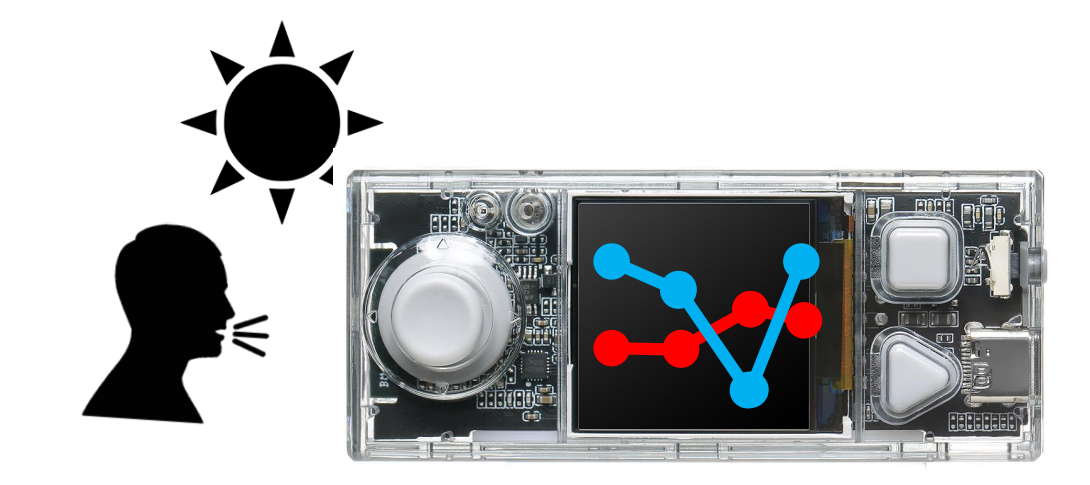
#### 數值顯示-折線圖(3/3)

• 功能: 紀錄目前的環境音和環境亮度, 並使用折線圖顯示,紅線為環境音, 藍色為環境亮度。

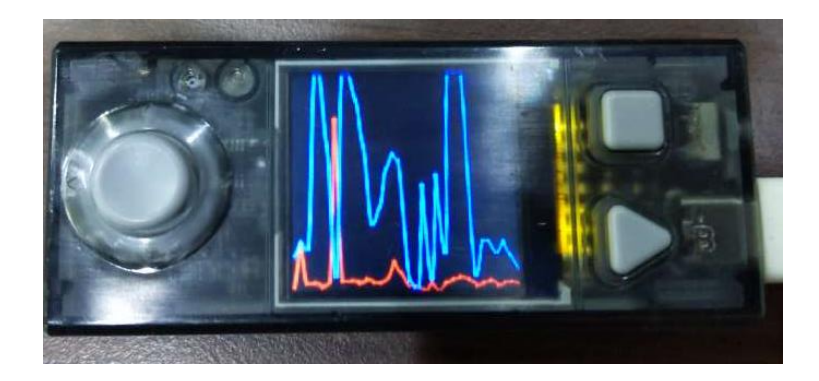

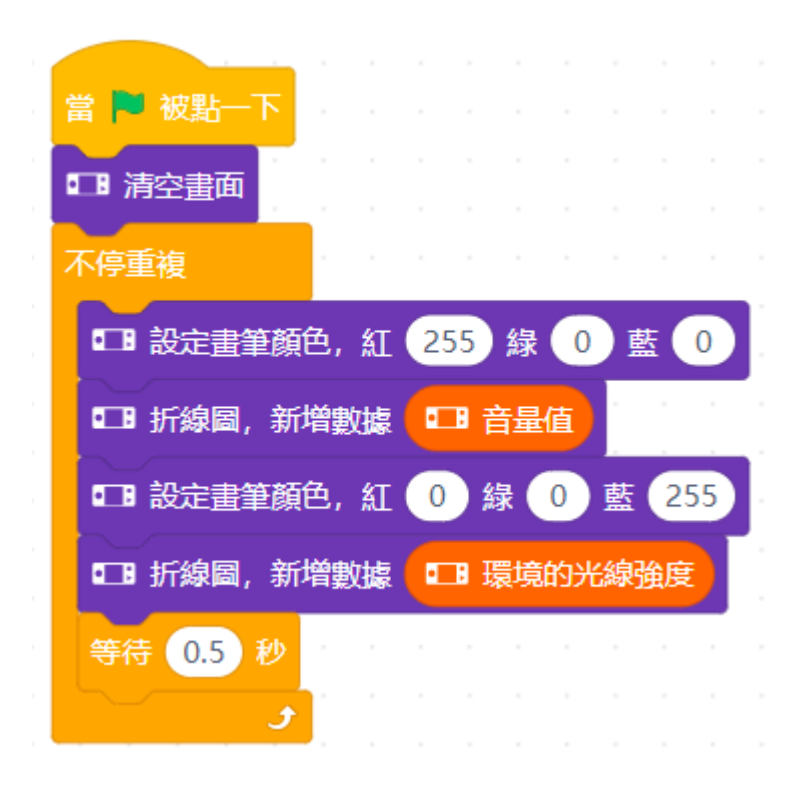

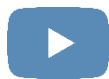

### 數值顯示-柱狀圖(1/3)

- 方塊功能:
	- 1. 新增數據至柱狀圖中,其依據顏色進行數據差異。
- 顯示方式:單一顏色顯示所輸入的數值。
- 數值範圍: 0 ~ 100
- 注意:
	- 1. 依據顏色變化設定不同數據。
	- 2. 最多顯示 20 種不同數據。

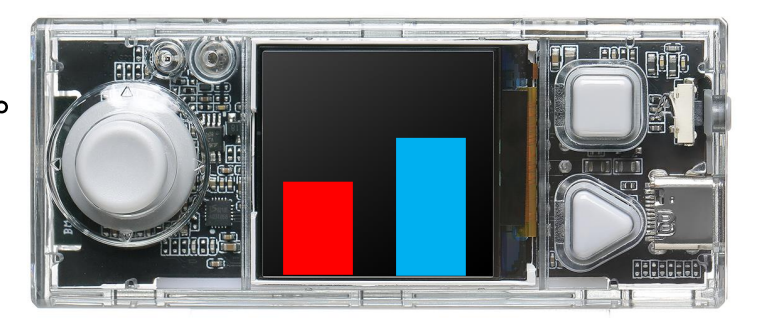

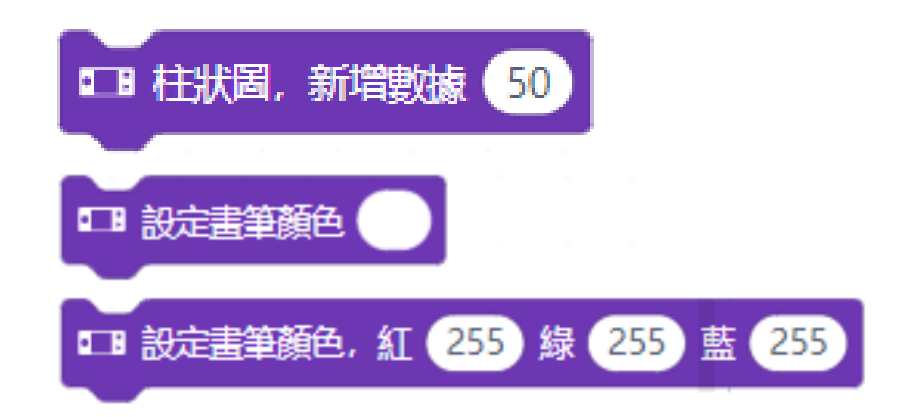

#### 數值顯示-柱狀圖(2/3)

- 功能: 紀錄目前的環境音和環境亮度, 並使用柱狀圖顯示, 紅線 為環境音,藍色為環境亮度。
- 學習內容:
	- 1. 環境音讀取。
	- 2. 環境亮度讀取
	- 3. LCD 柱狀圖顯示。

88 **19 19** 

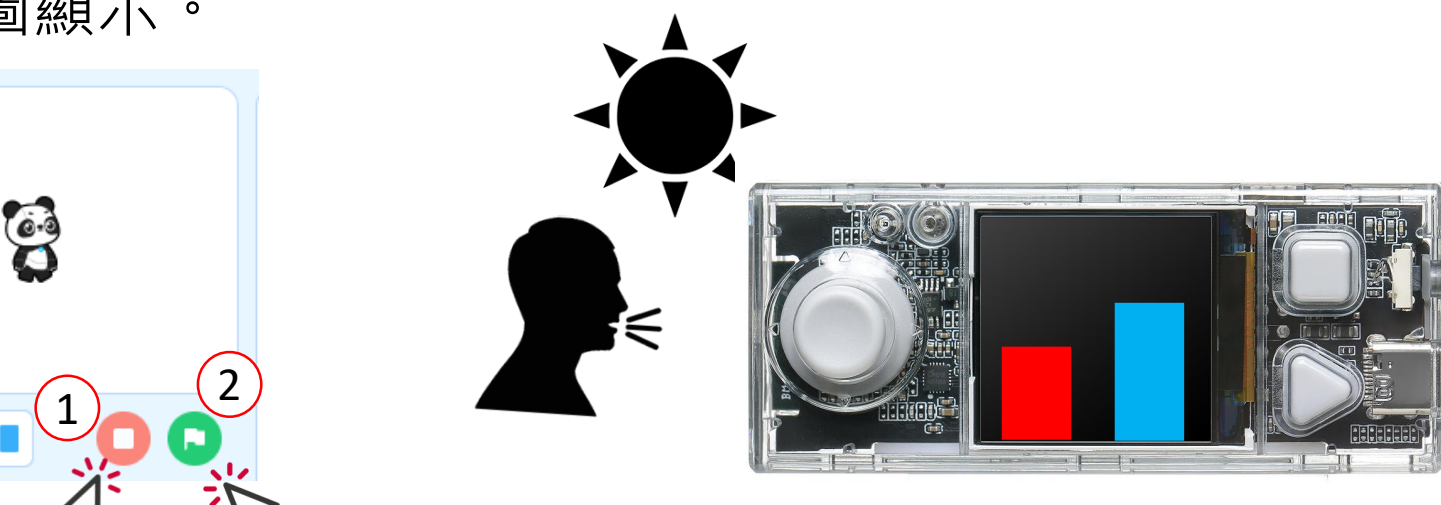

#### 數值顯示-柱狀圖(3/3)

• 功能:紀錄目前的環境音和環境亮度, 並使用柱狀圖顯示,紅線為環境音, 藍色為環境亮度。

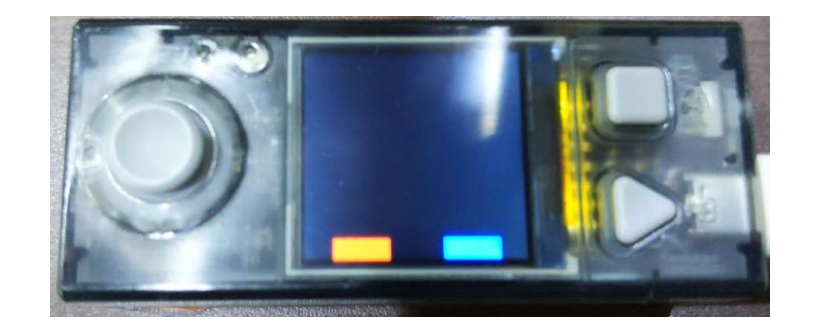

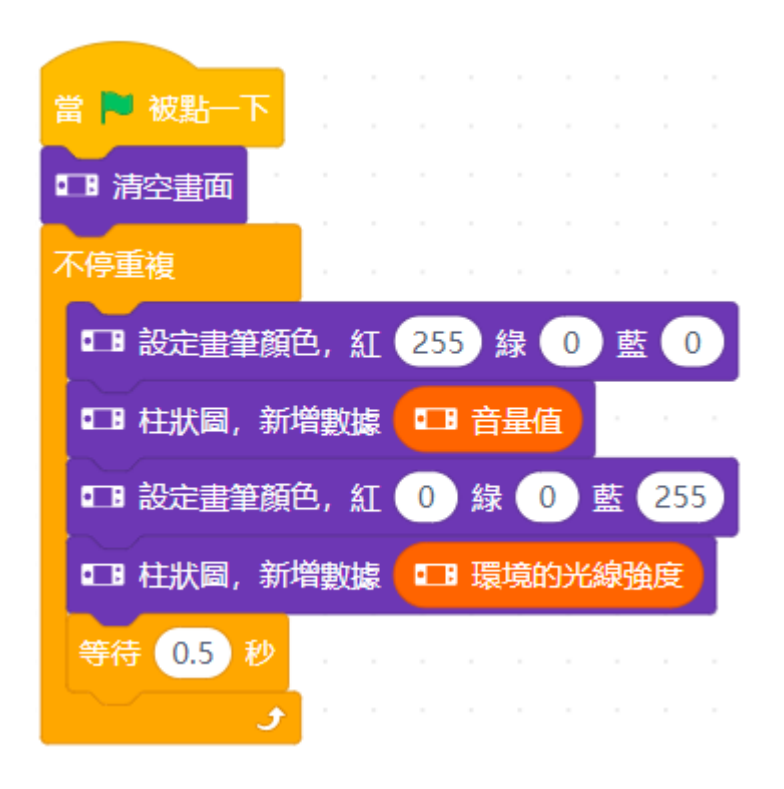

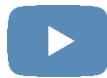

## 數值顯示-表格(1/3)

- 方塊功能:
	- 1. 新增數據表格中。
- 顯示方式:依據設定的表格數顯示不同尺寸 表格,並加數據放置表格相對位置。
- 注意:
	- 1. 最多為 4 x 3 的表格。
	- 2. 數字或文字過多時,會以滾動方式呈現。

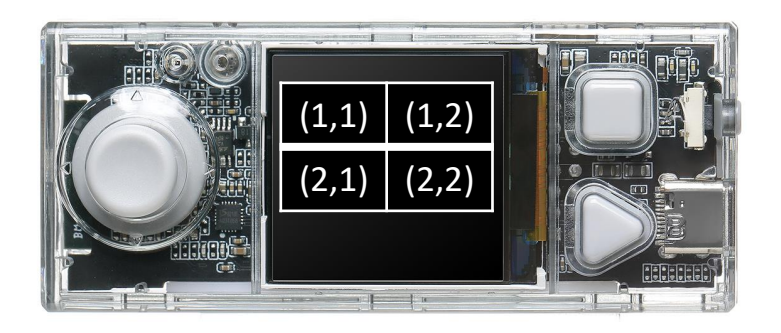

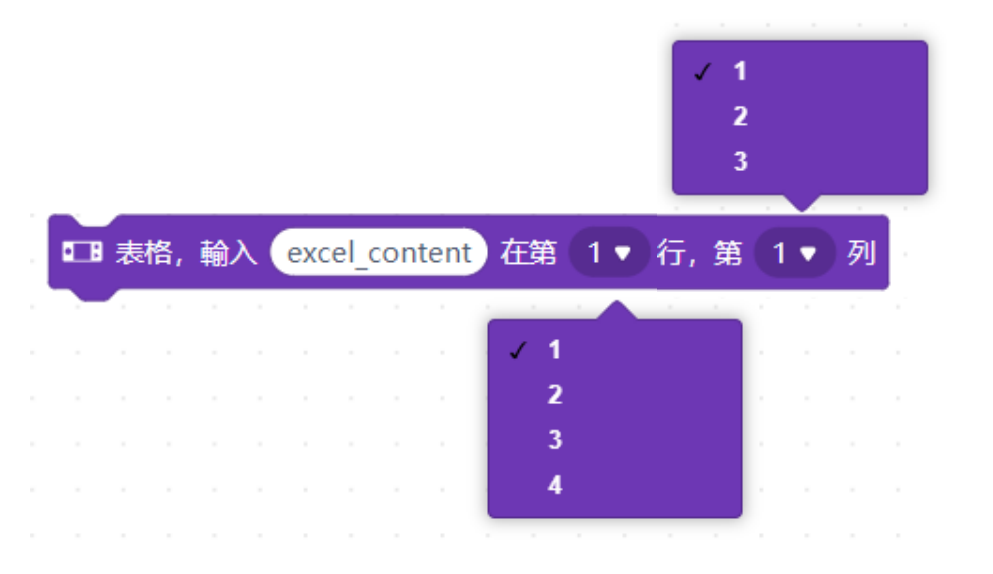

#### 數值顯示-表格(2/3)

- 功能: 紀錄目前的環境音和環境亮度, 並使用表格顯示, 四格分 別為音量、亮度、環境音數值和環境亮度數值。
- 學習內容:
	- 1. 環境音讀取。
	- 2. 環境亮度讀取
	- 3. LCD 表格顯示。

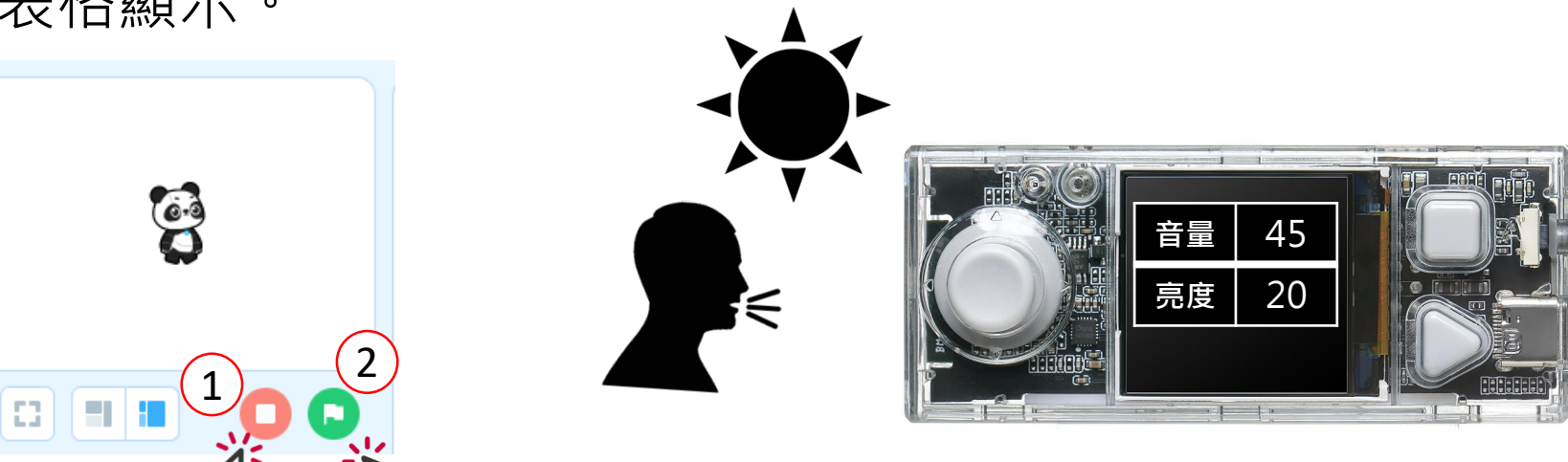

#### 數值顯示-表格(3/3)

• 功能: 紀錄目前的環境音和環境亮度, 並使用表格顯示,四格分別為音量、 亮度、環境音數值和環境亮度數值。

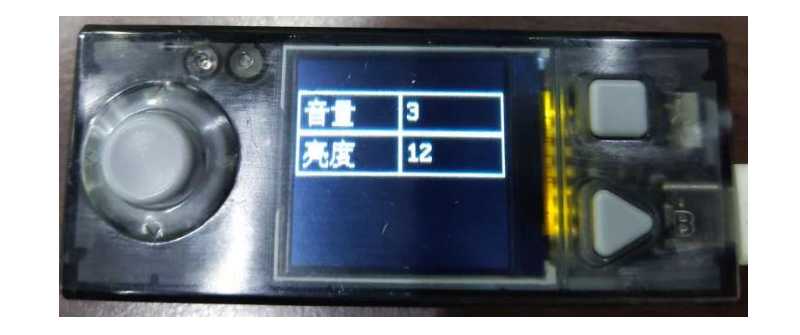

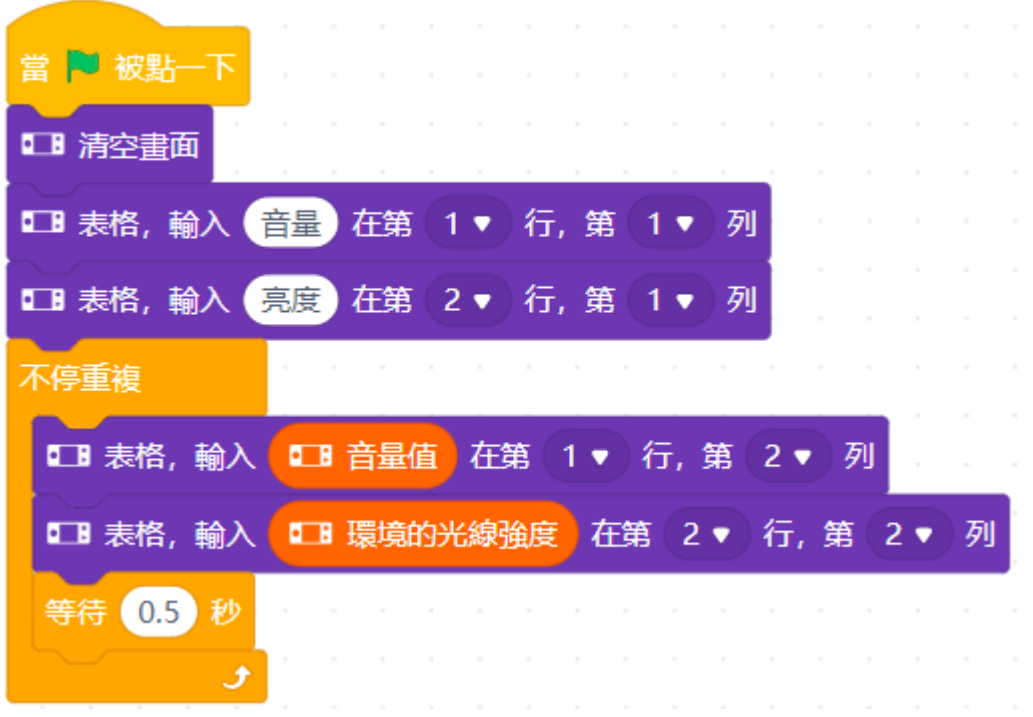

# CyberPi WiFi 功能(1/3)

- CyberPi 本身擁有 WiFi 模組,可以與實體網路進行連線,共提 供兩種方法可以設定 CyberPi 網路:
	- 1. 程式撰寫:使用 WiFi 設定方塊進行程式撰寫。

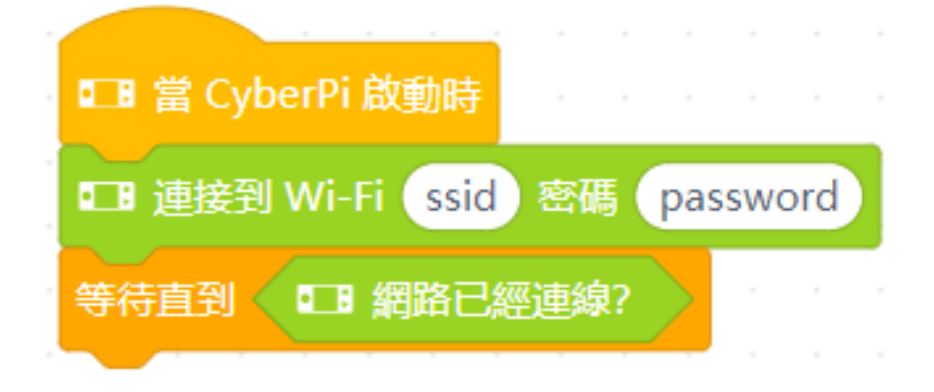

#### 2. mblock 軟體設定

注意1:兩種方法二選一即可。 注意2:WiFi 功能僅支援上傳模式。 注意3:無法連接 5G 網路。

# CyberPi WiFi 功能(2/3)

1. 程式撰寫:使用 WiFi 設定方塊進行程式撰寫。 2. mblock 軟體設定

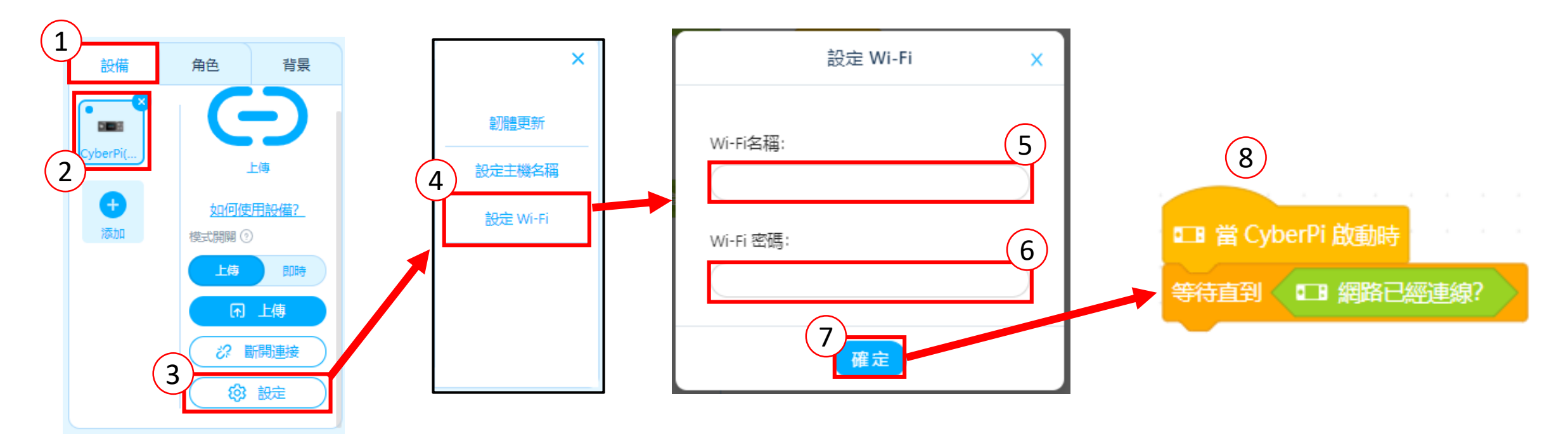

注意1:兩種方法二選一即可。 注意2:WiFi 功能僅支援上傳模式。

# CyberPi WiFi 功能(3/3)

• 透過 WiFi 功能進行人工智慧或物聯網功能時,將會有延遲,主 要為設備與伺服器在取得相關資料。

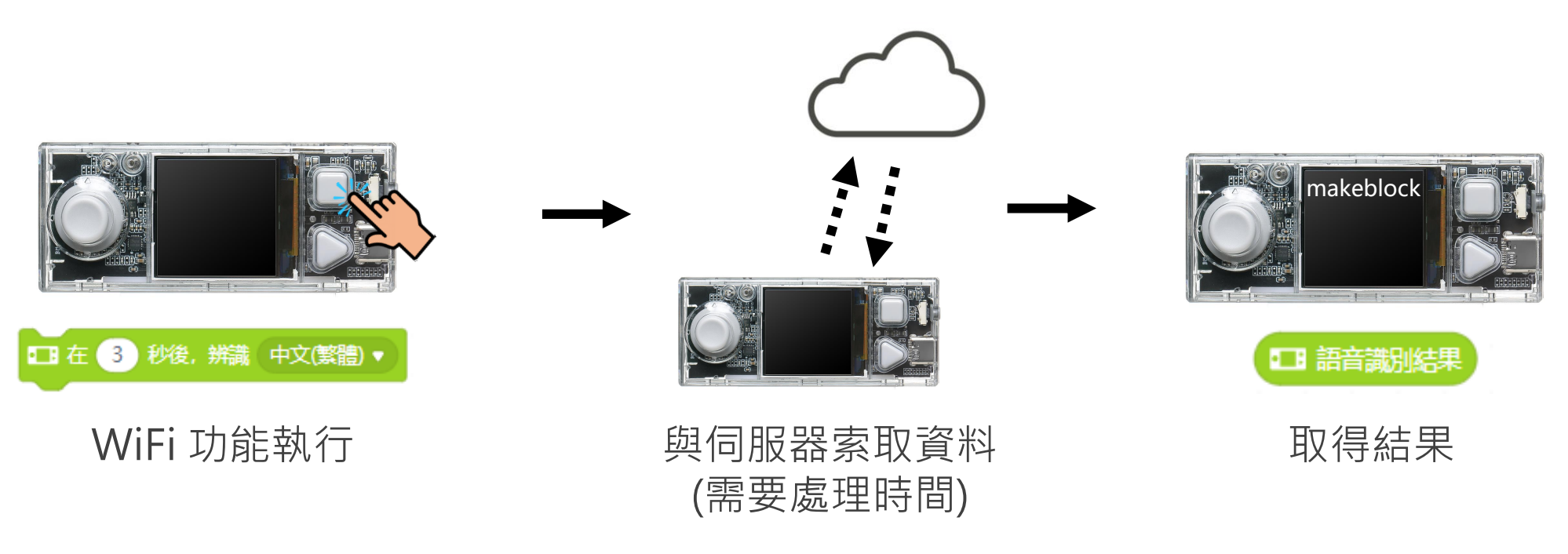

注意:處理時間不一定,會依據處理的數據和網路品質有差異。

makeblock 帳號(1/3)

• 連網功能往往都需要與資料庫連接,所以須要執行 makeblock 帳號的登入。

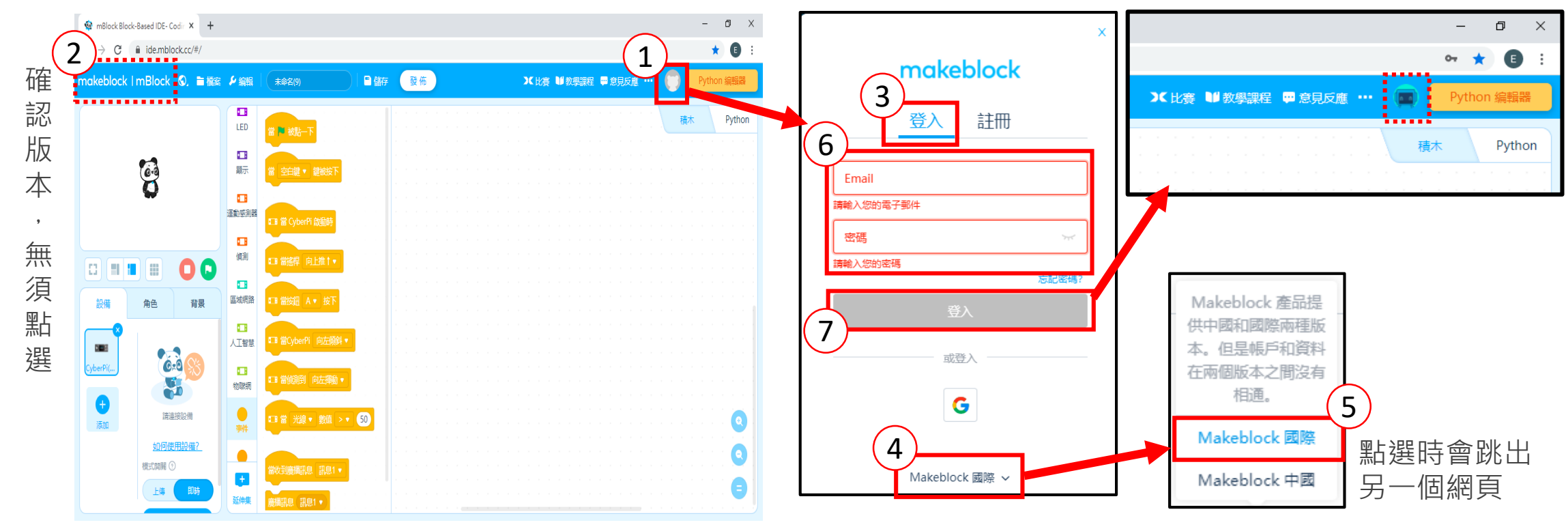

makeblock

童心制物

注意:假如已經是國際版頁面就不須執行第四與第五步驟。

# makeblock 帳號(2/3)

• 假如無帳號,需先行註冊。

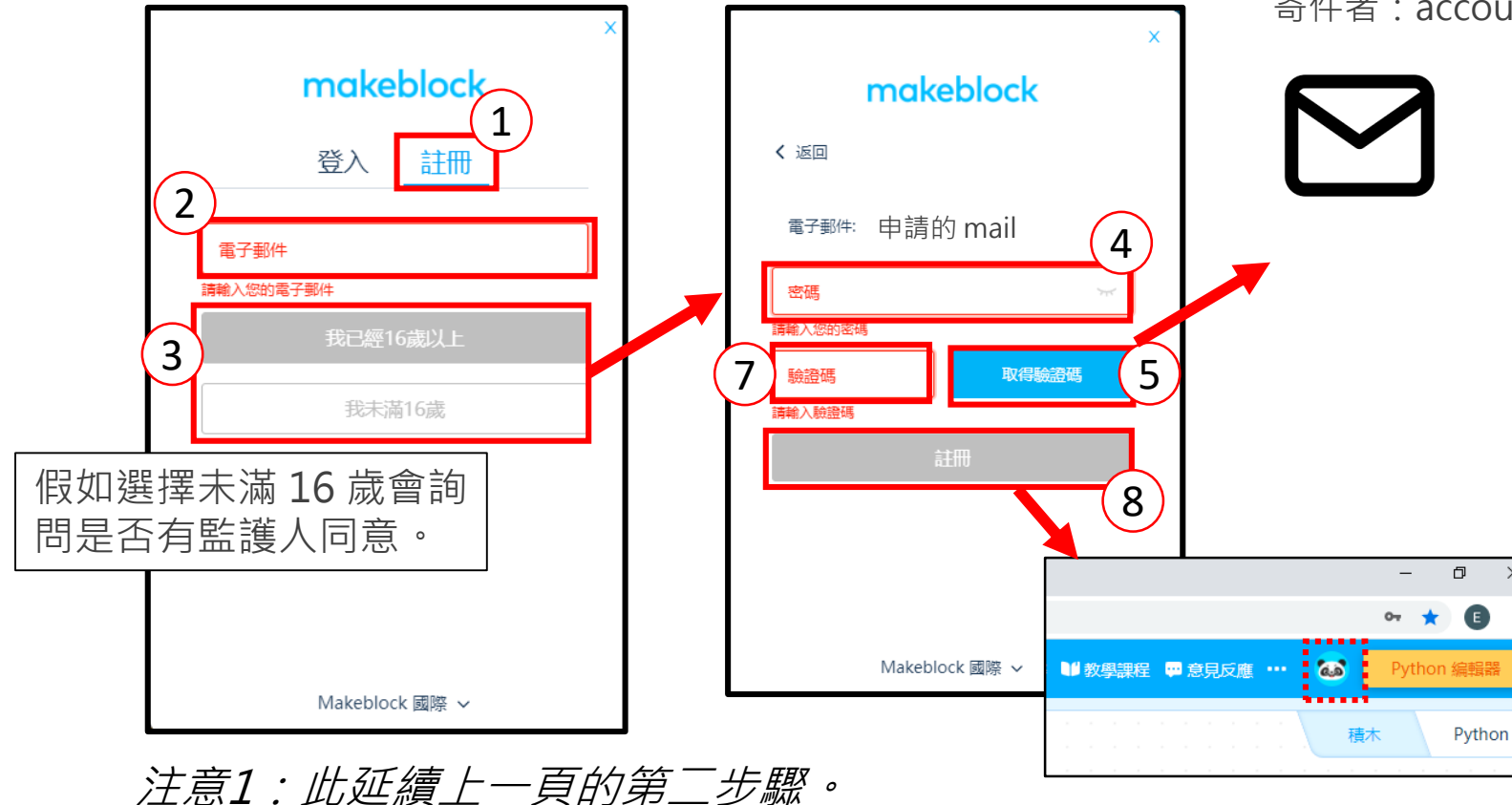

注意2:信件可能被歸類於垃圾信件,所以請確認。

 $\left(6\right)$ 

主旨:Verify your email address - Makeblock account signup 寄件者:accounts@notice.makeblock.com

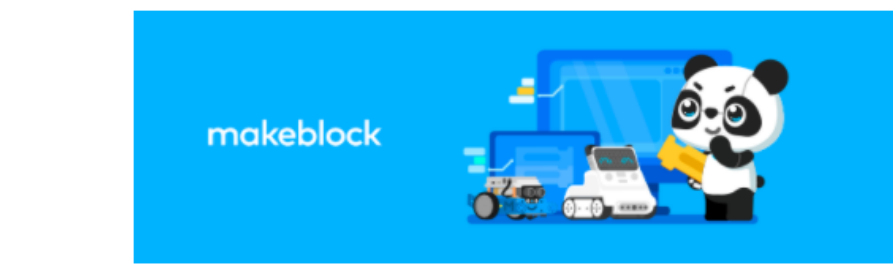

#### Verify your email address

Welcome to Makeblock! You are almost there. Please verify your account within 5 minutes Please enter the verification code below

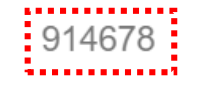

Once it's done you will be able to start to unlock all the Makeblock products!

If there's any question, please feel free to let us know just by sending an email

toaccount@makeblock.com

The Makeblock Product Team

# makeblock 帳號(3/3)

#### • 國際版與中國版介面差異:

- 1. 網頁名稱不同。
- 2. 網址不同。
- 3. 左上介面不同。

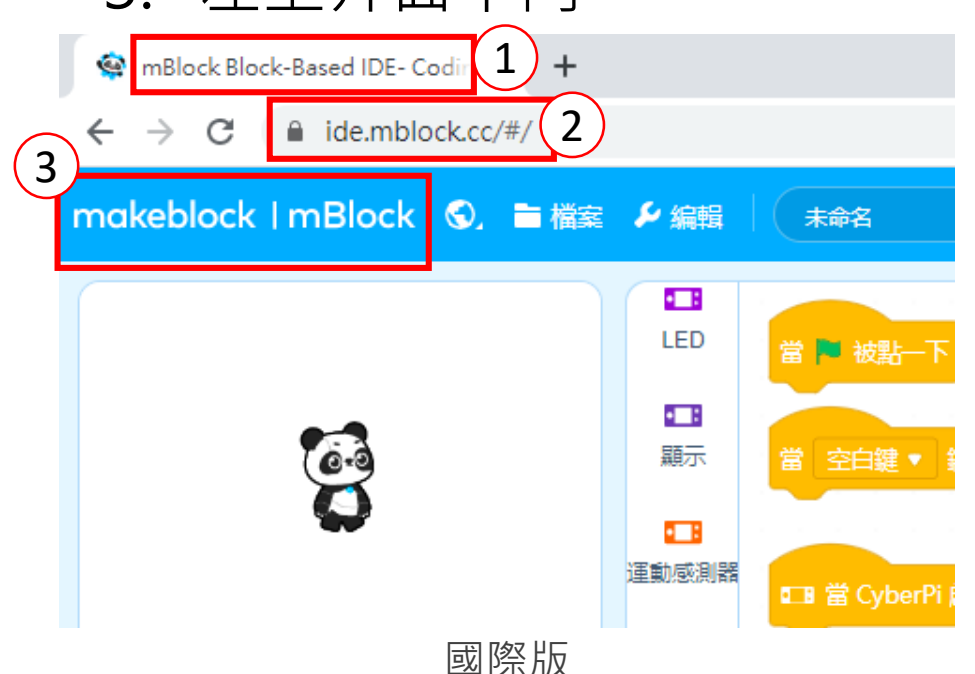

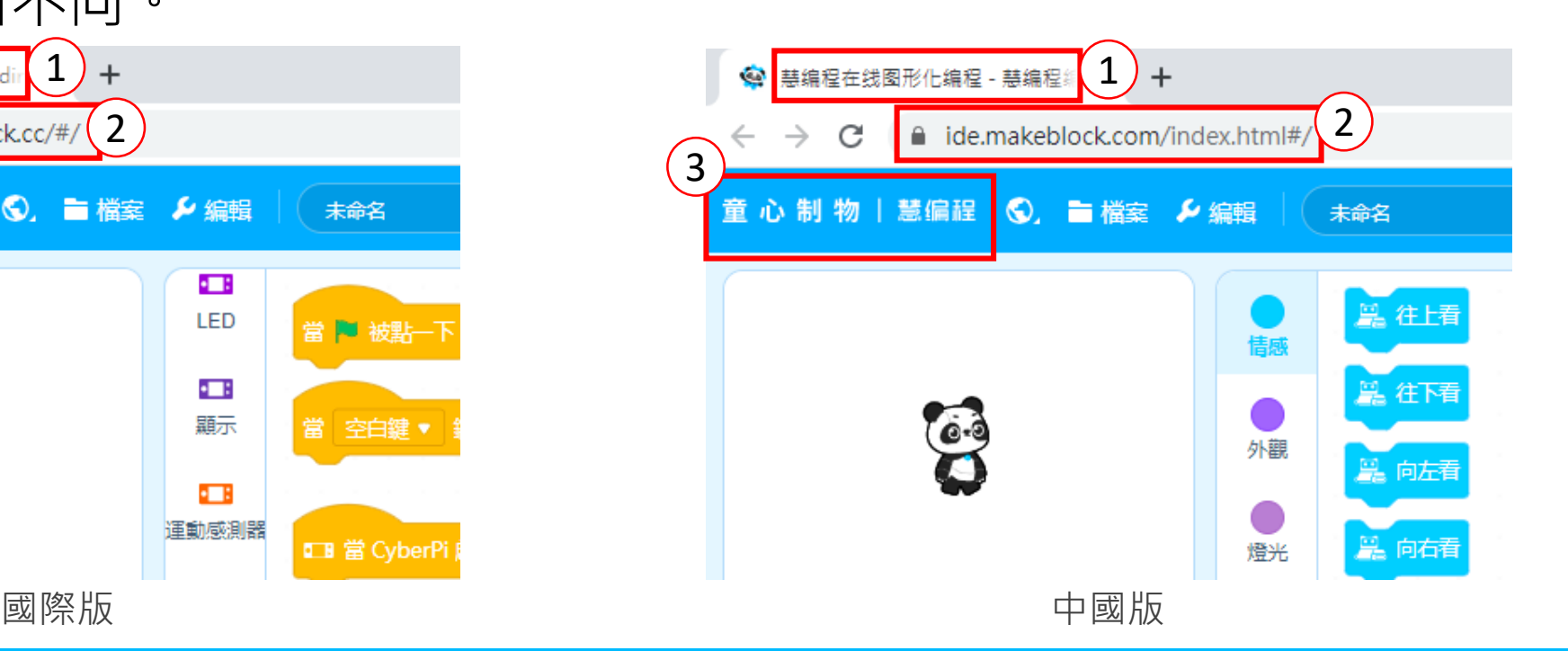

#### 人工智慧功能

- 文字轉語音: 透過 CyberPi 喇叭播放撰寫的文字, 無須設定語言種類。
- 語音辨識:

透過 CyberPi 麥克風功能進行語音 的辨識功能,須設定辨識的語言種 類。

• 語言翻譯:

可將輸入的文字翻譯成設定的語言 種類。

注意:連網功能都會有些許延遲,操作時請等待。

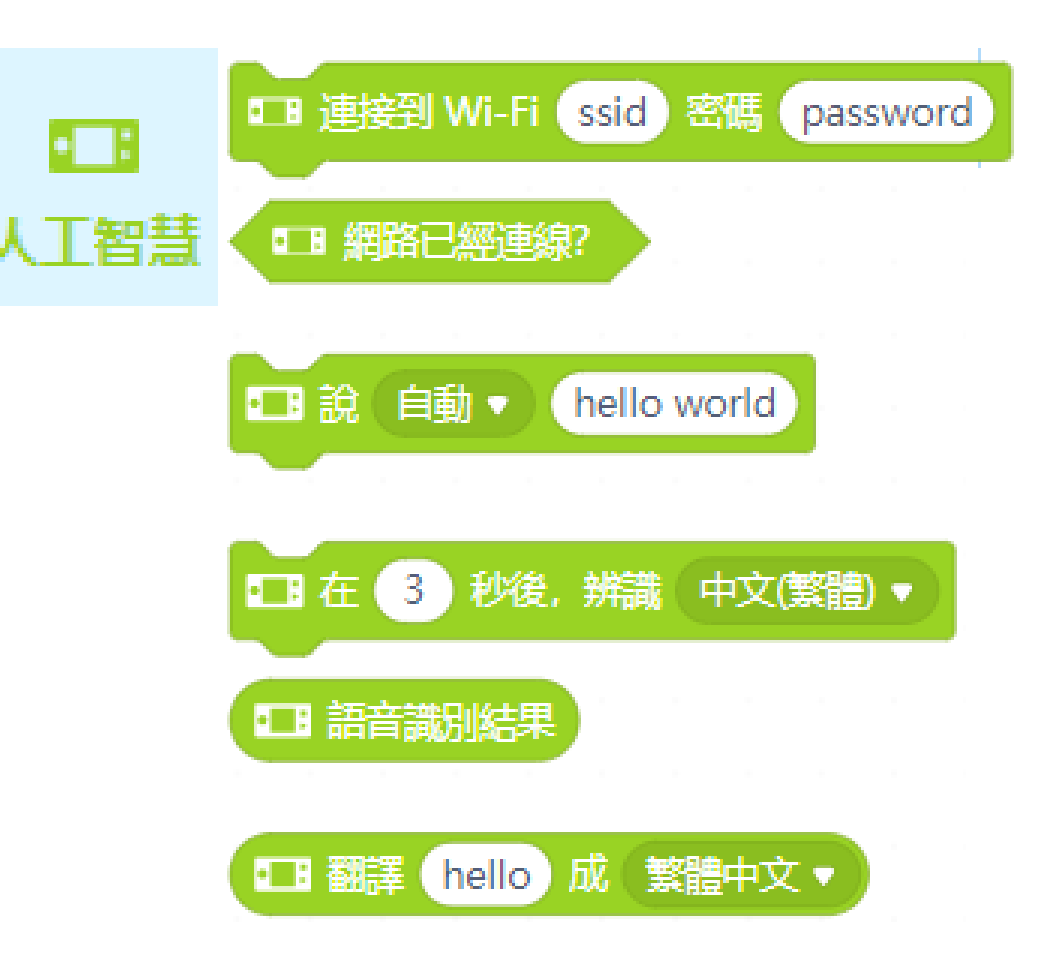

### 文字轉語音(1/2)

- 功能:按壓 A 鍵發出"makeblock"聲音和顯示文字,按壓 B 鍵 發出"CyberPi 棒棒"聲音和顯示文字。
- 學習內容:
	- 1. WiFi 連線。
	- 2. 文字轉語音。
	- 3. 按鍵觸發。

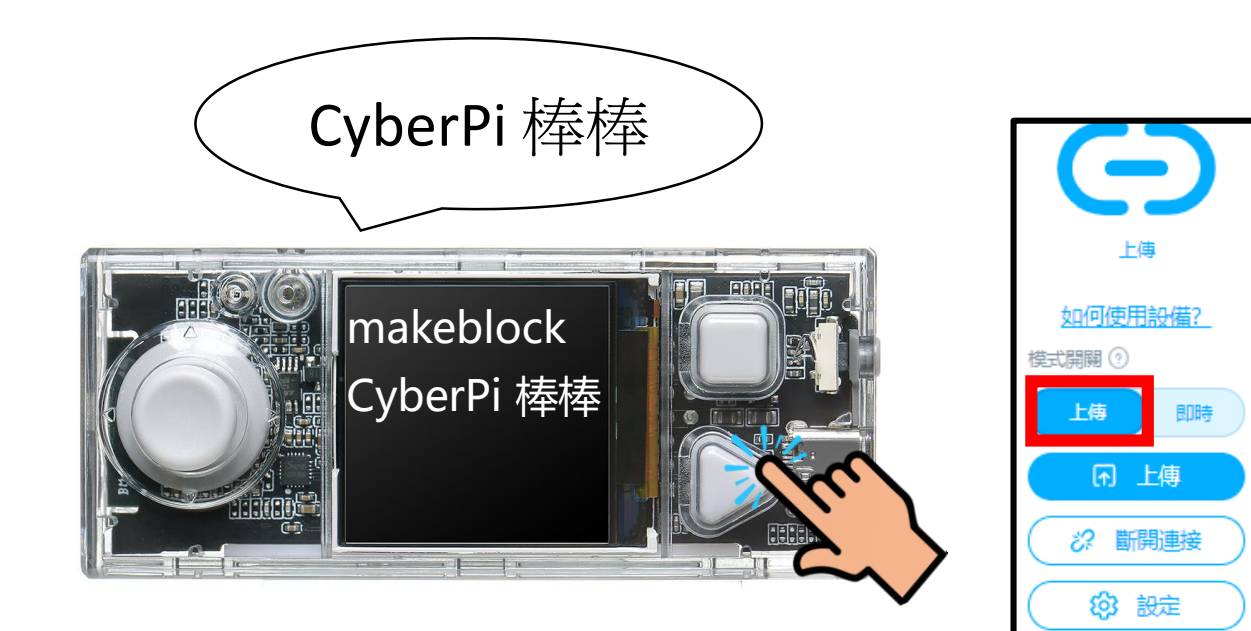

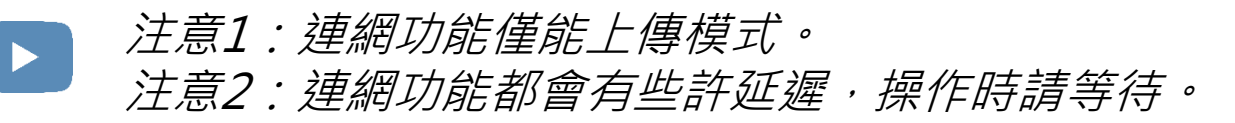

### 文字轉語音(2/2)

• 功能:按壓 A 鍵發出"makeblock" 聲音和顯示文字,按壓 B 鍵發 出"CyberPi 棒棒"聲音和顯示文字。

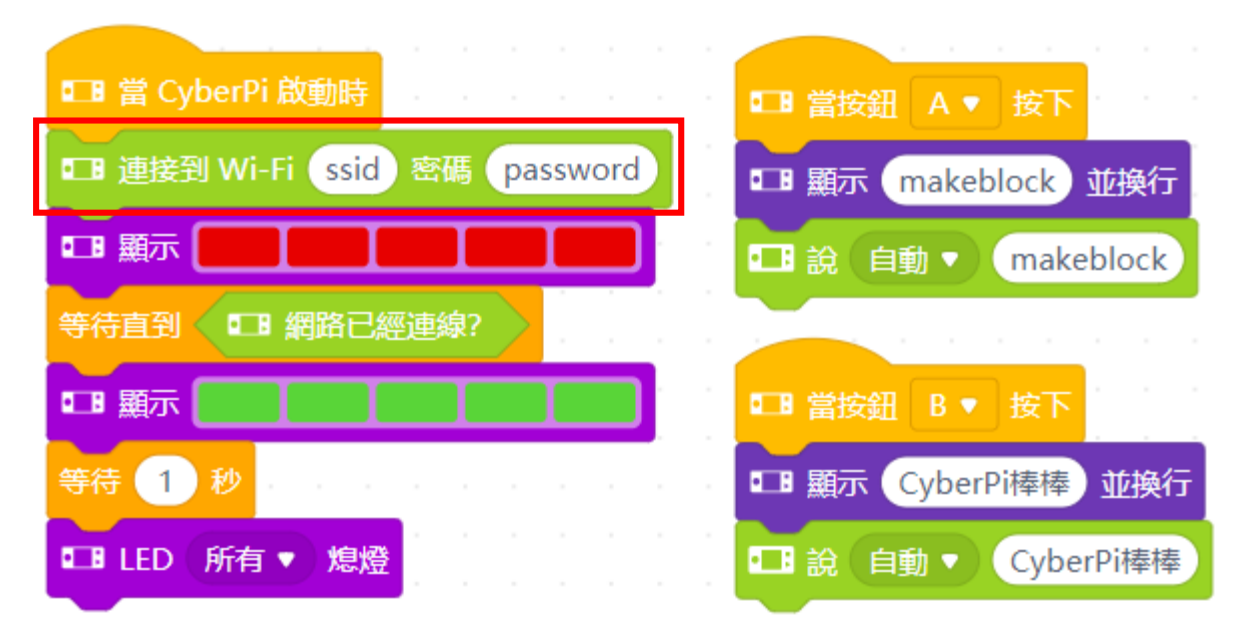

注意:連網功能都會有些許延遲,操作時請等待。

訊息傳遞

• 區網訊息傳遞: • 雲訊息傳遞 在同個區域下可以進行資料傳 ◆透過同個 makeblock 帳號, 傳 遞相關的資訊,不受限同個網路 送。 空間。 需連接實體網路。Qua n na  $\overline{\mathbf{u}}$ 88 Q Q Q

#### 區網功能(1/2)

- CyberPi 區域網路需要連接實體網路。
- 最多可以 64 個 CyberPi 互相溝通。

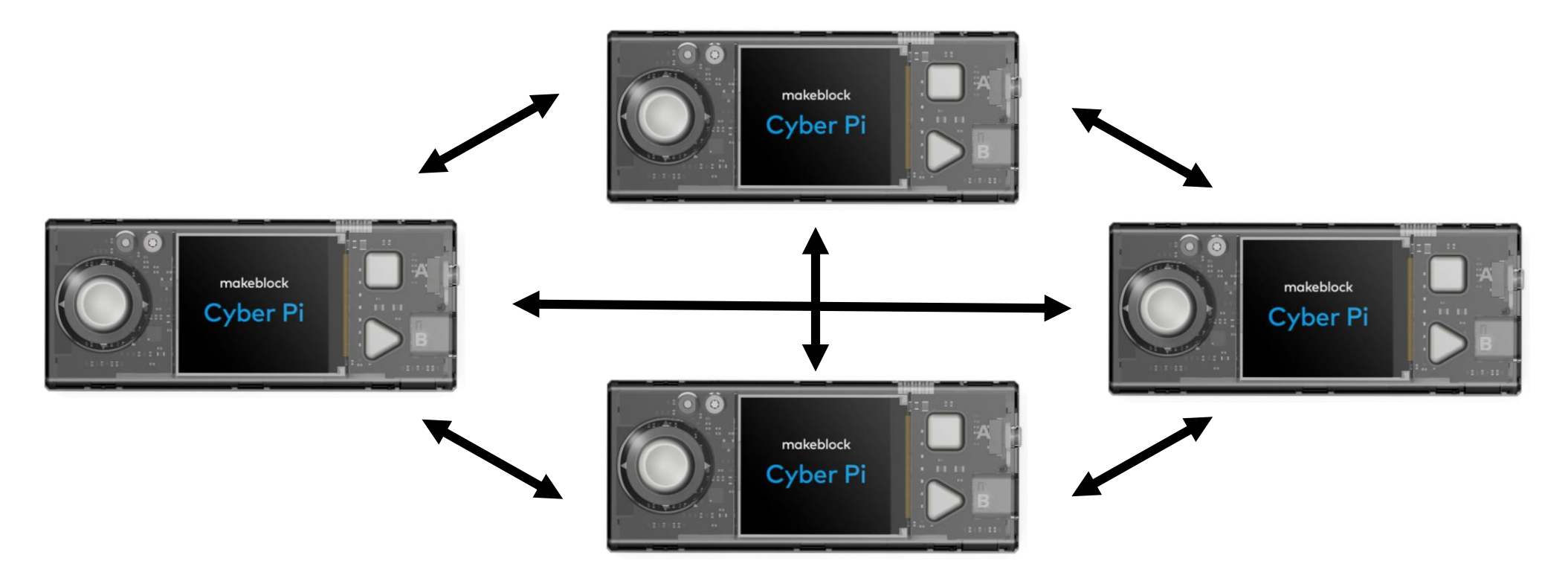

廣播時

(message)

message 已收到的值

## 區網功能(2/2)

Cyber Pi

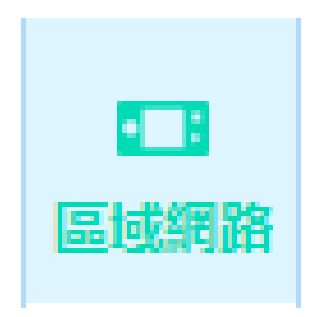

makeblock<br>Cyber Pi

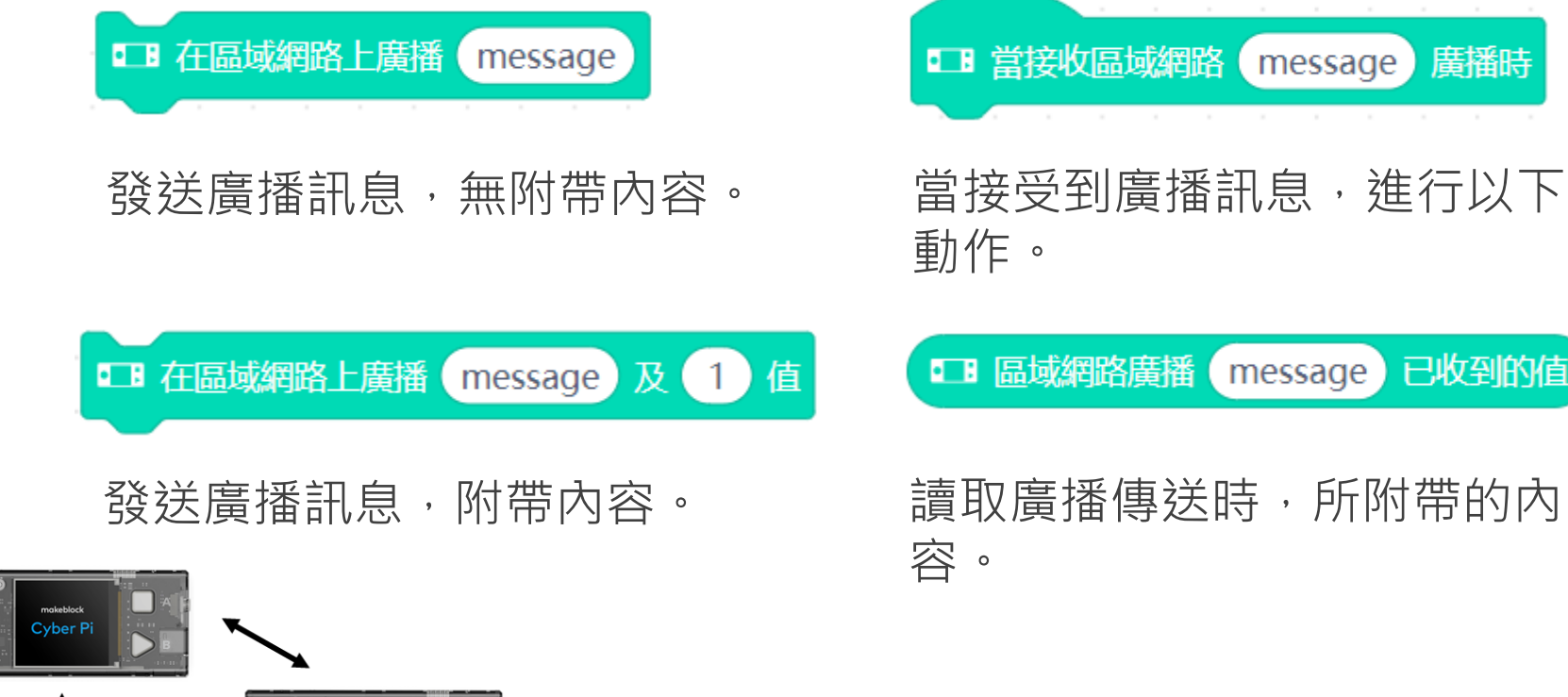

<sub>makeblock</sub><br>Cyber Pi

#### 區網發送接收(1/2)

- 功能:使用兩個 CyberPi 進行區網資料傳遞,其中一個 CyberPi 按壓 A 鍵時,LCD顯示"發送"並傳送訊息,另一個 CyberPi 接 收訊息, LCD顯示"接收"。
- 學習內容:
	- 1. 區網功能。
	- 2. LCD 文字顯示。
	- 3. LED 控制。

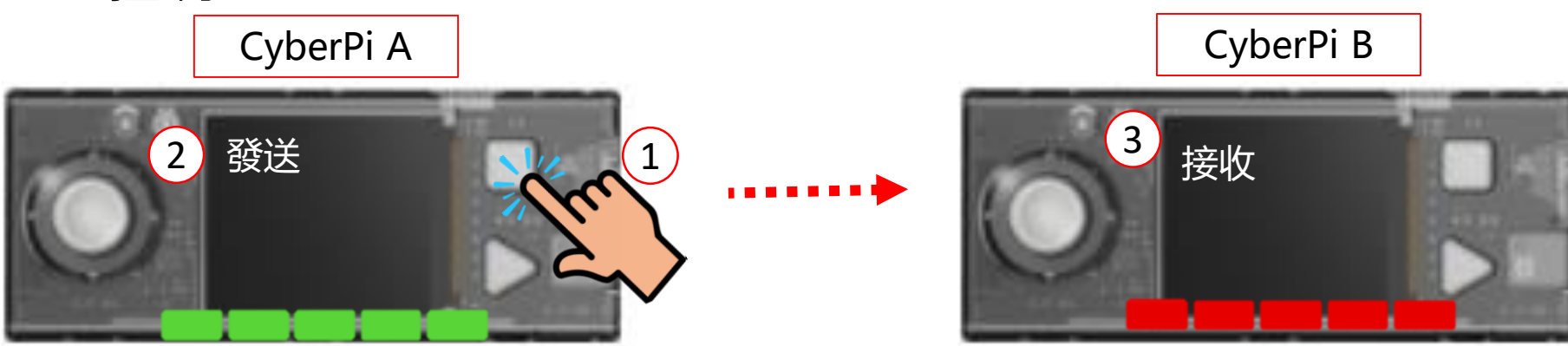

■ 當接收區域網路 message 廣播時

#### 區網發送接收(2/2)

• 功能:使用兩個 CyberPi 進行區網資 料傳遞,其中一個 CyberPi按壓 A 鍵 時, LCD顯示"發送"並傳送訊息, 另一個 CyberPi 接收訊息, LCD顯示" 接收"  $\bullet$ 

■ 連接到 Wi-Fi ssid 密碼 password ■■ 顯示 ■ 顯示 接收 並換行 □ 顯示 網路連線中 並換行 等待 1 等待直到 ● ■ 網路已經連線? ■ LED 所有 ▼ 熄燈 □ 清空畫面 ■ LED 所有 ▼ 熄燈 ■ 當按鈕 A ▼ 按下 ■ 在區域網路上廣播 message □ 顯示 發送 並換行 ■ 顯示 等待 1 秒 **■ LED 所有 ▼ 熄燈** 

注意1:兩個 CyberPi 上傳同個程式 注意2:區網功能需要連接網路

makeblock 童 心 制 物

### 雲訊息(1/2)

- 雲訊息需要連接實體網路。
- 雲訊息的使用需登入 makeblock 帳號, 因為資料是存在帳號當 中,所以不需要在同個網域。
- mBlock 角色端也可以使用雲訊息, 硬體端目前支援程小奔、光 環板和 CyberPi。
- 僅能在上傳模式操作。
- 上傳程式前,需要先登入帳號才能 正常動作。

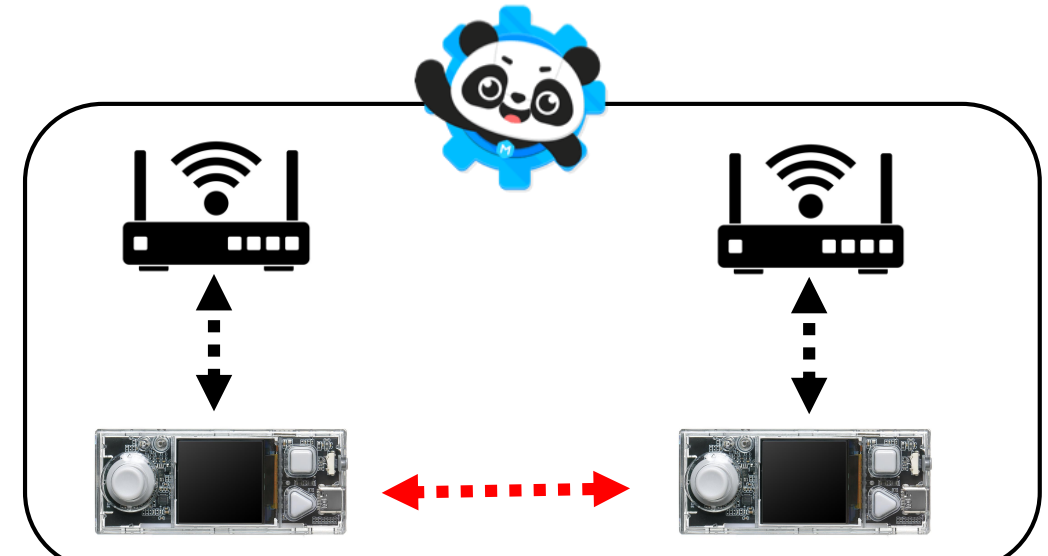

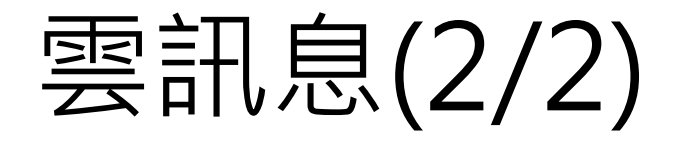

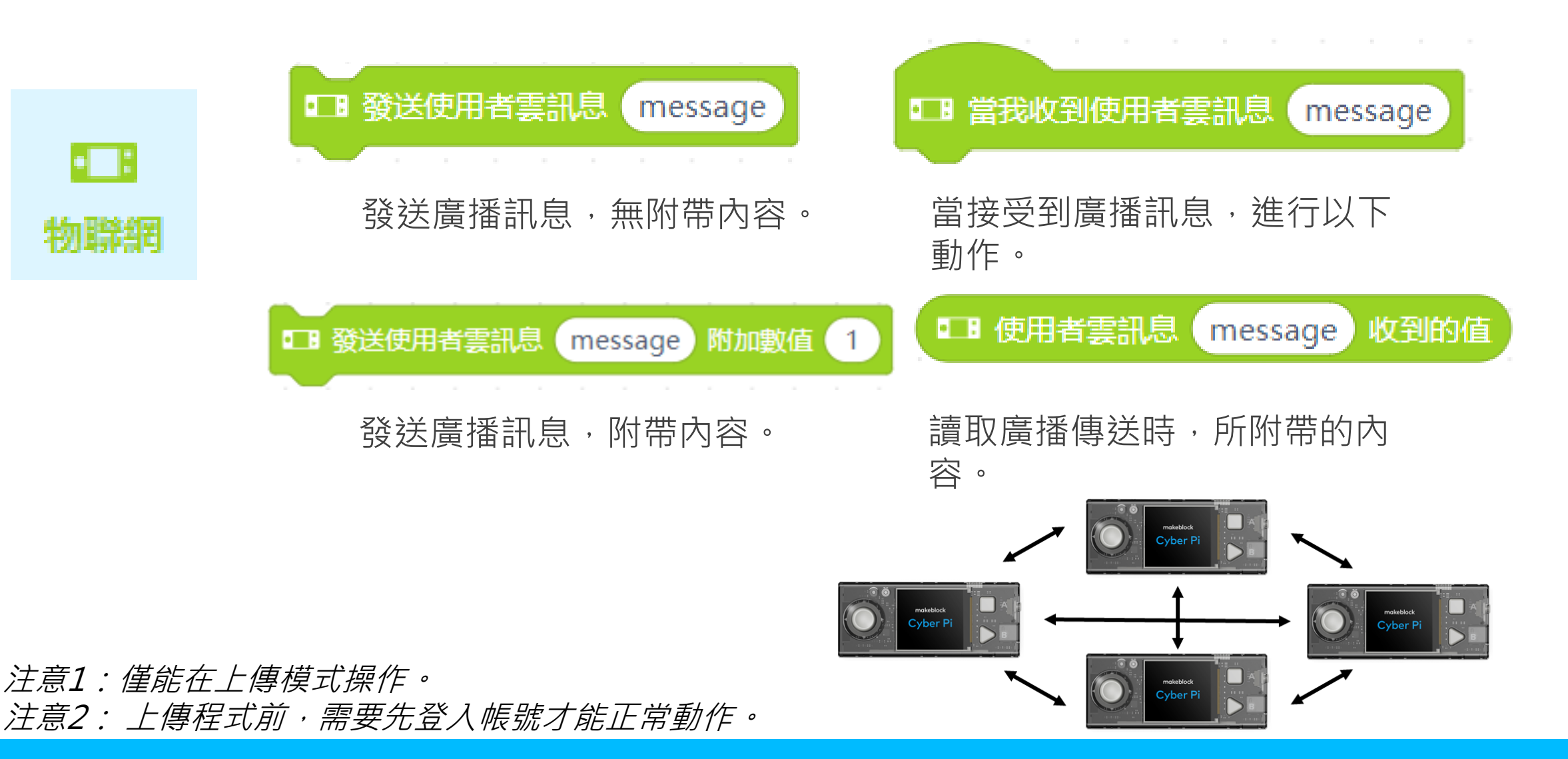

#### 資料讀取(1/2)

• Makeblock 提供資料的讀取天氣相關資訊。

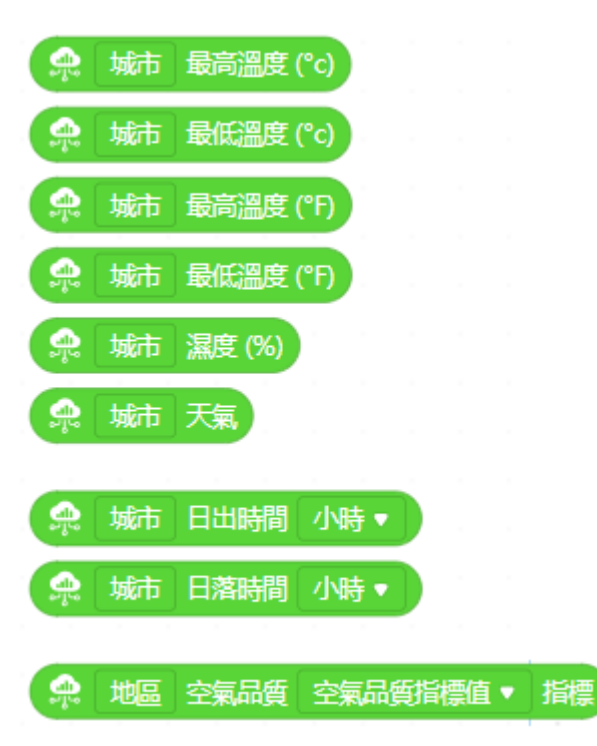

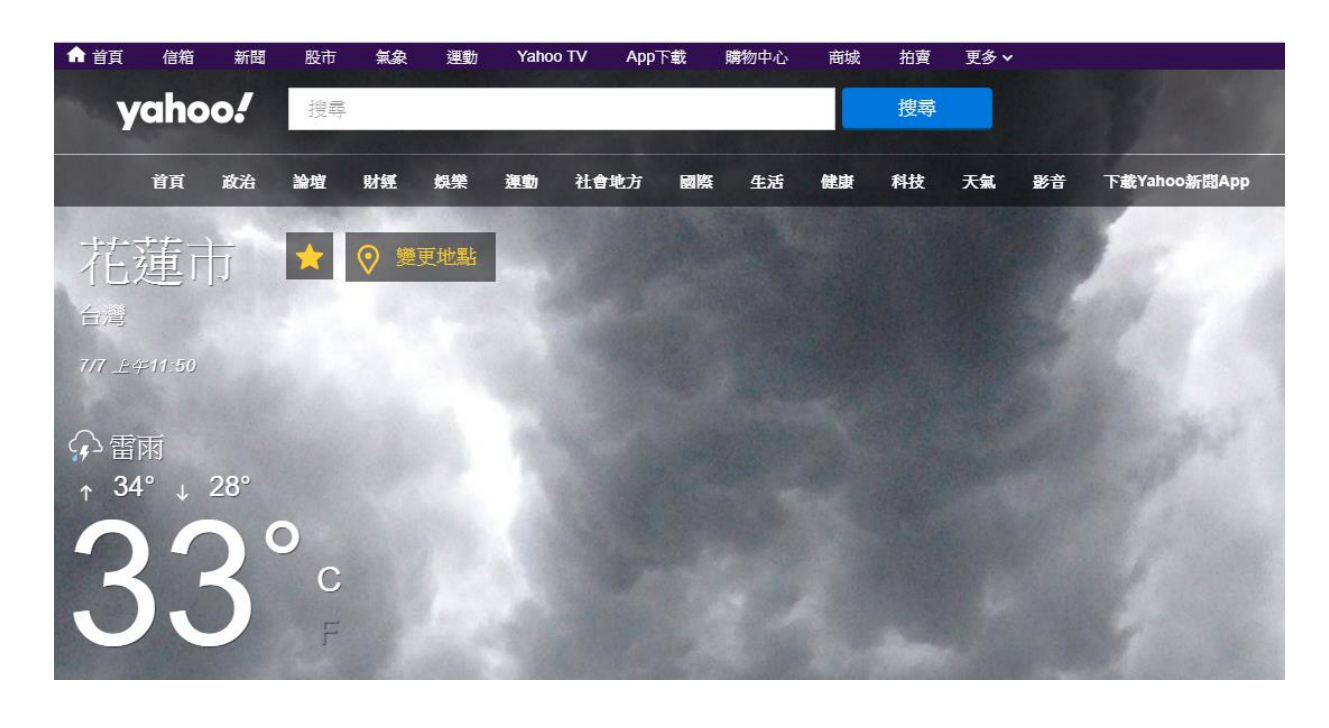

注意:相關資料數據可能會依據不同網站有些微差異 Yahoo API 開發資料:<https://developer.yahoo.com/api/?guccounter=1>

### 資料讀取(2/2)

- CyberPi 於物聯網的類別中,可以進 行資料的讀取。
- 地區需要自行撰寫,下拉式選單要先 輸入關鍵字才能選擇。

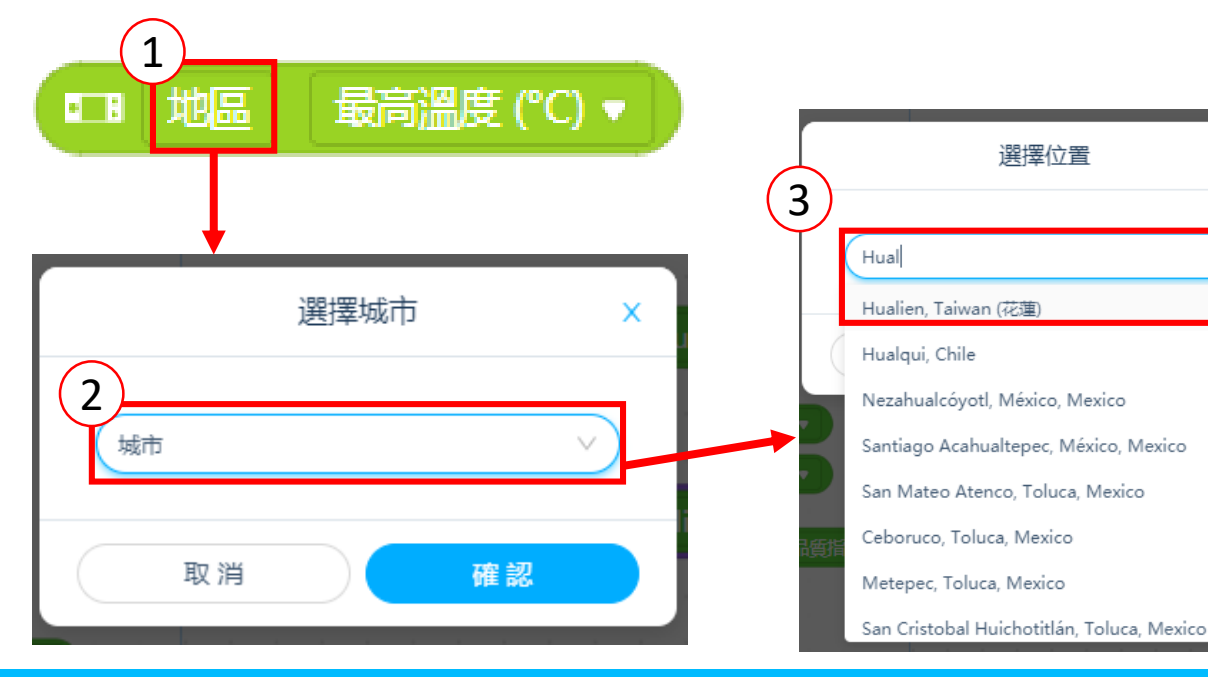

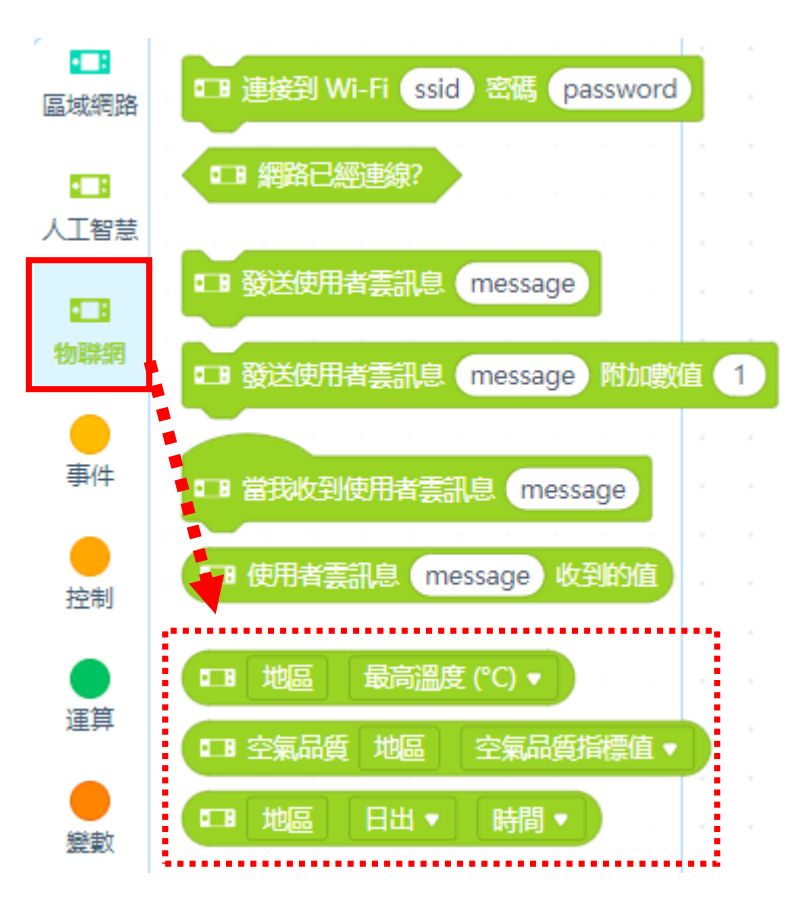

# CyberPi 空氣品質(1/2)

- •功能:按壓 A 按鈕,使 CyberPi 讀取 AQI 數值,並將結果顯示 在 LCD 並依據代表顏色顯示在 LED 上方。
- 學習內容:
	- 1. LCD 文字顯示。
	- 2. 資料讀取。

注意:CyberPi 需上傳模式

- 3. 氣象資訊讀取。
- 4. 氣象效果呈現。

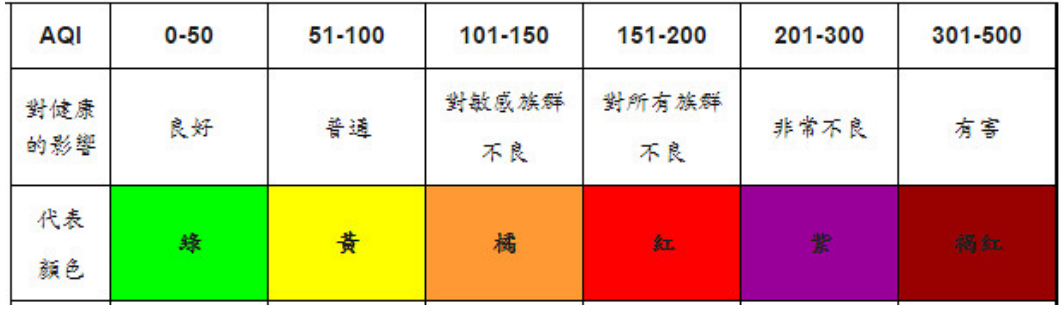

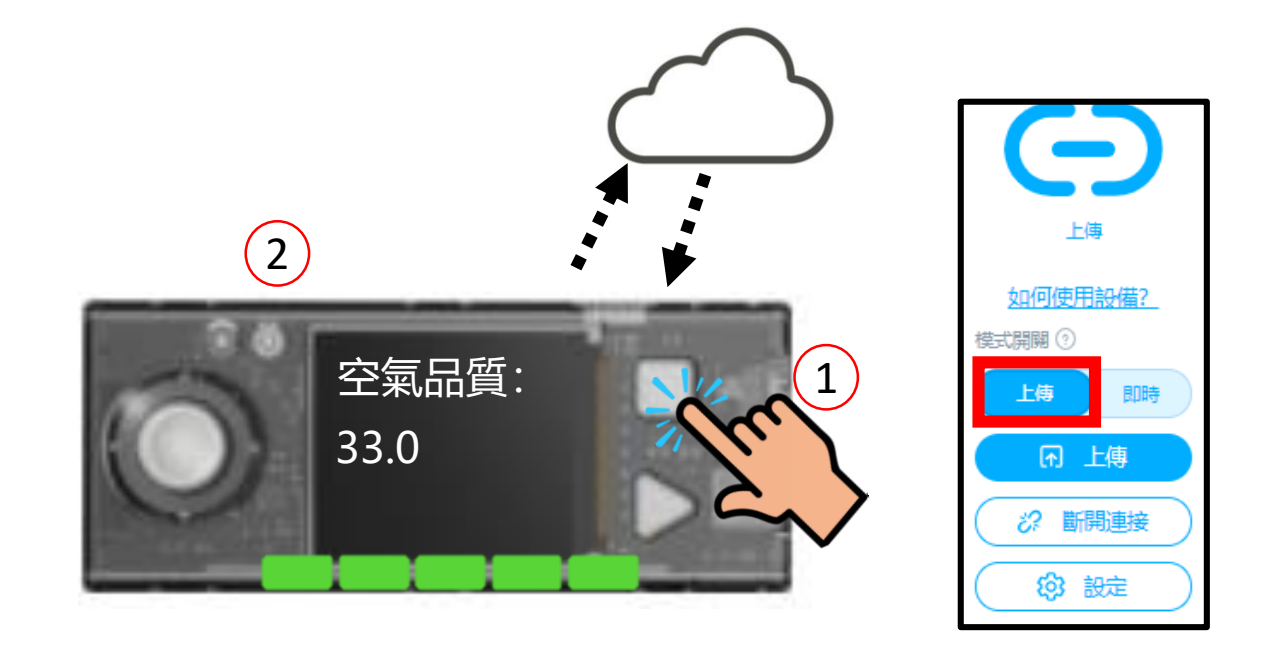

# CyberPi 空氣品質(2/2)

• 功能:按壓 A 按鈕, 使 CyberPi 讀取 AQI 數值,並將結果顯示 在 LCD 並依據代表顏色顯示在 LED 上方。

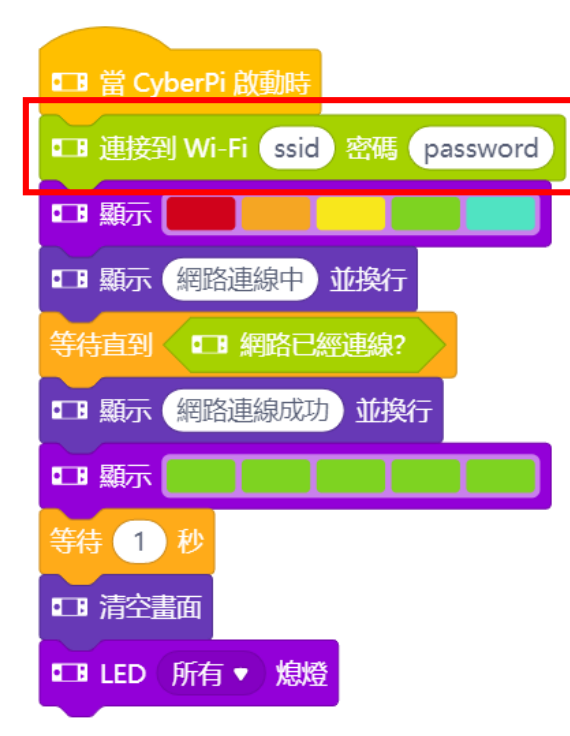

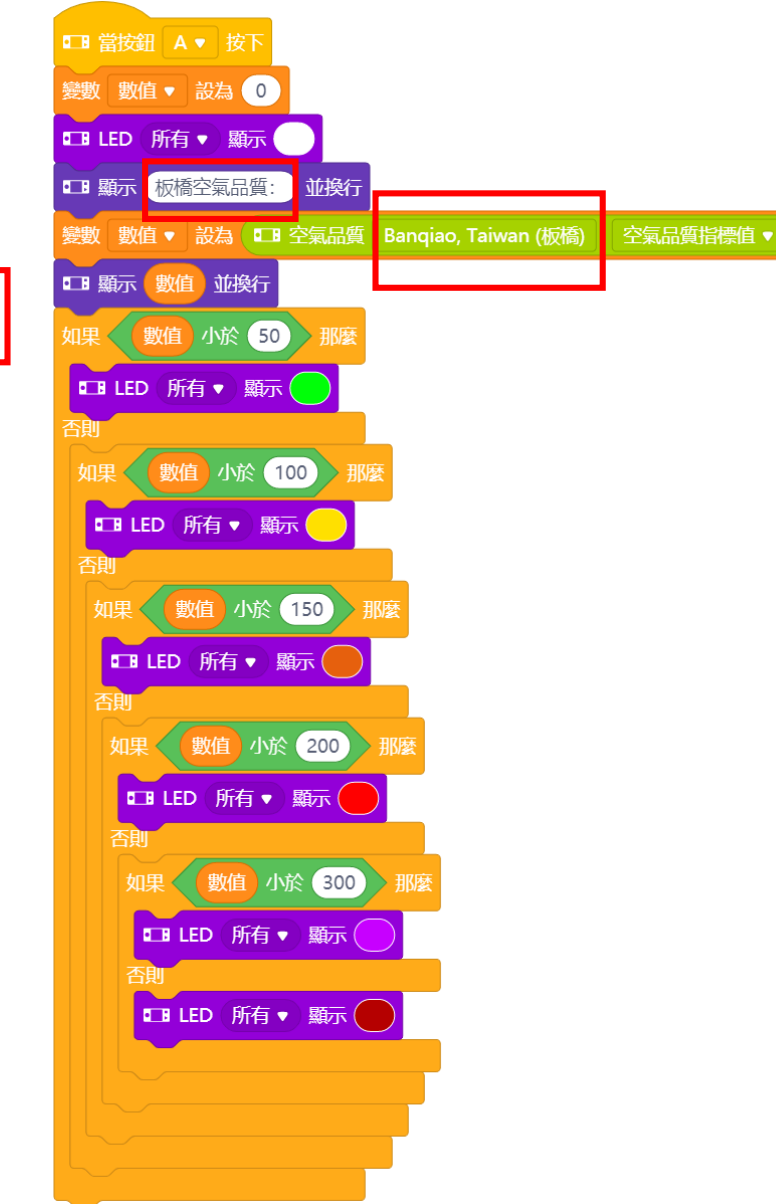

注意:CyberPi 需上傳模式

makeblock education

#### **CyberPi**

可聯網開源單板電腦

人手必備的 AIoT 與 Python 教學利器

# **Thank You**

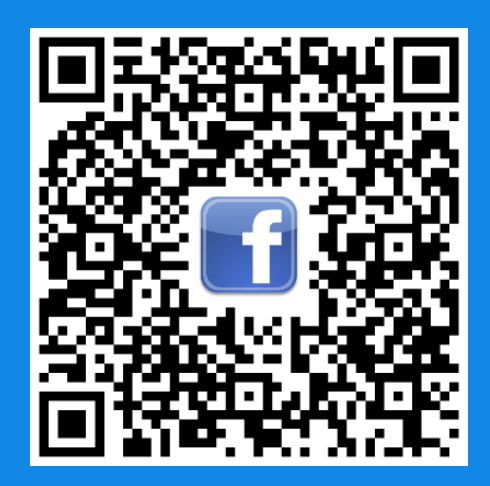

<https://www.facebook.com/makeblocktaiwan>